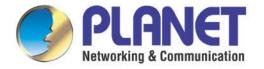

# **User's Manual**

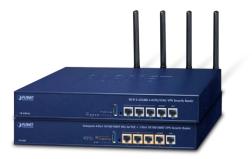

Enterprise 5-Port 10/100/1000T VPN Security Router

VR-300 Series

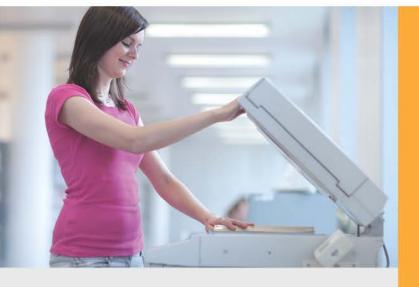

www.PLANET.com.tw

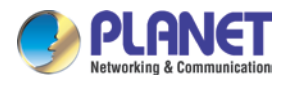

### Copyright

Copyright (C) 2021 PLANET Technology Corp. All rights reserved.

The products and programs described in this User's Manual are licensed products of PLANET Technology, This User's Manual contains proprietary information protected by copyright, and this User's Manual and all accompanying hardware, software, and documentation are copyrighted.

No part of this User's Manual may be copied, photocopied, reproduced, translated, or reduced to any electronic medium or machine-readable form by any means, electronic or mechanical including photocopying, recording, or information storage and retrieval systems, for any purpose other than the purchaser's personal use, and without the prior express written permission of PLANET Technology.

### Disclaimer

PLANET Technology does not warrant that the hardware will work properly in all environments and applications, and makes no warranty and representation, either implied or expressed, with respect to the quality, performance, merchantability, or fitness for a particular purpose.

PLANET has made every effort to ensure that this User's Manual is accurate; PLANET disclaims liability for any inaccuracies or omissions that may have occurred. Information in this User's Manual is subject to change without notice and does not represent a commitment on the part of PLANET. PLANET assumes no responsibility for any inaccuracies that may be contained in this User's Manual. PLANET makes no commitment to update or keep current the information in this User's Manual, and reserves the right to make improvements and/or changes to this User's Manual at any time without notice.

If you find information in this manual that is incorrect, misleading, or incomplete, we would appreciate your comments and suggestions.

### **FCC Compliance Statement**

This Equipment has been tested and found to comply with the limits for a Class A digital device, pursuant to Part 15 of the FCC rules. These limits are designed to provide reasonable protection against harmful interference in a residential installation. This equipment can radiate radio frequency energy and, if not installed and used in accordance with the instructions, may cause harmful interference to radio communications.

However, there is no guarantee that interference will not occur in a particular installation. If this equipment does cause harmful interference to radio or television reception, which can be determined by turning the equipment off and on, the user is encouraged to try to correct the interference by one or more of the following measures:

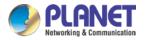

- Reorient or relocate the receiving antenna.
- Increase the separation between the equipment and receiver.
- Connect the equipment into an outlet on a circuit different from that to which the receiver is connected.
- Consult the dealer or an experienced radio/TV technician for help.

### **CE mark Warning**

The is a class A device, In a domestic environment, this product may cause radio interference, in which case the user may be required to take adequate measures.

### WEEE

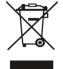

To avoid the potential effects on the environment and human health as a result of the presence of hazardous substances in electrical and electronic equipment, end users of electrical and electronic equipment should understand the meaning of the crossed-out

wheeled bin symbol. Do not dispose of WEEE as unsorted municipal waste and have to collect such WEEE separately.

### Trademarks

The PLANET logo is a trademark of PLANET Technology. This documentation may refer to numerous hardware and software products by their trade names. In most, if not all cases, these designations are claimed as trademarks or registered trademarks by their respective companies.

### Revision

User's Manual of PLANET 5-Port 10/100/1000T VPN Security Router Model: VR-300, VR-300P, VR-300F, VR-300FP, VR-300W5, VR-300PW5, VR-300W6A, VR-300PW6A, VR-300W6, VR-300PW6 Rev.: 1.1 (October, 2021) Part No. EM-VR-300 series\_v1.2

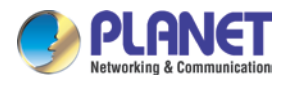

# **Table of Contents**

| Chapter | 1. Produc    | t Introduction          | 7  |
|---------|--------------|-------------------------|----|
| 1.1     | Package C    | Contents                | .8 |
| 1.2     | Overview.    |                         | 8  |
| 1.3     | Topology     |                         | 1  |
| 1.4     | Features     | 1                       | 3  |
| 1.5     | Product Sp   | pecifications1          | 6  |
| Chapter | 2. Hardwa    | are Introduction4       | 0  |
| 2.1     | Physical D   | escriptions4            | 0  |
| 2.2     | Hardware     | Installation4           | 4  |
| Chapter | 3. Prepar    | ation4                  | 5  |
| 3.1     | Requireme    | ents4                   | 5  |
| 3.2     | Setting TC   | P/IP on your PC4        | 6  |
| 3.3     | Planet Sma   | art Discovery Utility5  | 53 |
| Chapter | 4. Web-b     | ased Management5        | 55 |
| 4.1     | Introduction | n5                      | 5  |
| 4.2     | Logging in   | to the VPN Router5      | 55 |
| 4.3     | Main Web     | Page5                   | 6  |
| 4.4     | System       | 5                       | 8  |
|         | 4.4.1        | Setup Wizard6           | 60 |
|         | 4.4.2        | Dashboard6              | 6  |
|         | 4.4.3        | Status                  | 57 |
|         | 4.4.4        | Statistics              | 8  |
|         | 4.4.5        | Connection Status       | 69 |
|         | 4.4.6        | SFP Module Information6 | 69 |
|         | 4.4.7        | High Availability7      | '1 |
|         | 4.4.8        | RADIUS7                 | '2 |
|         | 4.4.9        | Captive Portal7         | '3 |
|         | 4.4.10       | SNMP7                   | '4 |
|         | 4.4.11       | NMS                     | '5 |
| 4.5     | Network      | 7                       | 7  |
|         | 4.5.1        | WAN7                    | '9 |
|         | 4.5.2        | WAN Advanced8           | 80 |
|         | 4.5.3        | LAN Setup               | 31 |
|         | 4.5.4        | Multi-Subnet            | 32 |

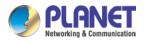

|     |              |                           | 112000 |
|-----|--------------|---------------------------|--------|
|     | 4.5.5        | Routing                   | 82     |
|     | 4.5.6        | WAN IPv6 Setting          | 84     |
|     | 4.5.7        | DHCP                      | 84     |
|     | 4.5.8        | DDNS                      | 86     |
|     | 4.5.9        | MAC Address Clone         | 88     |
| 4.6 | Security     |                           | 89     |
|     | 4.6.1        | Firewall                  | 90     |
|     | 4.6.2        | MAC Filtering             | 92     |
|     | 4.6.3        | IP Filtering              | 93     |
|     | 4.6.4        | Web Filtering             | 94     |
|     | 4.6.5        | Port Forwarding           | 95     |
|     | 4.6.6        | DMZ                       | 96     |
| 4.7 | Virtual Priv | vate Network              | 97     |
|     | 4.7.1        | IPSec                     | 98     |
|     | 4.7.2        | GRE                       | 101    |
|     | 4.7.3        | PPTP Server               |        |
|     | 4.7.4        | L2TP Server               | 105    |
|     | 4.7.5        | SSL VPN                   | 107    |
|     | 4.7.6        | VPN Connection            | 108    |
| 4.8 | AP Contro    | DI                        | 109    |
|     | 4.8.1        | Preference                | 110    |
|     | 4.8.2        | AP Search                 | 110    |
|     | 4.8.3        | AP Management             | 111    |
|     | 4.8.4        | AP Group Management       | 112    |
|     | 4.8.5        | SSID Profile              | 113    |
|     | 4.8.6        | Radio 2.4G Profile        | 114    |
|     | 4.8.7        | Radio 5G Profile          | 115    |
|     | 4.8.8        | Statistics AP Status      | 116    |
|     | 4.8.9        | Statistics Active Clients | 116    |
|     | 4.8.10       | Map It                    | 117    |
|     | 4.8.11       | Upload Map                | 118    |
| 4.9 | Power ove    | er Ethernet               | 119    |
|     | 4.9.1        | PoE Configuration         | 119    |
|     | 4.9.2        | PoE Status                | 121    |
|     | 4.9.3        | PoE Schedule              | 121    |
|     | 4.9.4        | PD Alive Check            | 123    |
| 4.1 | 0 Wireless   |                           | 125    |
|     | 4.10.1       | 2.4G WiFi                 | 125    |
|     | 4.10.2       | 5G WiFi                   | 126    |
|     |              |                           |        |

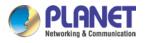

| 4.10.3           | MAC ACL                        | 127 |
|------------------|--------------------------------|-----|
| 4.10.4           | WiFi Advanced                  | 128 |
| 4.10.5           | WiFi Statistics                | 129 |
| 4.10.6           | Connection Status              | 129 |
| 4.11 Maintenai   | nce                            | 130 |
| 4.11.1           | Administrator                  | 130 |
| 4.11.2           | Date and Time                  | 131 |
| 4.11.3           | Saving/Restoring Configuration | 132 |
| 4.11.4           | Upgrading Firmware             | 133 |
| 4.11.5           | Reboot / Reset                 | 133 |
| 4.11.6           | Diagnostics                    | 134 |
| Appendix A: DDNS | S Application                  | 136 |

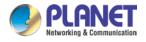

# **Chapter 1. Product Introduction**

Thank you for purchasing PLANET VPN Router, VR-300 Series. The descriptions of these models are as follows:

| VR-300     | Enterprise 5-Port 10/100/1000T VPN Security Router                                   |
|------------|--------------------------------------------------------------------------------------|
| VR-300P    | Enterprise 4-Port 10/100/1000T 802.3at PoE + 1-Port 10/100/1000T VPN Security Router |
| VR-300F    | Enterprise 4-Port 10/100/1000T + 1-Port 1000X SFP VPN Security Router                |
| VR-300FP   | Enterprise 4-Port 10/100/1000T 802.3at PoE + 1-Port 1000X SFP VPN Security Router    |
| VR-300W5   | Wi-Fi 5 AC1200 Dual Band VPN Security Router                                         |
| VR-300PW5  | Wi-Fi 5 AC1200 Dual Band VPN Security Router with 4-Port 802.3at PoE+                |
| VR-300W6A  | Wi-Fi 6 AX2400 2.4GHz/5GHz VPN Security Router                                       |
| VR-300PW6A | Wi-Fi 6 AX2400 2.4GHz/5GHz VPN Security Router with 4-Port 802.3at PoE+              |
| VR-300W6   | Wi-Fi 6 AC1800 Dual Band VPN Security Router                                         |
| VR-300PW6  | Wi-Fi 6 AC1800 Dual Band VPN Security Router with 4-Port 802.3at PoE+                |

|             | VR-300  | VR-300F  | VR-300W5       | VR-300W6      | VR-300W6A     |
|-------------|---------|----------|----------------|---------------|---------------|
|             | VR-300P | VR-300FP | VR-300PW5      | VR-300PW6     | VR-300PW6A    |
| Wi-Fi       | -       | -        | 11ac           | 11ax          | 11ax          |
| Wi-Fi       |         |          | up to 1.20 bpg | up to 1.8Gbps | up to 2.4Chpa |
| Performance | -       | -        | up to 1.2Gbps  | up to 1.8Gbps | up to 2.4Gbps |
| Fiber       | -       |          | -              | -             | -             |
| PoE         | VR-300P | VR-300FP | VR-300PW5      | VR-300PW6     | VR-300PW6A    |

"VPN Router" mentioned in this Quick Installation Guide refers to the above models.

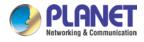

### **1.1 Package Contents**

The package should contain the following:

- VPN Router x 1
- Quick Installation Guide x 1
- Power Cord x 1
- Rubber Feet x 4
- Rack-mounting Kit x 1
- 2.4G Antenna x 2 (for VR-300W5 and VR-300PW5)
- 5G Antenna x 2 (for VR-300W5 and VR-300PW5)
- Dual Band Antenna x 4 (for VR-300W6A and VR-300PW6A)
- Dual Band Antenna x 2 (for VR-300W6 and VR-300PW6)

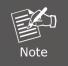

If any of the above items are missing, please contact your dealer immediately.

### 1.2 Overview

### **Powerful VPN Security Solution**

The innovation of the Internet has created tremendous worldwide opportunities for e-business and information sharing. It has become essential for businesses to focus more on network security issues. The demand for information security has become the primary concern for the enterprises. To fulfill this demand, PLANET has launched the VR-300 series VPN Security Router, an all-in-one appliance that carries several main categories across your network security deployments: Cyber security, SPI firewall security protection, policy auditing (Content Filtering, VPN Tunnel and MAC/IP Filtering), AP controller, captive portal, RADIUS and easy management (Setup Wizard, DHCP Server and Dashboard). Furthermore, its Dual-WAN Failover, Outbound Load Balance and High-Availability features can improve the network efficiency while the web-based interface provides friendly and consistent user experience.

### Wireless 11ac Brings Excellent Data Link Speed (Wireless mmodel only)

The VR-300 Series is designed with high power amplifier and 4 highly-sensitive antennas which provide stronger signal and excellent coverage even in the wide-ranging or bad environment. With adjustable transmit power option, the administrator can flexibly reduce or increase the output power for various environments, thus reducing interference to achieve maximum performance. To provide

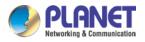

extremely high-speed user experience, the VR-300W5 adopts IEEE 802.11ac technology to increase the speed from the 802.11n standard 40MHz to 80MHz and to implement the 256-QAM modulation where higher transmitting/receiving rates go up to 867Mbps in 5GHz less interference frequency band. In addition, the VR-300 Series is equipped with Gigabit LAN port to eliminate the restriction of 100Mbps Fast Ethernet wired connection to let users fully enjoy the high speed provided by wireless. The IEEE 802.11ac also optimizes MU-MIMO (Multi-User MIMO) mechanism to serve multiple devices simultaneously.

### Built-in Unique PoE Functions for Powered Devices Management (PoE model only)

The VR-300 series is capable of having a maximum of up to 120 watts of power output and can deliver up to 36W for each port. It also features the following special PoE management functions:

### • PoE Usage Monitoring (PoE model only)

With PoE usage monitoring, it can show the PoE loading of each port, total PoE power usage and system status, such as overload, low voltage, over voltage and high temperature. User can obtain detailed information about the real-time PoE working condition of the VR-300 series directly.

### • PoE Schedule (PoE model only)

Under the trend of energy saving worldwide and contributing to environmental protection, the VR-300 series can effectively control the power supply besides its capability of giving high watts power. The "PoE schedule" function helps you to enable or disable PoE power feeding for each PoE port during specified time intervals and it is a powerful function to help SMBs or enterprises save power and budget. It also increases security by powering off PDs that should not be in use during non-business hours.

### • Scheduled Power Recycling (PoE model only)

The VR-300 series allows each of the connected PoE IP cameras or PoE wireless access points to reboot at a specific time each week. Therefore, it will reduce the chance of IP camera or AP crash resulting from buffer overflow.

### • PD Alive Check (PoE model only)

The VR-300 series can be configured to monitor connected PD status in real time via ping action. Once the PD stops working and responding, the VR-300 series will resume the PoE port power and bring the PD back to work. It will greatly enhance the network reliability through the PoE port resetting the PD's power source and reducing administrator management burden.

### Wi-Fi Deployments and Authentication with Simplified Management

The VR-300 series also provides a built-in AP Controller, Captive Portal, RADIUS and a DHCP server to facilitate small and medium businesses to deploy secure employee and guest access services without any additional server. The VR-300 series can offer a secure Wi-Fi network with easy installation for your business.

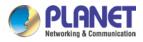

### **Centralized Remote Control of Managed APs\***

The VR-300 series provides centralized management of PLANET Smart AP series via a user-friendly Web GUI. It's easy to configure AP for the wireless SSID, radio band and security settings. With a four-step configuration process, different purposes of wireless profiles can be simultaneously delivered to multiple APs or AP groups to minimize deployment time, effort and cost.

For example, to configure multiple Smart APs of the same model, the VR-300 series allows clustering them to a managed group for unified management. According to requirements, wireless APs can be flexibly expanded or removed from a wireless AP group at any time. The AP cluster benefits bulk provision and bulk firmware upgrade through single entry point instead of having to configure settings in each of them separately.

### Ideal High-Availability VPN Security Router Solution for SMBs

The VR-300 series provides complete data security and privacy for accessing and exchanging most sensitive data, built-in IPSec VPN function with DES/3DES/AES encryption and MD5/SHA-1/SHA-256/SHA-384/SHA-512 authentication, and GRE, SSL, PPTP and L2TP server mechanism. The full VPN capability in the VR-300 series makes the connection secure, more flexible, and more capable.

### **Excellent Ability in Threat Defense**

The VR-300's built-in SPI (stateful packet inspection) firewall and DoS/DDoS attack mitigation functions provide high efficiency and extensive protection for your network. Thus, virtual server and DMZ functions can let you set up servers in the Intranet and still provide services to the Internet users.

### **Cybersecurity Network Solution to Minimize Security Risks**

The cybersecurity feature included to protect the switch management in a mission-critical network virtually needs no effort and cost to install. For efficient management, the VR-300 is equipped with HTTPS web and SNMP management interfaces. With the built-in web-based management interface, the VR-300 series offers an easy-to-use, platform independent management and configuration facility. The VR-300 series supports SNMP and it can be managed via any management software based on the standard SNMP protocol.

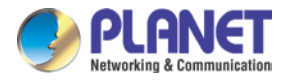

### 1.3 Topology

### **Improving Network Efficiency**

It is applicable to the small-scale sector (from 60 to 100 people), using a 13-inch desktop design, with five Gigabit ports (WAN/LAN). It provides higher performance with all Gigabit Ethernet interfaces which offer faster speeds for your network applications. The Gigabit user-defined interfaces flexibly fulfill the network requirement nowadays, and the High-Availability and Dual-WAN interfaces enable the VR-300 series to support outbound load balancing and WAN fail-over features.

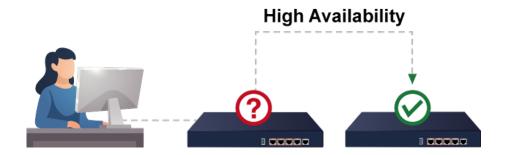

Furthermore, the VR-300 series can connect dual IPv4/v6 WANs with up to two different ISPs and supports many popular security features including Content Filtering to block specific URL feature that can automatically resolve the IP address corresponding to all. Users' network can be easily managed by just typing the URL of the websites like Facebook, YouTube and Yahoo.

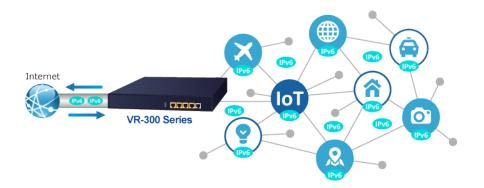

The VR-300 series has link redundancy, MAC/IP filtering, outbound load balancing, QoS and many more functions to make the entire network system better. It creates a stable and qualified VPN security connection for many important applications such as VoIP, video conferencing and data transmission. The VR-300's economical price and complete network security management features make it an inevitable choice for the next-generation office network load balancer.

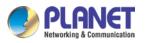

### Enterprise 5-Port 10/100/1000T VPN Security Router VR-300 series

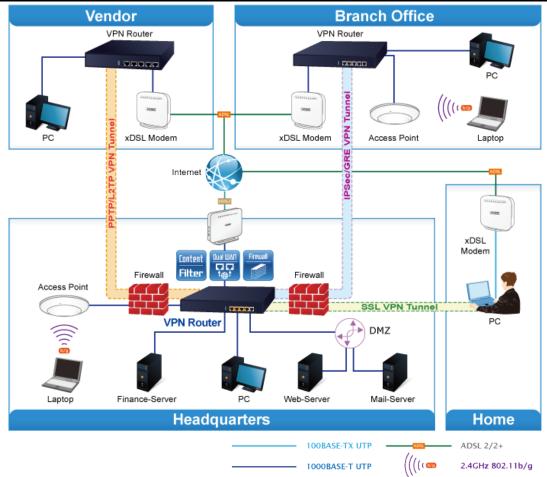

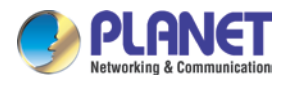

### 1.4 Features

### Highlights

- Dual-WAN failover and Dual-WAN load balancing
- SSL VPN and robust hybrid VPN (IPSec/PPTP/L2TP over IPSec)
- Stateful Packet Inspection (SPI) firewall and content filtering
- Blocks DoS/DDOS attack, port range forwarding
- High Availability, AP Controller, Captive Portal and RADIUS
- Compliant with the IEEE 802.3at PoE+ with PD alive check and schedule management
- Planet Universal Network Management System and CloudViewer app supported

### Hardware

- 5 10/100/1000BASE-T RJ45 ports
- 4 10/100/1000BASE-T RJ45 ports + 1 1000BASE-X mini-GBIC/SFP slot (VR-300F and VR-300FP)
- 1 undefined Ethernet port (LAN/WAN) for Dual-WAN function
- 1 USB 3.0 port for system configuration backup and restoration
- Desktop installation or rack mounting

### RF Interface Characteristics

### VR-300W5 and VR-300PW5

- Features 2.4GHz (802.11b/g/n) and 5GHz (802.11a/n/ac) concurrent dual band for more efficiency of carrying high load of traffic
- 2T2R MIMO technology for enhanced throughput and coverage
- Provides multiple adjustable transmit power control
- High speed up to 1.2Gbps (300Mbps for 2.4GHz + 867Mbps for 5GHz) wireless data rate

### VR-300W6A and VR-300PW6A

- Features 2.4GHz (802.11b/g/n/ax) and 5GHz (802.11a/n/ac/ax) selectable dual band for carrying high load traffic
- 4T4R MIMO technology for enhanced throughput and coverage
- Provides multiple adjustable transmit power control
- High-speed wireless data rate of up to 2.4Gbps (600Mbps for 2.4GHz or 2400Mbps for 5GHz)

### VR-300W6 and VR-300PW6

- Features 2.4GHz (802.11b/g/n/ax) and 5GHz (802.11a/n/ac/ax) concurrent dual band for more efficiency of carrying high load of traffic
- 2T2R MIMO technology for enhanced throughput and coverage

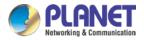

- Provides multiple adjustable transmit power control
- High-speed wireless data rate of up to 18Gbps (600Mbps for 2.4GHz and 1200Mbps for 5GHz)

### Power over Ethernet (PoE model only)

- Complies with IEEE 802.3at Power over Ethernet Plus, end-span PSE
- Backward compatible with IEEE 802.3af Power over Ethernet
- Up to 4 ports of IEEE 802.3af / 802.3at devices powered
- Supports PoE power up to 36 watts for each PoE port
- Auto detects powered device (PD)
- Circuit protection prevents power interference between ports
- PoE management
  - Total PoE power budget control
  - Per port PoE function enable/disable
  - PoE port power feeding priority
  - Per PoE port power limitation
  - PD classification detection
  - PD alive check
  - PoE schedule

### > IP Routing Feature

- Static Route
- Dynamic Route
- OSPF

### Firewall Security

- Cybersecurity
- Stateful Packet Inspection (SPI) firewall
- Blocks DoS/DDoS attack
- Content Filtering
- MAC Filtering and IP Filtering
- NAT ALGs (Application Layer Gateway)
- Blocks SYN/ICMP Flooding

### > VPN Features

- IPSec/Remote Server (Net-to-Net, Host-to-Net), GRE, PPTP Server, L2TP Server, SSL Server/Client (Open VPN)
- Max. Connection Tunnel Entries: 60 VPN tunnels,
- Encryption methods: DES, 3DES, AES, AES-128/192/256
- Authentication methods: MD5, SHA-1, SHA-256, SHA-384, SHA-512

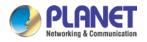

### > Networking

- Outbound load balancing
- Failover for dual-WAN
- Static IP/DHCP client for WAN
- Protocols: TCP/IP, UDP, ARP, IPv4, IPv6
- Port forwarding
- DMZ
- SNMP
- DHCP server/NTP client
- MAC address clone
- DDNS: PLANET DDNS, PLANET Easy DDNS, DynDNS and No-IP
- Cybersecurity

### > Others

- Setup wizard
- Dashboard for real-time system overview
- Supported access by HTTP or HTTPS
- Auto reboot
- PLANET Smart Discovery utility/UNI-NMS supported

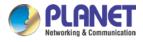

## **1.5 Product Specifications**

### **VR-300**

| Product                         | Enterprise 5-Port 10/100/1000T VPN Security Router                                                                                                    |
|---------------------------------|----------------------------------------------------------------------------------------------------|
| Hardware Specifications         |                                                                                                    |
| Ethernet                        | 5 10/100/1000BASE-T RJ45 Ethernet ports including<br>3 LAN ports (Port-1 to Port-3)<br>1 LAN/WAN port (Port-4)<br>1 WAN port (Port-5)                   |
| USB Port                        | 1 USB 3.0 port for system configuration backup and restoration                                                                                          |
| Reset Button                    | Reset to factory default                                                                                                    |
| Thermal Fan                     | Fanless                                                                                                    |
| LED Indicators                  | PWR (Green)<br>Internet (Green)<br>LAN/WAN (Green)                                                                                                    |
| Installation                    | Desktop installation or rack mounting                                                                                                    |
| Power Requirements              | 100~240V AC, 50/60Hz, auto-sensing                                                                                                    |
| Power Consumption               | Max.13W                                                                                                    |
| Weight                          | 1.4kg                                                                                                    |
| Dimensions (W x D x H)          | 330 x 155 x 43.5 mm                                                                                                    |
| Enclosure                       | Metal                                                                                                    |
| Security Service                |                                                                                                    |
| Firewall Security               | Cybersecurity<br>Stateful Packet Inspection (SPI)<br>DoS/DDoS Attack Defense                                                                            |
| ALG (Application Layer Gateway) | SIP, RTSP, FTP, H.323, TFTP                                                                                                    |
| NAT                             | Port forwarding<br>DMZ Host<br>UPnP                                                                                                    |
| Content Filtering               | MAC filtering<br>IP filtering<br>Web filtering                                                                                                    |
| Bandwidth Management            | Outbound load balancing<br>Failover for dual-WAN<br>QoS (Quality of Service)                                                                            |
| Networking                      |                                                                                                    |
| Operation Mode                  | Routing mode                                                                                                    |
| Routing Protocol                | Static Route, Dynamic Route (RIP), OSPF                                                                                                    |
| VLAN                            | 802.1q Tag-based, Port-based, Multi-VLAN                                                                                                    |
| Multicast                       | IGMP Proxy                                                                                                    |
| NAT Throughput                  | Max. 900Mbps                                                                                                    |
| Outbound Load Balancing         | Supported algorithms: Weight                                                                                                    |
| Protocol                        | IPv4, IPv6, TCP/IP, UDP, ARP, HTTP, HTTPS, NTP, DNS, PLANET<br>DDNS, PLANET Easy DDNS, DHCP, , PPPoE, SNMPv1/v2c/v3,                                    |
| Key Features                    | HA (High Availability)<br>Captive Portal<br>RADIUS Server/Client<br>AP Control<br>SD-WAN*<br>*Note: The feature will be available via firmware upgrade. |
|                                 |                                                                                                    |
| VPN<br>VPN Function             | IPSec/Remote Server (Net-to-Net, Host-to-Net), GRE, PPTP Server,                                                                                        |

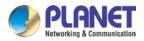

#### Enterprise 5-Port 10/100/1000T VPN Security Router VR-300 series

|                              | L2TP Server, SSL Server/Client (Open VPN)                                                                            |  |
|------------------------------|----------------------------------------------------------------------------------------------------|--|
| VPN Tunnels                  | Max. 60                                                                                                    |  |
| VPN Throughput               | Max. 60Mbps                                                                                                    |  |
| Encryption Methods           | DES, 3DES, AES or AES-128/192/256 encrypting                                                                         |  |
| Authentication Methods       | MD5/SHA-1/SHA-256/SHA-384/SHA-512 authentication algorithm                                                           |  |
| Management                   |                                                                                                    |  |
| Basic Management Interfaces  | Web browser<br>SNMP v1, v2c<br>PLANET Smart Discovery utility/UNI-NMS supported                                      |  |
| Secure Management Interfaces | SSHv2, TLSv1.2, SNMP v3                                                                                              |  |
| System Log                   | System Event Log                                                                                                    |  |
| Others                       | Setup wizard<br>Dashboard<br>System Status/Service<br>Statistics<br>Connections Status<br>Auto reboot<br>Diagnostics |  |
| Standards Conformance        |                                                                                                    |  |
| Regulatory Compliance        | CE, FCC                                                                                                    |  |
| Environment Specifications   |                                                                                                    |  |
| Operating                    | Temperature: 0 ~ 50 degrees C<br>Relative Humidity: 5 ~ 95% (non-condensing)                                         |  |
| Storage                      | Temperature: -10 ~ 60 degrees C<br>Relative Humidity: 5 ~ 95% (non-condensing)                                       |  |

### **VR-300P**

| Product                         | Enterprise 4-Port 10/100/1000T 802.3at PoE + 1-Port 10/100/1000T<br>VPN Security Router                                               |  |
|---------------------------------|----------------------------------------------------------------------------------------------------|--|
| Hardware Specifications         |                                                                                                    |  |
| Ethernet                        | 5 10/100/1000BASE-T RJ45 Ethernet ports including<br>3 LAN ports (Port-1 to Port-3)<br>1 LAN/WAN port (Port-4)<br>1 WAN port (Port-5) |  |
| USB Port                        | 1 USB 3.0 port for system configuration backup and restoration                                                                        |  |
| Reset Button                    | Reset to factory default                                                                                                    |  |
| Thermal Fan                     | 1                                                                                                    |  |
| LED Indicators                  | PWR (Green)<br>Internet (Green)<br>LAN/WAN (Green)<br>PoE-in-Use LED (Amber)                                                          |  |
| Installation                    | Desktop installation or rack mounting                                                                                                 |  |
| Power Requirements              | 100~240V AC, 50/60Hz, auto-sensing                                                                                                    |  |
| Power Consumption / Dissipation | Max.121 watts                                                                                                    |  |
| Weight                          | 1.6kg                                                                                                    |  |
| Dimensions (W x D x H)          | 330 x 155 x 43.5 mm, 1U height                                                                                                    |  |
| Enclosure                       | Metal                                                                                                    |  |
| Power over Ethernet             |                                                                                                    |  |
| PoE Standard                    | IEEE 802.3af / 802.3at PoE+ PSE                                                                                                    |  |
| PoE Power Supply Type           | End-span                                                                                                    |  |
| PoE Power Output                | Per port 52V DC, 36 watts (max.)                                                                                                    |  |

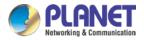

| Power Pin Assignment           | 1/2 (+), 3/6 (-)                                                                                                    |
|--------------------------------|----------------------------------------------------------------------------------------------------|
| PoE Power Budget               | 120 watts (max.) @ 25 degrees C<br>100 watts (max.) @ 50 degrees C                                                                                      |
| Max. Number of Class 4 PDs     | 4                                                                                                    |
| PoE Management                 | PD Alive Check<br>Scheduled Power Recycling<br>PoE Schedule<br>PoE Usage Monitoring                                                                     |
| Security Service               |                                                                                                    |
| Firewall Security              | Cybersecurity<br>Stateful Packet Inspection (SPI)<br>Blocks DoS/DDoS attack                                                                             |
| ALG (Application Layer Gateway | SIP, RTSP, FTP, H.323, TFTP                                                                                                    |
| NAT                            | Port forwarding<br>DMZ Host<br>UPnP                                                                                                    |
| Content Filtering              | MAC filtering<br>IP filtering<br>Web filtering                                                                                                    |
| Bandwidth Management           | Outbound load balancing<br>Failover for dual-WAN<br>QoS (Quality of Service)                                                                            |
| Networking                     |                                                                                                    |
| Operation Mode                 | Routing mode                                                                                                    |
| Routing Protocol               | Static Route, Dynamic Route (RIP), OSPF                                                                                                    |
| VLAN                           | 802.1q Tag-based, Port-based, Multi-VLAN                                                                                                    |
| Multicast                      | IGMP Proxy                                                                                                    |
| NAT Throughput                 | Max. 900Mbps                                                                                                    |
| Outbound Load Balancing        | Supported algorithms: Weight                                                                                                    |
| Protocol                       | IPv4, IPv6, TCP/IP, UDP, ARP, HTTP, HTTPS, NTP, DNS, PLANET<br>DDNS, PLANET Easy DDNS, DHCP, , PPPoE, SNMPv1/v2c/v3,                                    |
| Key Features                   | HA (High Availability)<br>Captive Portal<br>RADIUS Server/Client<br>AP Control<br>SD-WAN*<br>*Note: The feature will be available via firmware upgrade. |
| VPN                            |                                                                                                    |
| VPN Function                   | IPSec/Remote Server (Net-to-Net, Host-to-Net), GRE, PPTP Server,<br>L2TP Server, SSL Server/Client (Open VPN)                                           |
| VPN Tunnels                    | Max. 60                                                                                                    |
| VPN Throughput                 | Max. 60Mbps                                                                                                    |
| Encryption Methods             | DES, 3DES, AES or AES-128/192/256 encrypting                                                                                                    |
| Authentication Methods         | MD5/SHA-1/SHA-256/SHA-384/SHA-512 authentication algorithm                                                                                              |
| Management                     |                                                                                                    |
| Basic Management Interfaces    | Web browser<br>SNMP v1, v2c<br>PLANET Smart Discovery utility/UNI-NMS supported                                                                         |
| Secure Management Interfaces   | SSHv2, TLSv1.2, SNMP v3                                                                                                    |
| System Log                     | System Event Log                                                                                                    |
| Others                         | Setup wizard<br>Dashboard<br>System Status/Service<br>Statistics<br>Connections Status                                                                  |
|                                |                                                                                                    |

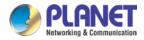

|                            | Auto reboot<br>Diagnostics                                                     |
|----------------------------|--------------------------------------------------------------------------------|
| Standards Conformance      |                                                                                |
| Regulatory Compliance      | CE, FCC                                                                        |
| Environment Specifications |                                                                                |
| Operating                  | Temperature: 0 ~ 50 degrees C<br>Relative Humidity: 5 ~ 95% (non-condensing)   |
| Storage                    | Temperature: -10 ~ 60 degrees C<br>Relative Humidity: 5 ~ 95% (non-condensing) |

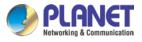

### **VR-300F**

| Product                         | Enterprise 4-Port 10/100/1000T + 1-Port 1000X SFP VPN Security<br>Router                                                                                                 |
|---------------------------------|----------------------------------------------------------------------------------------------------|
| Hardware Specifications         |                                                                                                    |
| Ethernet                        | 4 10/100/1000BASE-T RJ45 Ethernet ports including<br>1 1000BASE-X mini-GBIC/SFP slot<br>3 LAN ports (Port-1 to Port-3)<br>1 LAN/WAN port (Port-4)<br>1 WAN port (Port-5) |
| USB Port                        | 1 USB 3.0 port for system configuration backup and restoration                                                                                                    |
| Reset Button                    | Reset to factory default                                                                                                    |
| Thermal Fan                     | Fanless                                                                                                    |
| LED Indicators                  | PWR (Green)<br>Internet (Green)<br>LAN/WAN (Green)                                                                                                    |
| Installation                    | Desktop installation or rack mounting                                                                                                    |
| Power Requirements              | 100-240V AC, 1A max.                                                                                                    |
| Power Consumption               | Max.3.7W                                                                                                    |
| Weight                          | 1.3kg                                                                                                    |
| Dimensions (W x D x H)          | 330 x 155 x 43.5 mm                                                                                                    |
| Enclosure                       | Metal                                                                                                    |
| Security Service                |                                                                                                    |
| Firewall Security               | Cybersecurity<br>Stateful Packet Inspection (SPI)<br>DoS/DDoS Attack Defense                                                                                             |
| ALG (Application Layer Gateway) | SIP, RTSP, FTP, H.323, TFTP                                                                                                    |
| NAT                             | Port forwarding<br>DMZ Host<br>UPnP                                                                                                    |
| Content Filtering               | MAC filtering<br>IP filtering<br>Web filtering                                                                                                    |
| Bandwidth Management            | Outbound load balancing<br>Failover for dual-WAN<br>QoS (Quality of Service)                                                                                             |
| Networking                      |                                                                                                    |
| Operation Mode                  | Routing mode                                                                                                    |
| Routing Protocol                | Static Route, Dynamic Route (RIP), OSPF                                                                                                    |
| VLAN                            | 802.1q Tag-based, Port-based, Multi-VLAN                                                                                                    |
| Multicast                       | IGMP Proxy                                                                                                    |
| NAT Throughput                  | Max. 900Mbps                                                                                                    |
| Outbound Load Balancing         | Supported algorithms: Weight                                                                                                    |
| Protocol                        | IPv4, IPv6, TCP/IP, UDP, ARP, HTTP, HTTPS, NTP, DNS, PLANET<br>DDNS, PLANET Easy DDNS, DHCP, , PPPoE, SNMPv1/v2c/v3,                                                     |
| Key Features                    | HA (High Availability)<br>Captive Portal<br>RADIUS Server/Client<br>AP Control<br>SD-WAN*<br>*Note: The feature will be available via firmware upgrade.                  |
| VPN                             |                                                                                                    |
| VPN Function                    | IPSec/Remote Server (Net-to-Net, Host-to-Net), GRE, PPTP Server,<br>L2TP Server, SSL Server/Client (Open VPN)                                                            |

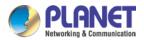

| VPN Tunnels                  | Max. 60                                                                                                    |  |
|------------------------------|----------------------------------------------------------------------------------------------------|--|
| VPN Throughput               | Max. 60Mbps                                                                                                    |  |
| Encryption Methods           | DES, 3DES, AES or AES-128/192/256 encrypting                                                                         |  |
| Authentication Methods       | MD5/SHA-1/SHA-256/SHA-384/SHA-512 authentication algorithm                                                           |  |
| Management                   |                                                                                                    |  |
| Basic Management Interfaces  | Web browser<br>SNMP v1, v2c<br>PLANET Smart Discovery utility/UNI-NMS supported                                      |  |
| Secure Management Interfaces | SSHv2, TLSv1.2, SNMP v3                                                                                              |  |
| System Log                   | System Event Log                                                                                                    |  |
| Others                       | Setup wizard<br>Dashboard<br>System Status/Service<br>Statistics<br>Connections Status<br>Auto reboot<br>Diagnostics |  |
| Standards Conformance        |                                                                                                    |  |
| Regulatory Compliance        | CE, FCC                                                                                                    |  |
| Environment Specifications   |                                                                                                    |  |
| Operating                    | Temperature: 0 ~ 50 degrees C<br>Relative Humidity: 5 ~ 95% (non-condensing)                                         |  |
| Storage                      | Temperature: -10 ~ 60 degrees C<br>Relative Humidity: 5 ~ 95% (non-condensing)                                       |  |

### VR-300FP

| Product                         | Enterprise 4-Port 10/100/1000T 802.3at PoE + 1-Port 1000X SFP<br>VPN Security Router                                                                                     |  |  |
|---------------------------------|----------------------------------------------------------------------------------------------------|--|--|
| Hardware Specifications         |                                                                                                    |  |  |
| Ethernet                        | 4 10/100/1000BASE-T RJ45 Ethernet ports including<br>1 1000BASE-X mini-GBIC/SFP slot<br>3 LAN ports (Port-1 to Port-3)<br>1 LAN/WAN port (Port-4)<br>1 WAN port (Port-5) |  |  |
| USB Port                        | 1 USB 3.0 port for system configuration backup and restoration                                                                                                    |  |  |
| Reset Button                    | Reset to factory default                                                                                                    |  |  |
| Thermal Fan                     | 1                                                                                                    |  |  |
| LED Indicators                  | PWR (Green)<br>Internet (Green)<br>LAN/WAN (Green)<br>PoE-in-Use LED (Amber)                                                                                             |  |  |
| Installation                    | Desktop installation or rack mounting                                                                                                    |  |  |
| Power Requirements              | 100~240V AC, 50/60Hz, auto-sensing                                                                                                    |  |  |
| Power Consumption / Dissipation | Max.132 watts                                                                                                    |  |  |
| Weight                          | 1.5kg                                                                                                    |  |  |
| Dimensions (W x D x H)          | 330 x 155 x 43.5 mm, 1U height                                                                                                    |  |  |
| Enclosure                       | Metal                                                                                                    |  |  |
| Power over Ethernet             |                                                                                                    |  |  |
| PoE Standard                    | IEEE 802.3af / 802.3at PoE+ PSE                                                                                                    |  |  |
| PoE Power Supply Type           | End-span                                                                                                    |  |  |
| PoE Power Output                | Per port 52V DC, 36 watts (max.)                                                                                                    |  |  |

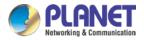

| Power Pin Assignment           | 1/2 (+), 3/6 (-)                                                                                                    |  |
|--------------------------------|----------------------------------------------------------------------------------------------------|--|
| PoE Power Budget               | 120 watts (max.) @ 25 degrees C<br>100 watts (max.) @ 50 degrees C                                                                                      |  |
| Max. Number of Class 4 PDs     | 4                                                                                                    |  |
| PoE Management                 | PD Alive Check<br>Scheduled Power Recycling<br>PoE Schedule<br>PoE Usage Monitoring                                                                     |  |
| Security Service               |                                                                                                    |  |
| Firewall Security              | Cybersecurity<br>Stateful Packet Inspection (SPI)<br>Blocks DoS/DDoS attack                                                                             |  |
| ALG (Application Layer Gateway | SIP, RTSP, FTP, H.323, TFTP                                                                                                    |  |
| NAT                            | Port forwarding<br>DMZ Host<br>UPnP                                                                                                    |  |
| Content Filtering              | MAC filtering<br>IP filtering<br>Web filtering                                                                                                    |  |
| Bandwidth Management           | Outbound load balancing<br>Failover for dual-WAN<br>QoS (Quality of Service)                                                                            |  |
| Networking                     |                                                                                                    |  |
| Operation Mode                 | Routing mode                                                                                                    |  |
| Routing Protocol               | Static Route, Dynamic Route (RIP), OSPF                                                                                                    |  |
| VLAN                           | 802.1q Tag-based, Port-based, Multi-VLAN                                                                                                    |  |
| Multicast                      | IGMP Proxy                                                                                                    |  |
| NAT Throughput                 | Max. 900Mbps                                                                                                    |  |
| Outbound Load Balancing        | Supported algorithms: Weight                                                                                                    |  |
| Protocol                       | IPv4, IPv6, TCP/IP, UDP, ARP, HTTP, HTTPS, NTP, DNS, PLANET<br>DDNS, PLANET Easy DDNS, DHCP, , PPPoE, SNMPv1/v2c/v3,                                    |  |
| Key Features                   | HA (High Availability)<br>Captive Portal<br>RADIUS Server/Client<br>AP Control<br>SD-WAN*<br>*Note: The feature will be available via firmware upgrade. |  |
| VPN                            |                                                                                                    |  |
| VPN Function                   | IPSec/Remote Server (Net-to-Net, Host-to-Net), GRE, PPTP Server,<br>L2TP Server, SSL Server/Client (Open VPN)                                           |  |
| VPN Tunnels                    | Max. 60                                                                                                    |  |
| VPN Throughput                 | Max. 60Mbps                                                                                                    |  |
| Encryption Methods             | DES, 3DES, AES or AES-128/192/256 encrypting                                                                                                    |  |
| Authentication Methods         | MD5/SHA-1/SHA-256/SHA-384/SHA-512 authentication algorithm                                                                                              |  |
| Management                     | Web browser                                                                                                    |  |
| Basic Management Interfaces    | SNMP v1, v2c<br>PLANET Smart Discovery utility/UNI-NMS supported                                                                                        |  |
| Secure Management Interfaces   | SSHv2, TLSv1.2, SNMP v3                                                                                                    |  |
| System Log                     | System Event Log                                                                                                    |  |
| Others                         | Setup wizard<br>Dashboard<br>System Status/Service<br>Statistics<br>Connections Status                                                                  |  |

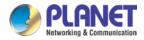

|                            | Auto reboot<br>Diagnostics                                                     |  |
|----------------------------|--------------------------------------------------------------------------------|--|
| Standards Conformance      |                                                                                |  |
| Regulatory Compliance      | CE, FCC                                                                        |  |
| Environment Specifications |                                                                                |  |
| Operating                  | Temperature: 0 ~ 50 degrees C<br>Relative Humidity: 5 ~ 95% (non-condensing)   |  |
| Storage                    | Temperature: -10 ~ 60 degrees C<br>Relative Humidity: 5 ~ 95% (non-condensing) |  |

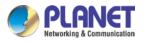

### VR-300W5

| Product                 | Wi-Fi 5 AC1                                                                                                    | 1200 Dual Band VPN Security Router                                                                                                    |  |
|-------------------------|----------------------------------------------------------------------------------------------------|----------------------------------------------------------------------------------------------------|--|
| Hardware Specifications |                                                                                                    |                                                                                                    |  |
| Ethernet                | 5 10/100/1000BASE-T RJ45 Ethernet ports including<br>3 LAN ports (Port-1 to Port-3)<br>1 LAN/WAN port (Port-4)<br>1 WAN port (Port-5) |                                                                                                    |  |
| USB Port                | 1 USB 3.0 p                                                                                                    | port for system configuration backup and restoration                                                                                                    |  |
| Reset Button            | Reset to fac                                                                                                    | ctory default                                                                                                    |  |
| Thermal Fan             | Fanless                                                                                                    |                                                                                                    |  |
| LED Indicators          | PWR (Green)<br>Internet (Green)<br>LAN/WAN (Green)<br>2.4G (Green)<br>5G (Green)                                                      |                                                                                                    |  |
| Installation            | Desktop ins                                                                                                    | stallation or rack mounting                                                                                                    |  |
| Power Requirements      | 100~240V A                                                                                                    | AC, 50/60Hz, auto-sensing                                                                                                    |  |
| Power Consumption       | Max. 24W                                                                                                    |                                                                                                    |  |
| Weight                  | 1.6kg                                                                                                    |                                                                                                    |  |
| Dimensions (W x D x H)  | 330 x 155 x                                                                                                    | : 43.5 mm                                                                                                    |  |
| Enclosure               | Metal                                                                                                    |                                                                                                    |  |
| Wireless                |                                                                                                    |                                                                                                    |  |
| Standard                | IEEE 802.11 b/g/n 2.4 GHz<br>IEEE 802.11 a/n/ac 5 GHz                                                                                 |                                                                                                    |  |
| Band Mode               | 2.4G / 5G c                                                                                                    | oncurrent mode                                                                                                    |  |
| Frequency Range         | 2.4GHz                                                                                                    | America FCC: 2.412~2.462GHz<br>Europe ETSI: 2.412~2.484GHz                                                                                                    |  |
|                         | 5GHz                                                                                                    | America FCC: 5.180~5.240GHz, 5.725~5.850GHz<br>Europe ETSI: 5.180~5.240GHz                                                                                                    |  |
|                         | 2.4GHz                                                                                                    | America FCC: 1~11<br>Europe ETSI: 1~13                                                                                                    |  |
| Operating Channels      |                                                                                                    | America FCC:<br>Non-DFS: 36, 40, 44, 48, 149,153,157,161,165<br>DFS: 52, 56, 60, 64, 100, 104, 108, 112, 116, 132, 136,<br>140                                                                                   |  |
|                         | 5GHz                                                                                                    | Europe ETSI:<br>Non-DFS: 36, 40, 44, 48<br>DFS: 52, 56, 60, 64, 100, 104, 108, 112, 116, 120, 124,<br>128, 132, 136, 140<br>5GHz channel list may vary in different countries<br>according to their regulations. |  |
| Channel Width           | 802.11ac: 20/40/80MHz<br>802.11n: 20/40MHz                                                                                            |                                                                                                    |  |
| Data Transmission Rates | Transmit: 300 Mbps* for 2.4 GHz and 867 Mbps* for 5 GHz<br>Receive: 300 Mbps* for 2.4 GHz and 867 Mbps* for 5 GHz                     |                                                                                                    |  |
|                         | *The estim                                                                                                    | ated transmission distance is based on the theory.                                                                                                    |  |

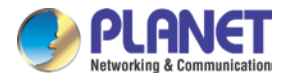

|                                    | The actual distance may vary in different environments.          |  |
|------------------------------------|------------------------------------------------------------------|--|
|                                    | <=20dBm (2.4G frequency band: 2.400 – 2.4835 GHz)                |  |
| Transmission Power                 | <=20dBm (2.4G frequency band: 2.400 – 2.4055 GHz)                |  |
|                                    | WEP (64/128-bit) encryption security                             |  |
| Encryption Security                | WPA / WPA2 (TKIP/AES)                                            |  |
| Encryption Security                | WPA-PSK / WPA2-PSK (TKIP/AES)                                    |  |
|                                    | 802.1x Authenticator                                             |  |
|                                    | Wi-Fi Multimedia (WMM)                                           |  |
| Wireless Advanced                  | Auto channel selection<br>Wireless output power management       |  |
|                                    | MAC address filtering                                            |  |
| Security Service                   |                                                                  |  |
|                                    | Cybersecurity                                                    |  |
| Firewall Security                  | Stateful packet inspection (SPI)                                 |  |
|                                    | DoS/DDoS attack defense                                          |  |
| ALG (Application Layer Gateway     | SIP, RTSP, FTP, H.323, TFTP                                      |  |
| NAT                                | Port forwarding<br>DMZ host                                      |  |
|                                    | UPnP                                                             |  |
|                                    | MAC filtering                                                    |  |
| Content Filtering                  | IP filtering                                                     |  |
|                                    | Web filtering                                                    |  |
|                                    | Outbound load balancing                                          |  |
| Bandwidth Management               | Failover for dual-WAN                                            |  |
| Networking                         | QoS (Quality of Service)                                         |  |
| Operation Mode                     | Routing mode                                                     |  |
| Routing Protocol                   | Static Route, Dynamic Route (RIP), OSPF                          |  |
| VLAN                               | 802.1q Tag-based, Port-based, Multi-VLAN                         |  |
| Multicast                          | IGMP Proxy                                                       |  |
| NAT Throughput                     | Max. 900Mbps                                                     |  |
| Outbound Load Balancing            | Supported algorithms: Weight                                     |  |
|                                    | IPv4, IPv6, TCP/IP, UDP, ARP, HTTP, HTTPS, NTP, DNS, PLANET      |  |
| Protocol                           | DDNS, PLANET Easy DDNS, DHCP, , PPPoE, SNMPv1/v2c/v3,            |  |
|                                    | HA (High Availability)                                           |  |
| Key Features                       | Captive Portal                                                   |  |
|                                    | RADIUS Server/Client<br>AP Control                               |  |
| VPN                                |                                                                  |  |
|                                    | IPSec/Remote Server (Net-to-Net, Host-to-Net), GRE, PPTP Server, |  |
| VPN Function                       | L2TP Server, SSL Server/Client (Open VPN)                        |  |
| VPN Tunnels                        | Max. 60                                                          |  |
| VPN Throughput                     | Max. 60Mbps                                                      |  |
| Encryption Methods                 | DES, 3DES, AES or AES-128/192/256 encrypting                     |  |
| Authentication Methods             | MD5/SHA-1/SHA-256/SHA-384/SHA-512 authentication algorithm       |  |
| Management                         |                                                                  |  |
|                                    | Web browser                                                      |  |
| <b>Basic Management Interfaces</b> | SNMP v1, v2c<br>PLANET Smart Discovery utility/UNI-NMS supported |  |
|                                    | Planet CloudViewer APP                                           |  |
| Secure Management Interfaces       | SSHv2, TLSv1.2, SNMP v3                                          |  |
| System Log                         | System Event Log                                                 |  |
|                                    | Setup wizard                                                     |  |
| Others                             | Dashboard                                                        |  |
|                                    | System status/service                                            |  |

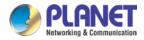

|                            | Statistics<br>Connections status<br>Auto reboot<br>Diagnostics                 |  |
|----------------------------|--------------------------------------------------------------------------------|--|
| Standards Conformance      |                                                                                |  |
| Regulatory Compliance      | CE, FCC                                                                        |  |
| Environment Specifications |                                                                                |  |
| Operating                  | Temperature: 0 ~ 50 degrees C<br>Relative Humidity: 5 ~ 95% (non-condensing)   |  |
| Storage                    | Temperature: -10 ~ 60 degrees C<br>Relative Humidity: 5 ~ 95% (non-condensing) |  |

### VR-300PW5

|                            | Wi Ei 5 AC4200 Duel Dand V/DN Coourity Douter with 4 Dart 802 Oct                                                                     |  |
|----------------------------|----------------------------------------------------------------------------------------------------|--|
| Product                    | Wi-Fi 5 AC1200 Dual Band VPN Security Router with 4-Port 802.3at PoE+                                                                 |  |
| Model                      | VR-300PW5                                                                                                    |  |
| Hardware Specifications    |                                                                                                    |  |
| Ethernet                   | 5 10/100/1000BASE-T RJ45 Ethernet ports including<br>3 LAN ports (Port-1 to Port-3)<br>1 LAN/WAN port (Port-4)<br>1 WAN port (Port-5) |  |
| USB Port                   | 1 USB 3.0 port for system configuration backup and restoration                                                                        |  |
| Reset Button               | Reset to factory default                                                                                                    |  |
| Thermal Fan                | 1                                                                                                    |  |
| LED Indicators             | PWR (Green)<br>Internet (Green)<br>LAN/WAN (Green)<br>2.4G (Green)<br>5G (Green)<br>PoE-in-Use LED (Amber)                            |  |
| Installation               | Desktop installation or rack mounting                                                                                                 |  |
| Power Requirements         | 100~240V AC, 50/60Hz, auto-sensing                                                                                                    |  |
| Power Consumption          | Max. 140W                                                                                                    |  |
| Weight                     | 1.7kg                                                                                                    |  |
| Dimensions (W x D x H)     | 330 x 155 x 43.5 mm                                                                                                    |  |
| Enclosure                  | Metal                                                                                                    |  |
| Power over Ethernet        |                                                                                                    |  |
| PoE Standard               | IEEE 802.3af / 802.3at PoE+ PSE                                                                                                    |  |
| PoE Power Supply Type      | End-span                                                                                                    |  |
| PoE Power Output           | Per port 52V DC, 36 watts (max.)                                                                                                    |  |
| Power Pin Assignment       | 1/2 (+), 3/6 (-)                                                                                                    |  |
| PoE Power Budget           | 120 watts (max.) @ 25 degrees C100 watts (max.) @ 50 degrees C                                                                        |  |
| Max. Number of Class 4 PDs | 4                                                                                                    |  |
|                            |                                                                                                    |  |

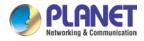

| PoE Management                  | PD alive check<br>Scheduled power recycling<br>PoE schedule<br>PoE usage monitoring                                                                                                    |                                                                                                    |
|---------------------------------|----------------------------------------------------------------------------------------------------|----------------------------------------------------------------------------------------------------|
| Wireless                        |                                                                                                    |                                                                                                    |
| Standard                        | IEEE 802.11 b/g/n 2.4 GHz<br>IEEE 802.11 a/n/ac 5 GHz                                                                                                    |                                                                                                    |
| Band Mode                       | 2.4G / 5G c                                                                                                    | oncurrent mode                                                                                                    |
| Frequency Range                 | 2.4GHz                                                                                                    | America FCC: 2.412~2.462GHz<br>Europe ETSI: 2.412~2.484GHz                                                                                                    |
|                                 | 5GHz                                                                                                    | America FCC: 5.180~5.240GHz, 5.725~5.850GHz<br>Europe ETSI: 5.180~5.240GHz                                                                                                    |
|                                 | 2.4GHz                                                                                                    | America FCC: 1~11<br>Europe ETSI: 1~13                                                                                                    |
| Operating Channels              |                                                                                                    | America FCC:<br>Non-DFS: 36, 40, 44, 48, 149,153,157,161,165<br>DFS: 52, 56, 60, 64, 100, 104, 108, 112, 116, 132, 136,<br>140                                                                                    |
|                                 | 5GHz                                                                                                    | Europe ETSI:<br>Non-DFS: 36, 40, 44, 48<br>DFS: 52, 56, 60, 64, 100, 104, 108, 112, 116, 120, 124,<br>128, 132, 136, 140<br>5GHz channel list will vary in different countries<br>according to their regulations. |
| Channel Width                   | 802.11ac: 2<br>802.11n: 20                                                                                                    | 0/40/80MHz                                                                                                    |
| Data Transmission Rates         | Transmit: 300 Mbps* for 2.4 GHz and 867 Mbps* for 5 GHz<br>Receive: 300 Mbps* for 2.4 GHz and 867 Mbps* for 5 GHz<br>*The estimated transmission distance is based on the theory.<br>The actual distance may vary in different environments. |                                                                                                    |
| Transmission Power              | <pre>&lt;=20dBm (2.4G frequency band: 2.400 – 2.4835 GHz) &lt;=23dBm (5G frequency band: 5.150 – 5.350 GHz)</pre>                                                                                                    |                                                                                                    |
| Encryption Security             | WEP (64/128-bit) encryption security<br>WPA / WPA2 (TKIP/AES)<br>WPA-PSK / WPA2-PSK (TKIP/AES)<br>802.1x Authenticator                                                                                                    |                                                                                                    |
| Wireless Advanced               | Wi-Fi Multimedia (WMM)<br>Auto channel selection<br>Wireless output power management<br>MAC address filtering                                                                                                    |                                                                                                    |
| Security Service                |                                                                                                    |                                                                                                    |
| Firewall Security               | Cybersecurity<br>Stateful Packet Inspection (SPI)<br>DoS/DDoS Attack Defense                                                                                                    |                                                                                                    |
| ALG (Application Layer Gateway) | SIP, RTSP, FTP, H.323, TFTP                                                                                                    |                                                                                                    |
| NAT                             | Port forward<br>DMZ Host<br>UPnP                                                                                                    | ding                                                                                                    |

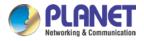

| Content Filtering            | MAC filtering<br>IP filtering<br>Web filtering                                                                       |  |
|------------------------------|----------------------------------------------------------------------------------------------------|--|
| Bandwidth Management         | Outbound load balancing<br>Failover for dual-WAN<br>QoS (Quality of Service)                                         |  |
| Networking                   |                                                                                                    |  |
| Operation Mode               | Routing mode                                                                                                    |  |
| Routing Protocol             | Static Route, Dynamic Route (RIP), OSPF                                                                              |  |
| VLAN                         | 802.1q Tag-based, Port-based, Multi-VLAN                                                                             |  |
| Multicast                    | IGMP Proxy                                                                                                    |  |
| NAT Throughput               | Max. 900Mbps                                                                                                    |  |
| Outbound Load Balancing      | Supported algorithms: Weight                                                                                         |  |
| Protocol                     | IPv4, IPv6, TCP/IP, UDP, ARP, HTTP, HTTPS, NTP, DNS, PLANET<br>DDNS, PLANET Easy DDNS, DHCP, , PPPoE, SNMPv1/v2c/v3, |  |
| Key Features                 | HA (High Availability)<br>Captive Portal<br>RADIUS Server/Client<br>AP Control                                       |  |
| VPN                          |                                                                                                    |  |
| VPN Function                 | IPSec/Remote Server (Net-to-Net, Host-to-Net), GRE, PPTP Server,<br>L2TP Server, SSL Server/Client (Open VPN)        |  |
| VPN Tunnels                  | Max. 60                                                                                                    |  |
| VPN Throughput               | Max. 60Mbps                                                                                                    |  |
| Encryption Methods           | DES, 3DES, AES or AES-128/192/256 encrypting                                                                         |  |
| Authentication Methods       | MD5/SHA-1/SHA-256/SHA-384/SHA-512 authentication algorithm                                                           |  |
| Management                   |                                                                                                    |  |
| Basic Management Interfaces  | Web browser<br>SNMP v1, v2c<br>PLANET Smart Discovery utility/UNI-NMS supported<br>Planet CloudViewer APP            |  |
| Secure Management Interfaces | SSHv2, TLSv1.2, SNMP v3                                                                                              |  |
| System Log                   | System Event Log                                                                                                    |  |
| Others                       | Setup wizard<br>Dashboard<br>System Status/Service<br>Statistics<br>Connections Status<br>Auto reboot<br>Diagnostics |  |
| Standards Conformance        |                                                                                                    |  |
| Regulatory Compliance        | CE, FCC                                                                                                    |  |
| Environment Specifications   |                                                                                                    |  |
| Operating                    | Temperature: 0 ~ 50 degrees C<br>Relative Humidity: 5 ~ 95% (non-condensing)                                         |  |
| Storage                      | Temperature: -10 ~ 60 degrees C<br>Relative Humidity: 5 ~ 95% (non-condensing)                                       |  |

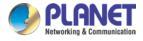

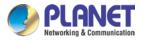

### VR-300W6A

| Product                 | Wi-Fi 6 AX2400 2.4GHz/5GHz VPN Security Router                                                                                        |                                                                                                    |  |
|-------------------------|----------------------------------------------------------------------------------------------------|----------------------------------------------------------------------------------------------------|--|
| Model                   | VR-300W6A                                                                                                    |                                                                                                    |  |
| Hardware Specifications |                                                                                                    |                                                                                                    |  |
| Ethernet                | 5 10/100/1000BASE-T RJ45 Ethernet ports including<br>3 LAN ports (Port-1 to Port-3)<br>1 LAN/WAN port (Port-4)<br>1 WAN port (Port-5) |                                                                                                    |  |
| USB Port                | 1 USB 3.0 p                                                                                                    | oort for system configuration backup and restoration                                                                                          |  |
| Reset Button            | Reset to fac                                                                                                    | tory default                                                                                                    |  |
| Fanless                 | Yes                                                                                                    |                                                                                                    |  |
| Installation            | Desktop ins                                                                                                    | tallation or rack mounting                                                                                                    |  |
| Power Requirements      |                                                                                                    | AC, 50/60Hz, auto-sensing                                                                                                    |  |
| Power Consumption       | Max.26 wat                                                                                                    | ts                                                                                                    |  |
| Weight                  | 1.5kg                                                                                                    |                                                                                                    |  |
| Dimensions (W x D x H)  | 330 x 155 x                                                                                                    | 43.5 mm                                                                                                    |  |
| Enclosure               | Metal                                                                                                    |                                                                                                    |  |
| LED Indicators          | PWR (Green)<br>Internet (Green)<br>LAN/WAN (Green)<br>2.4G (Green)<br>5G (Green)                                                      |                                                                                                    |  |
| Wireless                |                                                                                                    |                                                                                                    |  |
| Standard                | IEEE 802.11a/n/ac/ax 5GHz<br>IEEE 802.11g/b/n/ax 2.4GHz                                                                               |                                                                                                    |  |
| Band Mode               | 2.4G / 5G s                                                                                                    | electable mode                                                                                                    |  |
| From Dongo              | 2.4GHz                                                                                                    | America FCC: 2.412~2.462GHz<br>Europe ETSI: 2.412GHz~2.472GHz                                                                                 |  |
| Frequency Range         | 5GHz                                                                                                    | America FCC: 5.180~5.240GHz, 5.745~5.825GHz<br>Europe ETSI: 5.180~5.700GHz                                                                    |  |
|                         | 2.4GHz                                                                                                    | America FCC: 1~11<br>Europe ETSI: 1~13                                                                                                    |  |
|                         |                                                                                                    | America FCC:<br>Non-DFS: 36, 40, 44, 48, 149,153,157,161,165<br>DFS: 52, 56, 60, 64, 100, 104, 108, 112, 116, 120, 124,<br>128, 132, 136, 140 |  |
| Operating Channels      | 5GHz                                                                                                    | Europe ETSI:<br>Non-DFS: 36, 40, 44, 48, 149,153,157,161,165<br>DFS: 52, 56, 60, 64, 100, 104, 108, 112, 116, 120, 124,<br>128, 132, 136, 140 |  |
|                         |                                                                                                    | 5GHz channel list may vary in different countries according to their regulations.                                                             |  |
| Channel Width           |                                                                                                    | /Hz, 80MHz, 80+80 MHz                                                                                                    |  |
|                         | Transmit: 600 Mbps* for 2.4 GHz or 2400 Mbps* for 5 GHz                                                                               |                                                                                                    |  |
| Data Transmission Rates | Receive: 600                                                                                                    | 0 Mbps* for 2.4 GHz or 2400 Mbps* for 5 GHz                                                                                                   |  |
|                         |                                                                                                    | ated transmission distance is based on the theory.<br>distance may vary in different environments.                                            |  |
|                         |                                                                                                    | +/- 1.5dbm @11Mbps                                                                                                    |  |
| Transmission Power      | 11g: 20dbm+/- 1.5dbm @54Mbps<br>11g/n: 20dBm +/- 1.5dbm @MCS7, HT20                                                                   |                                                                                                    |  |

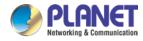

| Encryption Security             | 17dBm@MCS7,HT40<br>11a: 19.5dBm +/- 1.5dbm @54Mbps<br>11a/n: 19.5dBm+/- 1.5dbm @MCS7, HT20<br>17dBm@MCS7, HT40<br>11ac HT20: 20+/-1.5dBm @MCS8<br>11ac HT40: 17+/-1.5dBm @MCS9<br>11ac HT80: 14.5+/-1.5dBm @MCS9<br>11ax HT20: 20+/-1.5dBm @MCS9<br>11ax HT40: 17 +/- 1.5dBm @MCS9<br>11ax HT40: 17 +/- 1.5dBm @MCS9<br>11ax HT80: 14.5 +/- 1.5dBm @MCS9<br>11ax HT80: 14.5 +/- 1.5dBm @MCS9<br>11ax HT80 +/- 1.5dBm @MCS9<br>11ax HT80 +/- 1.5dBm &/- 1.5dBm |
|---------------------------------|----------------------------------------------------------------------------------------------------|
| Wireless Advanced               | WPA-PSK / WPA2-PSK (TKIP/AES) / WPA3-PSK (TKIP/AES)<br>802.1x Authenticator<br>Wi-Fi Multimedia (WMM)<br>Auto channel selection<br>Wireless output power management                                                                                                    |
|                                 | MAC address filtering                                                                                                    |
| Security Service                |                                                                                                    |
| Firewall Security               | Cybersecurity<br>Stateful Packet Inspection (SPI)<br>DoS/DDoS Attack Defense                                                                                                    |
| ALG (Application Layer Gateway) | SIP, RTSP, FTP, H.323, TFTP                                                                                                    |
| NAT                             | Port forwarding<br>DMZ Host<br>UPnP                                                                                                    |
| Content Filtering               | MAC filtering<br>IP filtering<br>Web filtering                                                                                                    |
| Bandwidth Management            | Outbound load balancing<br>Failover for dual-WAN<br>QoS (Quality of Service)                                                                                                    |
| Networking                      |                                                                                                    |
| Operation Mode                  | Routing mode                                                                                                    |
| Routing Protocol                | Static Route, Dynamic Route (RIP), OSPF                                                                                                    |
| VLAN                            | 802.1q Tag-based, Port-based, Multi-VLAN                                                                                                    |
| Multicast                       | IGMP Proxy                                                                                                    |
| NAT Throughput                  | Max. 900Mbps                                                                                                    |
| Outbound Load Balancing         | Supported algorithms: Weight                                                                                                    |
| Protocol                        | IPv4, IPv6, TCP/IP, UDP, ARP, HTTP, HTTPS, NTP, DNS, PLANET<br>DDNS, PLANET Easy DDNS, DHCP, , PPPoE, SNMPv1/v2c/v3,                                                                                                    |
| Key Features                    | HA (High Availability)<br>Captive Portal<br>RADIUS Server/Client<br>AP Control                                                                                                    |
| VPN                             |                                                                                                    |
| VPN Function                    | IPSec/Remote Server (Net-to-Net, Host-to-Net), GRE, PPTP Server,<br>L2TP Server, SSL Server/Client (Open VPN)                                                                                                    |
| VPN Tunnels                     | Max. 60                                                                                                    |
| VPN Throughput                  | Max. 60Mbps                                                                                                    |
| Encryption Methods              | DES, 3DES, AES or AES-128/192/256 encrypting                                                                                                    |
| Authentication Methods          | MD5/SHA-1/SHA-256/SHA-384/SHA-512 authentication algorithm                                                                                                    |
| Management                      |                                                                                                    |
| Basic Management Interfaces     | Web browser<br>SNMP v1, v2c<br>PLANET Smart Discovery utility/UNI-NMS supported                                                                                                    |

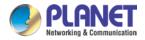

|                              | Planet CloudViewer APP                                                                                               |  |
|------------------------------|----------------------------------------------------------------------------------------------------|--|
| Secure Management Interfaces | SSHv2, TLSv1.2, SNMP v3                                                                                              |  |
| System Log                   | System Event Log                                                                                                    |  |
| Others                       | Setup wizard<br>Dashboard<br>System Status/Service<br>Statistics<br>Connections Status<br>Auto reboot<br>Diagnostics |  |
| Standards Conformance        |                                                                                                    |  |
| Regulatory Compliance        | CE, FCC                                                                                                    |  |
| Environment Specifications   |                                                                                                    |  |
| Operating                    | Temperature: 0 ~ 50 degrees C<br>Relative Humidity: 5 ~ 95% (non-condensing)                                         |  |
| Storage                      | Temperature: -10 ~ 60 degrees C<br>Relative Humidity: 5 ~ 95% (non-condensing)                                       |  |

### **VR-300PW6A**

| Product                    | Wi-Fi 6 AX2400 2.4GHz/5GHz VPN Security Router with 4-Port 802.3at PoE+                                                               |  |
|----------------------------|----------------------------------------------------------------------------------------------------|--|
| Hardware Specifications    |                                                                                                    |  |
| Ethernet                   | 5 10/100/1000BASE-T RJ45 Ethernet ports including<br>3 LAN ports (Port-1 to Port-3)<br>1 LAN/WAN port (Port-4)<br>1 WAN port (Port-5) |  |
| USB Port                   | 1 USB 3.0 port for system configuration backup and restoration                                                                        |  |
| Reset Button               | Reset to factory default                                                                                                    |  |
| Thermal Fan                | 1                                                                                                    |  |
| LED Indicators             | PWR (Green)<br>Internet (Green)<br>LAN/WAN (Green)<br>2.4G (Green)<br>5G (Green)<br>PoE-in-Use LED (Amber)                            |  |
| Installation               | Desktop installation or rack mounting                                                                                                 |  |
| Power Requirements         | 100~240V AC, 50/60Hz, auto-sensing                                                                                                    |  |
| Power Consumption          | Max.145 watts                                                                                                    |  |
| Weight                     | 1.7kg                                                                                                    |  |
| Dimensions (W x D x H)     | 330 x 155 x 43.5 mm                                                                                                    |  |
| Enclosure                  | Metal                                                                                                    |  |
| Power over Ethernet        |                                                                                                    |  |
| PoE Standard               | IEEE 802.3af / 802.3at PoE+ PSE                                                                                                    |  |
| PoE Power Supply Type      | End-span                                                                                                    |  |
| PoE Power Output           | Per port 52V DC, 36 watts (max.)                                                                                                    |  |
| Power Pin Assignment       | 1/2 (+), 3/6 (-)                                                                                                    |  |
| PoE Power Budget           | 120 watts (max.) @ 25 degrees C<br>100 watts (max.) @ 50 degrees C                                                                    |  |
| Max. Number of Class 4 PDs | 4                                                                                                    |  |
| PoE Management             | PD alive check<br>Scheduled power recycling<br>PoE schedule<br>PoE usage monitoring                                                   |  |

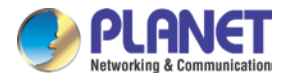

Γ

1

| Wireless                        |                                                                                                    |                                                                                                    |  |
|---------------------------------|----------------------------------------------------------------------------------------------------|----------------------------------------------------------------------------------------------------|--|
| Standard                        | IEEE 802.11a/n/ac/ax 5GHz<br>IEEE 802.11g/b/n/ax 2.4GHz                                                                                                    |                                                                                                    |  |
| Band Mode                       | 2.4G / 5G selectable mode                                                                                                    |                                                                                                    |  |
| Frequency Range                 | 2.4GHz<br>5GHz                                                                                                    | America FCC: 2.412~2.462GHz<br>Europe ETSI: 2.412GHz~2.472GHz<br>America FCC: 5.180~5.240GHz, 5.745~5.825GHz                                                                                                    |  |
|                                 | 2.4GHz                                                                                                    | Europe ETSI: 5.180~5.700GHz America FCC: 1~11 Europe ETSI: 1_42                                                                                                    |  |
| Operating Channels              | 5GHz                                                                                                    | Europe ETSI: 1~13<br>America FCC:<br>Non-DFS: 36, 40, 44, 48, 149,153,157,161,165<br>DFS: 52, 56, 60, 64, 100, 104, 108, 112, 116, 120,<br>124, 128, 132, 136, 140<br>Europe ETSI:<br>Non-DFS: 36, 40, 44, 48, 149,153,157,161,165<br>DFS: 52, 56, 60, 64, 100, 104, 108, 112, 116, 120,<br>124, 128, 132, 136, 140<br>5GHz channel list may vary in different countries<br>according to their regulations. |  |
| Channel Width                   | 20MHz, 40MHz,                                                                                                    | 80MHz, 80+80 MHz                                                                                                    |  |
| Data Transmission Rates         | Transmit: 600 Mbps* for 2.4 GHz or 2400 Mbps* for 5 GHz<br>Receive: 600 Mbps* for 2.4 GHz or 2400 Mbps* for 5 GHz<br>*The estimated transmission distance is based on the theory. The<br>actual distance may vary in different environments.                                                                                                    |                                                                                                    |  |
| Transmission Power              | 11b: 23dbm+/- 1.5dbm @11Mbps<br>11g: 20dbm+/- 1.5dbm @54Mbps<br>11g/n: 20dBm +/- 1.5dbm @MCS7, HT20<br>17dBm@MCS7,HT40<br>11a: 19.5dBm +/- 1.5dbm @54Mbps<br>11a/n: 19.5dBm+/- 1.5dbm @MCS7, HT20<br>17dBm@MCS7, HT40<br>11ac HT20: 20+/-1.5dBm @MCS8<br>11ac HT40: 17+/-1.5dBm @MCS9<br>11ac HT80: 14.5+/-1.5dBm @MCS9<br>11ax HT20: 20+/-1.5dBm @MCS9<br>11ax HT40: 17 +/- 1.5dBm @MCS9<br>11ax HT40: 17 +/- 1.5dBm @MCS9<br>11ax HT40: 17 +/- 1.5dBm @MCS9<br>11ax HT40: 17 +/- 1.5dBm @MCS9 |                                                                                                    |  |
| Encryption Security             | 11ax H180: 14.5 +/- 1.5dBm @MCS11WEP (64/128-bit) encryption securityWPA / WPA2 (TKIP/AES)WPA-PSK / WPA2-PSK (TKIP/AES) / WPA3-PSK (TKIP/AES)802.1x Authenticator                                                                                                    |                                                                                                    |  |
| Wireless Advanced               | Wi-Fi Multimedia (WMM)<br>Auto channel selection<br>Wireless output power management<br>MAC address filtering                                                                                                    |                                                                                                    |  |
| Security Service                |                                                                                                    |                                                                                                    |  |
| Firewall Security               | Cybersecurity<br>Stateful Packet Inspection (SPI)<br>DoS/DDoS Attack Defense                                                                                                    |                                                                                                    |  |
| ALG (Application Layer Gateway) | SIP, RTSP, FTP,<br>Port forwarding                                                                                                    | H.323, TFTP                                                                                                    |  |
|                                 | DMZ Host                                                                                                    |                                                                                                    |  |

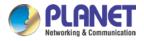

|                              | UPnP                                                                                                    |  |  |
|------------------------------|----------------------------------------------------------------------------------------------------|--|--|
| Content Filtering            | MAC filtering<br>IP filtering<br>Web filtering                                                                       |  |  |
| Bandwidth Management         | Outbound load balancing<br>Failover for dual-WAN<br>QoS (Quality of Service)                                         |  |  |
| Networking                   |                                                                                                    |  |  |
| Operation Mode               | Routing mode                                                                                                    |  |  |
| Routing Protocol             | Static Route, Dynamic Route (RIP), OSPF                                                                              |  |  |
| VLAN                         | 802.1q Tag-based, Port-based, Multi-VLAN                                                                             |  |  |
| Multicast                    | IGMP Proxy                                                                                                    |  |  |
| NAT Throughput               | Max. 900Mbps                                                                                                    |  |  |
| Outbound Load Balancing      | Supported algorithms: Weight                                                                                         |  |  |
| Protocol                     | IPv4, IPv6, TCP/IP, UDP, ARP, HTTP, HTTPS, NTP, DNS, PLANET<br>DDNS, PLANET Easy DDNS, DHCP, , PPPoE, SNMPv1/v2c/v3, |  |  |
| Key Features                 | HA (High Availability)<br>Captive Portal<br>RADIUS Server/Client<br>AP Control                                       |  |  |
| VPN                          |                                                                                                    |  |  |
| VPN Function                 | IPSec/Remote Server (Net-to-Net, Host-to-Net), GRE, PPTP Server,<br>L2TP Server, SSL Server/Client (Open VPN)        |  |  |
| VPN Tunnels                  | Max. 60                                                                                                    |  |  |
| VPN Throughput               | Max. 60Mbps                                                                                                    |  |  |
| Encryption Methods           | DES, 3DES, AES or AES-128/192/256 encrypting                                                                         |  |  |
| Authentication Methods       | MD5/SHA-1/SHA-256/SHA-384/SHA-512 authentication algorithm                                                           |  |  |
| Management                   |                                                                                                    |  |  |
| Basic Management Interfaces  | Web browser<br>SNMP v1, v2c<br>PLANET Smart Discovery utility/UNI-NMS supported<br>Planet CloudViewer APP            |  |  |
| Secure Management Interfaces | SSHv2, TLSv1.2, SNMP v3                                                                                              |  |  |
| System Log                   | System Event Log                                                                                                    |  |  |
| Others                       | Setup wizard<br>Dashboard<br>System Status/Service<br>Statistics<br>Connections Status<br>Auto reboot<br>Diagnostics |  |  |
| Standards Conformance        |                                                                                                    |  |  |
| Regulatory Compliance        | CE, FCC                                                                                                    |  |  |
| Environment Specifications   |                                                                                                    |  |  |
| Operating                    | Temperature: 0 ~ 50 degrees C<br>Relative Humidity: 5 ~ 95% (non-condensing)                                         |  |  |
| Storage                      | Temperature: -10 ~ 60 degrees C<br>Relative Humidity: 5 ~ 95% (non-condensing)                                       |  |  |

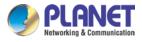

### VR-300W6

| Hardware SpecificationsEthernet5 10/100/1000<br>3 LAN ports (F<br>1 LAN/WAN port<br>1 WAN port (F<br>1 WAN port (F<br>1 USB 3.0 portUSB Port1 USB 3.0 port<br>Reset ButtonReset ButtonReset to factor<br>FanlessThermal FanFanlessLED IndicatorsPWR (Green)<br>Internet (Green)<br>5G (Green)InstallationDesktop install | hort-5)<br>t for system configuration backup and restoration<br>ry default<br>n)<br>een)<br>lation or rack mounting<br>, 50/60Hz, auto-sensing                                                                                                  |  |  |
|----------------------------------------------------------------------------------------------------|----------------------------------------------------------------------------------------------------|--|--|
| Ethernet3 LAN ports (F<br>1 LAN/WAN por<br>1 WAN port (P)USB Port1 USB 3.0 portReset ButtonReset to factorThermal FanFanlessLED IndicatorsPWR (Green)<br>1 nternet (Green)<br>5G (Green)InstallationDesktop install<br>100~240V AC,<br>Power Consumption                                                                 | Port-1 to Port-3)<br>port (Port-4)<br>(ort-5)<br>t for system configuration backup and restoration<br>ry default<br>n)<br>een)<br>lation or rack mounting<br>, 50/60Hz, auto-sensing                                                            |  |  |
| Reset ButtonReset to factorThermal FanFanlessPWR (Green)Internet (Green)LED IndicatorsLAN/WAN (Green)InstallationDesktop instalPower Requirements100~240V AC,Power ConsumptionMax. 8W                                                                                                    | ry default<br>n)<br>een)<br>lation or rack mounting<br>, 50/60Hz, auto-sensing                                                                                                    |  |  |
| Thermal FanFanlessLED IndicatorsPWR (Green)<br>Internet (Green)<br>2.4G (Green)<br>5G (Green)InstallationDesktop install<br>100~240V AC,<br>Power ConsumptionMax. 8W                                                                                                    | n)<br>een)<br>lation or rack mounting<br>, 50/60Hz, auto-sensing                                                                                                    |  |  |
| LED IndicatorsPWR (Green)<br>Internet (Green)<br>2.4G (Green)<br>5G (Green)InstallationDesktop install<br>100~240V AC,<br>Power ConsumptionMax. 8W                                                                                                    | een)<br>lation or rack mounting<br>, 50/60Hz, auto-sensing                                                                                                    |  |  |
| LED IndicatorsInternet (Green<br>LAN/WAN (Gr<br>2.4G (Green)<br>5G (Green)InstallationDesktop installPower Requirements100~240V AC<br>Max. 8W                                                                                                    | een)<br>lation or rack mounting<br>, 50/60Hz, auto-sensing                                                                                                    |  |  |
| Power Requirements100~240V ACPower ConsumptionMax. 8W                                                                                                    | , 50/60Hz, auto-sensing                                                                                                    |  |  |
| Power Consumption Max. 8W                                                                                                    |                                                                                                    |  |  |
| ·                                                                                                    |                                                                                                    |  |  |
| Weight 1.7kg                                                                                                    |                                                                                                    |  |  |
|                                                                                                    |                                                                                                    |  |  |
| <b>Dimensions (W x D x H)</b> 330 x 155 x 43                                                                                                    | 3.5 mm                                                                                                    |  |  |
| Enclosure Metal                                                                                                    | Metal                                                                                                    |  |  |
| Wireless                                                                                                    |                                                                                                    |  |  |
| Standard IEEE 802.11g/                                                                                                    | IEEE 802.11a/n/ac/ax 5GHz<br>IEEE 802.11g/b/n/ax 2.4GHz                                                                                                    |  |  |
| Band Mode 2.4G / 5G cond                                                                                                    | current mode                                                                                                    |  |  |
| Frequency Range                                                                                                    | America FCC: 2.412~2.462GHz<br>urope ETSI: 2.412GHz~2.472GHz<br>15GHz ~5.875GHz                                                                                                    |  |  |
| 2.40HZ E                                                                                                    | America FCC: 1~11<br>Europe ETSI: 1~13                                                                                                    |  |  |
|                                                                                                    | America FCC:<br>Non-DFS: 36, 40, 44, 48, 149,153,157,161,165<br>DFS: 52, 56, 60, 64, 100, 104, 108, 112, 116, 132, 136,<br>140                                                                                                    |  |  |
| 1                                                                                                    | Europe ETSI:<br>Non-DFS: 36, 40, 44, 48<br>DFS: 52, 56, 60, 64, 100, 104, 108, 112, 116, 120, 124,<br>128, 132, 136, 140                                                                                                    |  |  |
|                                                                                                    | GHz channel list will vary in different countries<br>coording to their regulations.                                                                                                    |  |  |
|                                                                                                    |                                                                                                    |  |  |
| Data Transmission Rates       Receive: 600 f         *The estimated                                                                                                    | Transmit: 600 Mbps* for 2.4 GHz and 1200 Mbps* for 5 GHz<br>Receive: 600 Mbps* for 2.4 GHz and 1200 Mbps* for 5 GHz<br>*The estimated transmission distance is based on the theory. The<br>actual distance will vary in different environments. |  |  |
|                                                                                                    | 11b: 23dbm+/- 1.5dbm @11Mbps                                                                                                    |  |  |

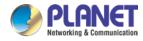

|                                | VR-JUU Series                                                                                                    |  |
|--------------------------------|----------------------------------------------------------------------------------------------------|--|
|                                | 11g: 20dbm+/- 1.5dbm @54Mbps<br>11g/n: 20dBm +/- 1.5dbm @MCS7, HT20<br>17dBm@MCS7,HT40<br>11a: 19.5dBm +/- 1.5dbm @54Mbps<br>11a/n: 19.5dBm+/- 1.5dbm @MCS7, HT20<br>17dBm@MCS7, HT40<br>11ac HT20: 20+/-1.5dBm @MCS8<br>11ac HT40: 17+/-1.5dBm @MCS9<br>11ac HT80: 14.5+/-1.5dBm @MCS9<br>11ax HT20: 20+/-1.5dBm @MCS9<br>11ax HT40: 17 +/- 1.5dBm @MCS9<br>11ax HT40: 17 +/- 1.5dBm @MCS9<br>11ax HT80: 14.5 +/- 1.5dBm @MCS9 |  |
| Encryption Security            | WEP (64/128-bit) encryption security<br>WPA / WPA2 (TKIP/AES)<br>WPA-PSK / WPA2-PSK (TKIP/AES) / WPA3-PSK (TKIP/AES)<br>802.1x Authenticator                                                                                                    |  |
| Wireless Advanced              | Wi-Fi Multimedia (WMM)<br>Auto channel selection<br>Wireless output power management<br>MAC address filtering                                                                                                    |  |
| Security Service               |                                                                                                    |  |
| Firewall Security              | Cybersecurity<br>Stateful packet inspection (SPI)<br>DoS/DDoS attack defense                                                                                                    |  |
| ALG (Application Layer Gateway | SIP, RTSP, FTP, H.323, TFTP                                                                                                    |  |
| NAT                            | Port forwarding<br>DMZ host<br>UPnP                                                                                                    |  |
| Content Filtering              | MAC filtering<br>IP filtering<br>Web filtering                                                                                                    |  |
| Bandwidth Management           | Outbound load balancing<br>Failover for dual-WAN<br>QoS (Quality of Service)                                                                                                    |  |
| Networking                     |                                                                                                    |  |
| Operation Mode                 | Routing mode                                                                                                    |  |
| Routing Protocol               | Static Route, Dynamic Route (RIP), OSPF                                                                                                    |  |
| VLAN                           | 802.1q Tag-based, Port-based, Multi-VLAN                                                                                                    |  |
| Multicast                      | IGMP Proxy                                                                                                    |  |
| NAT Throughput                 | Max. 900Mbps                                                                                                    |  |
|                                |                                                                                                    |  |
| Outbound Load Balancing        | Supported algorithms: Weight                                                                                                    |  |
| Protocol                       | IPv4, IPv6, TCP/IP, UDP, ARP, HTTP, HTTPS, NTP, DNS, PLANET<br>DDNS, PLANET Easy DDNS, DHCP, , PPPoE, SNMPv1/v2c/v3,                                                                                                    |  |
| Key Features                   | HA (High Availability)<br>Captive Portal<br>RADIUS Server/Client<br>AP Control                                                                                                    |  |
| VPN                            |                                                                                                    |  |
| VPN Function                   | IPSec/Remote Server (Net-to-Net, Host-to-Net), GRE, PPTP Server,<br>L2TP Server, SSL Server/Client (Open VPN)                                                                                                    |  |
| VPN Tunnels                    | Max. 60                                                                                                    |  |
| VPN Throughput                 | Max. 60Mbps                                                                                                    |  |
| Encryption Methods             | DES, 3DES, AES or AES-128/192/256 encrypting                                                                                                    |  |
| Authentication Methods         | MD5/SHA-1/SHA-256/SHA-384/SHA-512 authentication algorithm                                                                                                    |  |
| Management                     |                                                                                                    |  |
| Basic Management Interfaces    | Web browser                                                                                                    |  |
|                                |                                                                                                    |  |

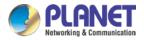

|                              | SNMP v1, v2c<br>PLANET Smart Discovery utility/UNI-NMS supported<br>Planet CloudViewer APP                           |
|------------------------------|----------------------------------------------------------------------------------------------------|
| Secure Management Interfaces | SSHv2, TLSv1.2, SNMP v3                                                                                              |
| System Log                   | System Event Log                                                                                                    |
| Others                       | Setup wizard<br>Dashboard<br>System status/service<br>Statistics<br>Connections status<br>Auto reboot<br>Diagnostics |
| Standards Conformance        |                                                                                                    |
| Regulatory Compliance        | CE, FCC                                                                                                    |
| Environment Specifications   |                                                                                                    |
| Operating                    | Temperature: 0 ~ 50 degrees C<br>Relative Humidity: 5 ~ 95% (non-condensing)                                         |
| Storage                      | Temperature: -10 ~ 60 degrees C<br>Relative Humidity: 5 ~ 95% (non-condensing)                                       |

#### **VR-300PW6**

| Product                    | Wi-Fi 6 AC1800 Dual Band VPN Security Router with 4-Port 802.3at<br>PoE+                                                              |
|----------------------------|----------------------------------------------------------------------------------------------------|
| Hardware Specifications    |                                                                                                    |
| Ethernet                   | 5 10/100/1000BASE-T RJ45 Ethernet ports including<br>3 LAN ports (Port-1 to Port-3)<br>1 LAN/WAN port (Port-4)<br>1 WAN port (Port-5) |
| USB Port                   | 1 USB 3.0 port for system configuration backup and restoration                                                                        |
| Reset Button               | Reset to factory default                                                                                                    |
| Thermal Fan                | 1                                                                                                    |
| LED Indicators             | PWR (Green)<br>Internet (Green)<br>LAN/WAN (Green)<br>2.4G (Green)<br>5G (Green)<br>PoE-in-Use LED (Amber)                            |
| Installation               | Desktop installation or rack mounting                                                                                                 |
| Power Requirements         | 100~240V AC, 50/60Hz, auto-sensing                                                                                                    |
| Power Consumption          | Max. 133W                                                                                                    |
| Weight                     | 1.7kg                                                                                                    |
| Dimensions (W x D x H)     | 330 x 155 x 43.5 mm                                                                                                    |
| Enclosure                  | Metal                                                                                                    |
| Power over Ethernet        |                                                                                                    |
| PoE Standard               | IEEE 802.3af / 802.3at PoE+ PSE                                                                                                    |
| PoE Power Supply Type      | End-span                                                                                                    |
| PoE Power Output           | Per port 52V DC, 36 watts (max.)                                                                                                    |
| Power Pin Assignment       | 1/2 (+), 3/6 (-)                                                                                                    |
| PoE Power Budget           | 120 watts (max.) @ 25 degrees C<br>100 watts (max.) @ 50 degrees C                                                                    |
| Max. Number of Class 4 PDs | 4                                                                                                    |
| PoE Management             | PD alive check<br>Scheduled power recycling                                                                                           |

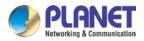

|                                 | PoE schedu                                                                                                    | le                                                                                                    |
|---------------------------------|----------------------------------------------------------------------------------------------------|----------------------------------------------------------------------------------------------------|
|                                 | PoE usage i                                                                                                    | monitoring                                                                                                    |
| Wireless                        |                                                                                                    |                                                                                                    |
| Standard                        |                                                                                                    | a/n/ac/ax 5GHz<br>g/b/n/ax 2.4GHz                                                                                                    |
| Band Mode                       | 2.4G / 5G co                                                                                                    | oncurrent mode                                                                                                    |
| Frequency Range                 | 2.4GHz                                                                                                    | 2.4GHz                                                                                                    |
| Trequency Range                 | 5GHz                                                                                                    | 5GHz                                                                                                    |
| Operating Channels              | 2.4GHz                                                                                                    | 2.4GHz                                                                                                    |
|                                 | 5GHz                                                                                                    | 5GHz                                                                                                    |
| Channel Width                   | 20MHz, 40N                                                                                                    |                                                                                                    |
| Data Transmission Rates         | Receive: 60                                                                                                    | 0 Mbps* for 2.4 GHz and 1200 Mbps* for 5 GHz<br>0 Mbps* for 2.4 GHz and 1200 Mbps* for 5 GHz                                                                                                    |
|                                 | actual distar                                                                                                    | ted transmission distance is based on the theory. The new will vary in different environments.                                                                                                    |
| Transmission Power              | 11g: 20dbm<br>11g/n: 20dB<br>17dBm@M0<br>11a: 19.5dB<br>11a/n: 19.5dB<br>11a/n: 19.5dC<br>17dBm@M0<br>11ac HT20:<br>11ac HT40:<br>11ac HT80:<br>11ax HT20:<br>11ax HT40:<br>11ax HT80: | m +/- 1.5dbm @54Mbps<br>IBm+/- 1.5dbm @MCS7, HT20<br>CS7, HT40<br>20+/-1.5dBm @MCS8<br>17+/-1.5dBm @MCS9<br>14.5+/-1.5dBm @MCS9<br>20+/-1.5dBm @MCS9<br>17 +/- 1.5dBm @MCS9<br>14.5 +/- 1.5dBm @MCS11 |
| Encryption Security             | WPA/WPA                                                                                                    | 8-bit) encryption security<br>2 (TKIP/AES)<br>WPA2-PSK (TKIP/AES) / WPA3-PSK (TKIP/AES)<br>enticator                                                                                                  |
| Wireless Advanced               | Auto channe                                                                                                    | put power management                                                                                                    |
| Security Service                |                                                                                                    |                                                                                                    |
| Firewall Security               |                                                                                                    | ty<br>ket Inspection (SPI)<br>Attack Defense                                                                                                    |
| ALG (Application Layer Gateway) | SIP, RTSP, I                                                                                                    | FTP, H.323, TFTP                                                                                                    |
| NAT                             | Port forward<br>DMZ Host<br>UPnP                                                                                                    | ing                                                                                                    |
| Content Filtering               | MAC filtering<br>IP filtering<br>Web filtering                                                                                                    | -<br>                                                                                                    |
| Bandwidth Management            | Failover for                                                                                                    | ad balancing<br>dual-WAN<br>y of Service)                                                                                                    |
| Networking                      |                                                                                                    |                                                                                                    |
| Operation Mode                  | Routing mod                                                                                                    |                                                                                                    |
| Routing Protocol                |                                                                                                    | , Dynamic Route (RIP), OSPF                                                                                                    |
| VLAN                            |                                                                                                    | based, Port-based, Multi-VLAN                                                                                                    |
| Multicast                       | IGMP Proxy                                                                                                    |                                                                                                    |

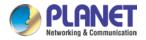

| NAT Throughput               | Max. 900Mbps                                                                                                    |
|------------------------------|----------------------------------------------------------------------------------------------------|
| Outbound Load Balancing      | Supported algorithms: Weight                                                                                         |
| Protocol                     | IPv4, IPv6, TCP/IP, UDP, ARP, HTTP, HTTPS, NTP, DNS, PLANET<br>DDNS, PLANET Easy DDNS, DHCP, , PPPoE, SNMPv1/v2c/v3, |
| Key Features                 | HA (High Availability)<br>Captive Portal<br>RADIUS Server/Client<br>AP Control                                       |
| VPN                          |                                                                                                    |
| VPN Function                 | IPSec/Remote Server (Net-to-Net, Host-to-Net), GRE, PPTP Server,<br>L2TP Server, SSL Server/Client (Open VPN)        |
| VPN Tunnels                  | Max. 60                                                                                                    |
| VPN Throughput               | Max. 60Mbps                                                                                                    |
| Encryption Methods           | DES, 3DES, AES or AES-128/192/256 encrypting                                                                         |
| Authentication Methods       | MD5/SHA-1/SHA-256/SHA-384/SHA-512 authentication algorithm                                                           |
| Management                   |                                                                                                    |
| Basic Management Interfaces  | Web browser<br>SNMP v1, v2c<br>PLANET Smart Discovery utility/UNI-NMS supported<br>Planet CloudViewer APP            |
| Secure Management Interfaces | SSHv2, TLSv1.2, SNMP v3                                                                                              |
| System Log                   | System Event Log                                                                                                    |
| Others                       | Setup wizard<br>Dashboard<br>System Status/Service<br>Statistics<br>Connections Status<br>Auto reboot<br>Diagnostics |
| Standards Conformance        |                                                                                                    |
| Regulatory Compliance        | CE, FCC                                                                                                    |
| Environment Specifications   |                                                                                                    |
| Operating                    | Temperature: 0 ~ 50 degrees C<br>Relative Humidity: 5 ~ 95% (non-condensing)                                         |
| Storage                      | Temperature: -10 ~ 60 degrees C<br>Relative Humidity: 5 ~ 95% (non-condensing)                                       |

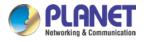

# **Chapter 2. Hardware Introduction**

# 2.1 Physical Descriptions

**Front View** 

| VR-300    | Enterprise 5-Port 10/100/1000T VPN Security Router                    |
|-----------|-----------------------------------------------------------------------|
| VR-300F   | Enterprise 4-Port 10/100/1000T + 1-Port 1000X SFP VPN Security Router |
| VR-300W5  | Wi-Fi 5 AC1200 Dual Band VPN Security Router                          |
| VR-300W6A | Wi-Fi 6 AX2400 2.4GHz/5GHz VPN Security Router                        |
| VR-300W6  | Wi-Fi 6 AX1800 Dual Band VPN Security Router                          |

### ■ LAN Per 10/100/1000Mbps PoE port (Port-1 to Port-4)

| LED       | Color | Function |                                                                                               |
|-----------|-------|----------|-----------------------------------------------------------------------------------------------|
| LNK/ACT G |       | LIGHTS.  | To indicate the port is running at 1000Mbps or 100Mbps or 10Mbps and successfully established |
|           | Green | Blink:   | To indicate that the router is actively sending or receiving data over that port.             |

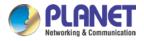

#### ■ WAN Per 10/100/1000Mbps RJ45 port (Port and Port-5)

| LED     | Color | Function |                                                                                               |
|---------|-------|----------|-----------------------------------------------------------------------------------------------|
| LNK/ACT | Green | Lights.  | To indicate the port is running at 1000Mbps or 100Mbps or 10Mbps and successfully established |
|         |       | Blink:   | To indicate that the router is actively sending or receiving data over that port.             |

| LED      | Color | Function                                                     |
|----------|-------|--------------------------------------------------------------|
| PWR      | Green | Lights up when the power is on.                              |
| Internet | Green | Lights up when the router connects to internet successfully. |
| 2.4G     | Green | Lights up when 2.4G Wi-Fi service is enabled                 |
| 5G       | Green | Lights up when 5G Wi-Fi service is enabled                   |

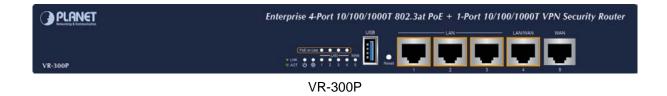

|          | Enterprise 4-Port 10/100/1000T 802.3at PoE + 1-Port 1000X SFP VPN Security Router |
|----------|-----------------------------------------------------------------------------------|
| VR-300FP |                                                                                   |
|          |                                                                                   |

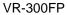

| Wi-Fi 5 AC1200 Dual Band VPN Security Router with 4 |           |  |
|-----------------------------------------------------|-----------|--|
| VR-300PW5                                           |           |  |
|                                                     | VR-300PW5 |  |

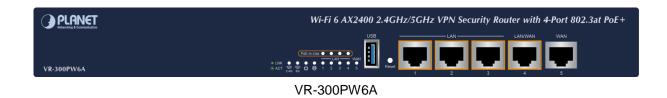

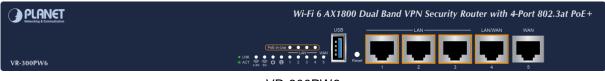

VR-300PW6

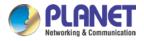

### ■ LAN Per 10/100/1000Mbps PoE port (Port-1 to Port-4)

| LED        | Color           | Function                                                          |                                                                                               |                                                           |
|------------|-----------------|-------------------------------------------------------------------|-----------------------------------------------------------------------------------------------|-----------------------------------------------------------|
| LNK/ACT    |                 | Lights.                                                           | To indicate the port is running at 1000Mbps or 100Mbps or 10Mbps and successfully established |                                                           |
| LINK/ACT   | Green<br>Blink: | BIINK:                                                            | To indicate that the router is actively sending or receiving data over that port.             |                                                           |
| PoE        | 0               |                                                                   | Lights:                                                                                       | To indicate the port is providing 48V~56VDC in-line power |
| PoE Orange | Off:            | To indicate the connected device is not a PoE powered device (PD) |                                                                                               |                                                           |

### ■ WAN Per 10/100/1000Mbps RJ45 port (Port-4 and Port-5)

| LED      | Color         | Function |                                                                                               |
|----------|---------------|----------|-----------------------------------------------------------------------------------------------|
|          | LNK/ACT Green | Lights.  | To indicate the port is running at 1000Mbps or 100Mbps or 10Mbps and successfully established |
| LINK/ACT |               | Blink:   | To indicate that the router is actively sending or receiving data over that port.             |

| LED           |       |                                                                                                    |
|---------------|-------|----------------------------------------------------------------------------------------------------|
| PWR           | Green | Lights up when the power is on.                                                                                           |
| Internet      | Green | Lights up when the router connects to internet successfully.                                                              |
| Ports 1-5     | Green | "Steady on" indicates the port is connected to other network device.<br>"Blink" to indicate there is traffic on the port. |
| PoE Ports 1-4 | Amber | Lights up when the port is providing 48V~56VDC in-line power                                                              |
| 2.4G          | Green | Lights up when 2.4G WiFi service is enabled                                                                               |
| 5G            | Green | Lights up when 5G WiFi service is enabled                                                                                 |

### **Rear View**

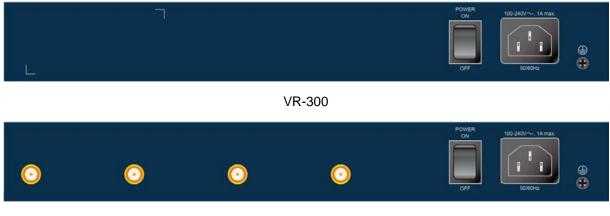

VR-300W5 and VR-300W6A

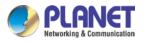

#### Enterprise 5-Port 10/100/1000T VPN Security Router VR-300 series

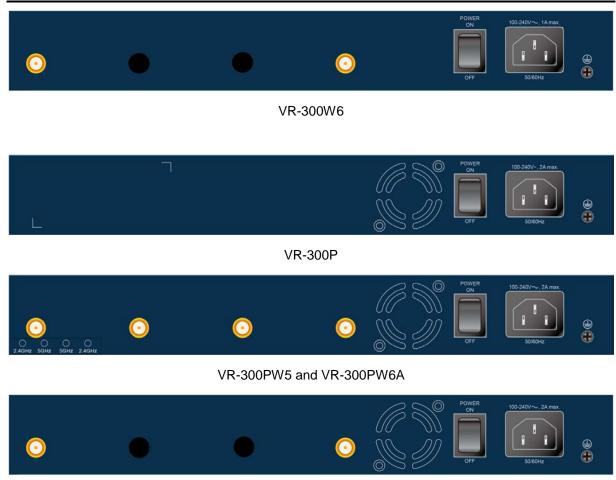

### VR-300PW6

| Interface  |                                                                                |
|------------|--------------------------------------------------------------------------------|
|            | For compatibility with electrical outlet standard in most areas of the world,  |
|            | the device's power supply automatically adjusts to line power in the range of  |
| AC Power   | 100-240V AC and 50/60Hz.                                                       |
| Receptacle | Plug the female end of the power cord firmly into the receptacle on the rear   |
|            | panel of the device and the other end into an electrical outlet, and the power |
|            | will be ready.                                                                 |

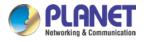

# 2.2 Hardware Installation

To install the VR-300 Series on desktop, simply follow the following steps:

**Step 1**: For wireless models, fasten the 2.4G/5G antennas to the 2.4G/5G antenna connectors. And you can bend the antennas to fit your actual needs.

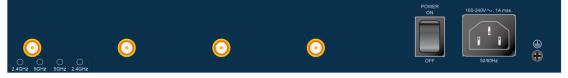

Step 2: Place the VPN Router on desktop.

Step 3: Keep enough ventilation space between the VPN Router and the surrounding objects.

When choosing a location, please keep in mind the environmental restrictions should be under the specifications of the VPN router.

Step 4: Connect your VPN Router to hub / switch.

- A. Connect one end of a standard network cable to the LAN port (port 1) on the front panel of the VPN router.
- B. Connect the other end of the cable to the hub / switch.

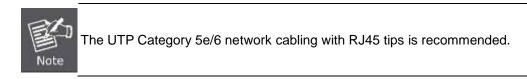

Step 5: Connect your VPN Router to internet.

- A. Connect one end of a standard network cable to the WAN port (port 5) on the front panel of the VPN router.
- B. Connect the other end of the cable to the ADSL router's LAN port or an upper layer port to outer network layer.

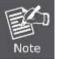

Note

If there is only one line connected to the outer network in your network environment, it is suggested that you use WAN port (port 5).

Step 6: Connect the included power cord to an AC 100-240V wall outlet. When the VPN router receives power, the Power LED should remain solid Green.

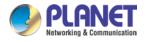

# **Chapter 3.** Preparation

Before getting into the device's web UI, user has to check the network setting and configure PC's IP address.

# 3.1 Requirements

User is able to confirm the following items before configuration:

- 1. Please confirm the network is working properly; it is strongly suggested to test your network connection by connecting your computer directly to ISP.
- 2. Suggested operating systems: Windows 7 / 8 / 10.
- 3. Recommended web browsers: IE / Firefox / Chrome.

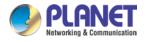

# 3.2 Setting TCP/IP on your PC

The default IP address of the VPN router is 192.168.1.1, and the DHCP Server is on. Please set the IP address of the connected PC as DHCP client, and the PC will get IP address automatically from the VPN router.

Please refer to the following to set the IP address of the connected PC.

### Windows 7/8

### If you are using Windows 7/8, please refer to the following:

1. Click on the network icon from the right side of the taskbar and then click on "Open Network and Sharing Center".

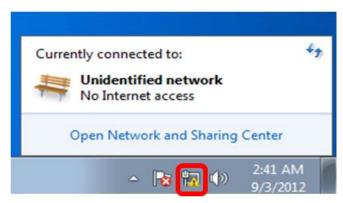

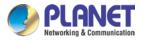

2. Click "Change adapter settings".

| Control Panel                                                  | <ul> <li>Network and Internet</li> <li>Network and Sharing Center</li> </ul>                                                                                                    | r - 49 Search Control Panel                                                                             |
|----------------------------------------------------------------|----------------------------------------------------------------------------------------------------|----------------------------------------------------------------------------------------------------|
| Control Panel Home                                             | View your basic network information a                                                                                                    | and set up connections                                                                                  |
| Change adapter settings<br>Change advanced sharing<br>settings | PC Unidentified<br>(This computer)<br>View your active networks                                                                                                    | I network Internet Connect or disconnect                                                                |
|                                                                | Unidentified network Public network                                                                                                    | Access type: No Internet access<br>Connections: Uccal Area Connection                                   |
|                                                                | Change your networking settings<br>Set up a new connection or network<br>Set up a wireless, broadband, dial-up, ad<br>Connect to a network<br>Connect or reconnect to a wireless, wired | l hoc, or VPN connection; or set up a router or access point.<br>d, dial-up, or VPN network connection. |
|                                                                | Choose homegroup and sharing options<br>Access files and printers located on othe<br>Troubleshoot problems<br>Diagnose and repair network problems, o                                   | r network computers, or change sharing settings.                                                        |
| See also                                                       |                                                                                                    |                                                                                                    |
| HomeGroup                                                      |                                                                                                    |                                                                                                    |
| Internet Options<br>Windows Firewall                           |                                                                                                    |                                                                                                    |

3. Right-click on the Local Area Connection and select Properties.

| Intel(R) PRO/100 | 9 | Disable            |
|------------------|---|--------------------|
|                  |   | Status             |
|                  |   | Diagnose           |
|                  | 6 | Bridge Connections |
|                  |   | Create Shortcut    |
|                  | 0 | Delete             |
|                  | 0 | Rename             |
|                  | ( | Properties         |

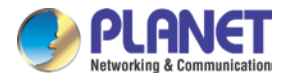

4. Select Internet Protocol Version 4 (TCP/IPv4) and click Properties or directly double-click on Internet Protocol Version 4 (TCP/IPv4).

| Connect using:       |                                                                    |
|----------------------|--------------------------------------------------------------------|
| Intel(R) PRO/1       | 1000 MT Network Connection                                         |
|                      | Configure                                                          |
| This connection uses |                                                                    |
| Client for Mic       |                                                                    |
| QoS Packet           |                                                                    |
|                      | ter Sharing for Microsoft Networks                                 |
|                      | tocol Version 6 (TCP/IPv6)                                         |
|                      | tocol Version 4 (TCP/IPv4)<br>Topology Discovery Mapper I/O Driver |
|                      | Topology Discovery Responder                                       |
|                      |                                                                    |
| Install              | Uninstall Properties                                               |
| Description          |                                                                    |
|                      | rol Protocol/Internet Protocol. The default                        |
| wide area actuade    | protocol that provides communication                               |
|                      | erconnected networks.                                              |

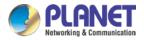

5. Select "Use the following IP address" and "Obtain DNS server address automatically", and then click the "OK" button.

| Alternate Configuration Du can get IP settings assigned autor                                                                                                    |              |         |          |       |
|----------------------------------------------------------------------------------------------------|--------------|---------|----------|-------|
| ipports this capability. Otherwise, yo<br>Iministrator for the appropriate IP se                                                                                                    |              | o ask y | our netv | vork  |
| Obtain an IP address automatica                                                                                                    | lly          |         |          |       |
| Use the following IP address:                                                                                                    |              |         |          |       |
| IP address:                                                                                                    |              |         |          |       |
| S <u>u</u> bnet mask:                                                                                                    |              |         |          |       |
| <u>D</u> efault gateway:                                                                                                    |              |         |          |       |
| Obtain DNS server address autor                                                                                                    | a ati ca lla | 1       |          |       |
| Use the following DNS server address address addres |              |         |          |       |
| Preferred DNS server :                                                                                                    |              |         |          |       |
| <u>A</u> lternate DNS server:                                                                                                    |              |         |          |       |
| Validate settings upon exit                                                                                                    |              |         | Ady      | anced |
|                                                                                                    | _            |         |          |       |

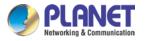

### Windows 10

#### If you are using Windows 10, please refer to the following:

1. In the search box on the taskbar, type "View network connections", and then select View network connections at the top of the list.

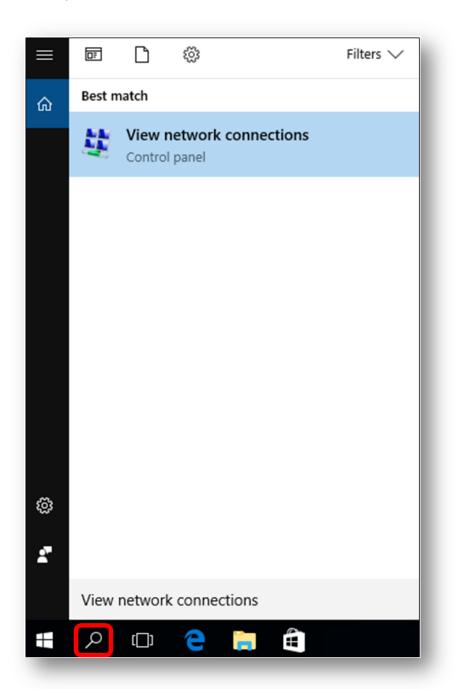

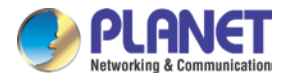

2. Right-click on the Local Area Connection and select Properties.

|   | Local Area Conne<br>Unidentified netw |   | 1                  |
|---|---------------------------------------|---|--------------------|
|   | Intel(R) PRO/1000                     | • | Disable            |
|   |                                       |   | Status             |
|   |                                       |   | Diagnose           |
|   |                                       | • | Bridge Connections |
|   |                                       |   | Create Shortcut    |
|   |                                       |   | Delete             |
|   |                                       | 0 | Rename             |
|   |                                       | ۲ | Properties         |
| _ |                                       | ۲ | Properties         |

3. Select Internet Protocol Version 4 (TCP/IPv4) and click Properties or directly double-click on Internet Protocol Version 4 (TCP/IPv4).

| onnect using:                       |                                                                                   |                  |
|-------------------------------------|-----------------------------------------------------------------------------------|------------------|
| Intel(R) PRO                        | /1000 MT Network Con                                                              | nection          |
|                                     |                                                                                   |                  |
|                                     |                                                                                   | Configure        |
| his connection use                  | es the following items:                                                           |                  |
| Client for M                        | Aicrosoft Networks                                                                |                  |
| 🗹 📙 Qo S Pack                       | et Scheduler                                                                      |                  |
| 🗹 📙 File and Pr                     | inter Sharing for Microso                                                         | oft Networks     |
| 🖌 🛶 Internet Pr                     | otocol Version 6 (TCP/I                                                           | Pv6)             |
| 🗹 🔺 Internet Pr                     | otocol Version 4 (TCP/II                                                          | Pv4)             |
| 🗹 🛶 Link-Layer                      | Topology Discovery Ma                                                             | apper I/O Driver |
| <ul> <li>Link-Layer</li> </ul>      | Topology Discovery Re                                                             | sponder          |
|                                     |                                                                                   |                  |
| Install                             | Uninstall                                                                         | Properties       |
| Description                         |                                                                                   |                  |
|                                     |                                                                                   |                  |
| Description                         |                                                                                   |                  |
| Transmission Con                    | ntrol Protocol/Internet Pr                                                        |                  |
| Transmission Cor<br>wide area netwo | ntrol Protocol/Internet Pr<br>rk protocol that provides<br>terconnected networks. | communication    |

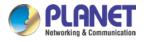

4. Select "Use the following IP address" and "Obtain DNS server address automatically", and then click the "OK" button.

| u can get IP settings assigned aut<br>pports this capability. Otherwise,<br>ministrator for the appropriate IP | you ne  | ed to |     |      | ork   |
|----------------------------------------------------------------------------------------------------|---------|-------|-----|------|-------|
| Obtain an IP address automati                                                                                  | cally   | í.    |     |      |       |
| OUse the following IP address:                                                                                 |         |       |     |      |       |
| IP address:                                                                                                    |         |       |     |      |       |
| S <u>u</u> bnet mask:                                                                                          |         |       |     |      |       |
| Default gateway:                                                                                               |         |       |     |      |       |
| Obtain DNS server address aut                                                                                  |         |       |     |      |       |
| 0 _                                                                                                    | address | ses   | 140 |      |       |
| Preferred DNS server:                                                                                          |         |       |     |      |       |
| <u>A</u> lternate DNS server :                                                                                 |         |       |     |      |       |
| Validate settings upon exit                                                                                    |         |       |     | Adva | anced |

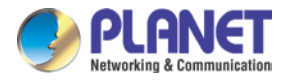

# 3.3 Planet Smart Discovery Utility

For easily listing the router in your Ethernet environment, the search tool -- Planet Smart Discovery Utility -- is an ideal solution.

The following installation instructions are to guide you to running the Planet Smart Discovery Utility.

- 1. Download the Planet Smart Discovery Utility in administrator PC.
- 2. Run this utility as the following screen appears.

| PLANET Smart D<br>File Option Help |                |                 |              |             |            |             |                | -       |                  | ×  |
|------------------------------------|----------------|-----------------|--------------|-------------|------------|-------------|----------------|---------|------------------|----|
| File Option Help                   |                | <b>U</b> Refre: | sh           | 🖹 Exit      |            |             | 9              | PL      | AN<br>ng & Commu | ET |
| MAC Address                        | Device Name    | Version         | DevicelP     | NewPassword | IP Address | NetMask     | Gateway        | Descrip | tion             |    |
|                                    |                |                 |              |             |            |             |                |         |                  |    |
|                                    |                |                 |              |             |            |             |                |         |                  |    |
|                                    |                |                 |              |             |            |             |                |         |                  |    |
|                                    |                |                 |              |             |            |             |                |         |                  |    |
|                                    |                |                 |              |             |            |             |                |         |                  |    |
| Select Adapt                       | ter: 10.1.0.96 | (F8:32:E4:CD:C5 | :8A)         |             | •          | Control Pac | ket Force Broa | dcast   |                  |    |
|                                    | U              | odate Device    | Update Multi | Upda        | te All     | Connect to  | Device         |         |                  |    |
| Device                             |                | Mes             | sage         |             |            |             |                |         |                  |    |

Figure 3-1-6: Planet Smart Discovery Utility Screen

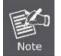

If there are two LAN cards or above in the same administrator PC, choose a different LAN card by using the "**Select Adapter**" tool.

3. Press the "**Refresh**" button for the currently connected devices in the discovery list as the screen shows below:

|                                                                                                    | - 🗆 X                                |
|----------------------------------------------------------------------------------------------------|--------------------------------------|
| File Option Help                                                                                    |                                      |
| C Refresh Exit                                                                                      | PLANET<br>Networking & Communication |
| MAC Address Device Name Version DeviceIP NewPassword IP Address NetMask Gateway                     | Description                          |
| 1 00-30-4F-11-22-00 VR-300P v1.1907b21011 192.168.1.1 192.168.1.1 192.168.1.1 255.255.255.0 0.0.0.0 | PLANET VR-300P PoE                   |
|                                                                                                    |                                      |
|                                                                                                    |                                      |
| Select Adapter : 192.168.0.123 (00:03:6D:00:00)                                                     | dcast                                |

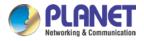

Figure 3-1-7: Planet Smart Discovery Utility Screen

- 1. This utility shows all necessary information from the devices, such as MAC address, device name, firmware version, and device IP subnet address. It can also assign new password, IP subnet address and description to the devices.
- 2. After setup is completed, press the "**Update Device**", "**Update Multi**" or "**Update All**" button to take effect. The functions of the 3 buttons above are shown below:
  - **Update Device**: use current setting on one single device.
  - **Update Multi:** use current setting on choose multi-devices.
  - **Update All:** use current setting on whole devices in the list.

The same functions mentioned above also can be found in "**Option**" tools bar.

- 3. To click the "**Control Packet Force Broadcast**" function, it allows you to assign a new setting value to the device under a different IP subnet address.
- 4. Press the "Connect to Device" button and the Web login screen appears.

Press the "Exit" button to shut down the Planet Smart Discovery Utility.

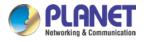

# Chapter 4. Web-based Management

This chapter provides setup details of the device's Web-based Interface.

### 4.1 Introduction

The device can be configured with your Web browser. Before configuring, please make sure your PC is under the same IP segment with the device.

## 4.2 Logging in to the VPN Router

Refer to the steps below to configure the VPN router:

Step 1. Connect the IT administrator's PC and VPN router's LAN port (port 1) to the same hub / switch, and then launch a browser to link the management interface address which is set to http://192.168.1.1 by default.

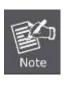

The DHCP server of the VPN router is enabled. Therefore, the LAN PC will get IP from the VPN router. If user needs to set IP address of LAN PC manually, please set the IP address within the range between 192.168.1.2 and 192.168.1.254 inclusively, and assigned the subnet mask of 255.255.255.0.

Step 2. The browser prompts you for the login credentials. (Both are "admin" by default.)

Default IP address: **192.168.1.1** Default user name: **admin** Default password: **admin** Default SSID (2.4G): **PLANET\_2.4G** Default SSID (5G): **PLANET\_5G** 

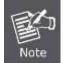

The SSIDs are designed for wireless models: VR-300W5, VR-300PW5, VR-300W6A, VR-300PW6A, VR-300W6, VR-300PW6

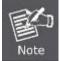

Administrators are strongly suggested to change the default admin and password to ensure system security.

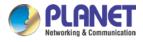

# 4.3 Main Web Page

After a successful login, the main web page appears. The web main page displays the web panel, main menu, function menu, and the main information in the center.

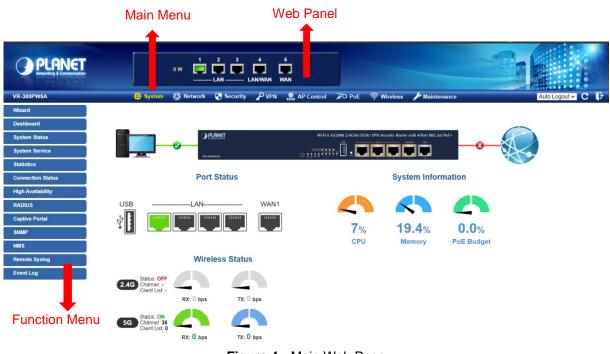

Figure 4-: Main Web Page

#### Web Panel

The web panel displays an image of the device's ports as shown in Figure 4-2.

|     | 1 | 2   | 3 | 4       | 5   |  |
|-----|---|-----|---|---------|-----|--|
| 0 W |   |     |   |         |     |  |
|     |   | LAN |   | LAN/WAN | WAN |  |

Figure 4-2: Web Panel

|                |      | 5                                                |
|----------------|------|--------------------------------------------------|
| Object         | lcon | Function                                         |
| PoE Cosumption | 0 W  | To indicate the PoE consumption.                 |
|                |      | To indicate the LAN with the RJ45 plug-in.       |
| LAN            |      | To indicate the PoE is in use. (VR-300P only)    |
|                |      | To indicate network data is sending or receiving |

Main Menu

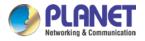

The main menu displays the product name, function menu, and main information in the center. Via the Web management, the administrator can set up the device by selecting the functions those listed in the function menu and button as shown in Figures 4-3 and 4-4.

🔅 System 🕲 Network 🕞 Security 🎤 VPN 🚆 AP Control 🕫 PoE 🎅 Wireless 🌽 Maintenance

Figure 4-3: Function Menu

| Object Description |                                                                                        |
|--------------------|----------------------------------------------------------------------------------------|
| System             | Provides System information of the router.                                             |
| Network            | Provides WAN, LAN and network configuration of the router.                             |
| Security           | Provides Firewall and security configuration of the router.                            |
| VPN                | Provides VPN configuration of the router.                                              |
| AP Control         | Provides AP Control configuration of the router.                                       |
| ΡοΕ                | Provides PoE Management configuration of industrial wall-mount Gigabit router.         |
| Wireless           | Provides wireless configuration of the router.                                         |
| Maintenance        | Provides firmware upgrade and setting file restore/backup configuration of the router. |

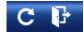

#### Figure 4-4: Function Button

| Object | Description                                                          |
|--------|----------------------------------------------------------------------|
| C      | Click the " <b>Refresh button</b> " to refresh the current web page. |
| F      | Click the "Logout button" to log out the web UI of the router.       |

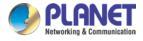

# 4.4 System

Use the System menu items to display and configure basic administrative details of the router. The System menu shown in Figure 4-5 provides the following features to configure and monitor system.

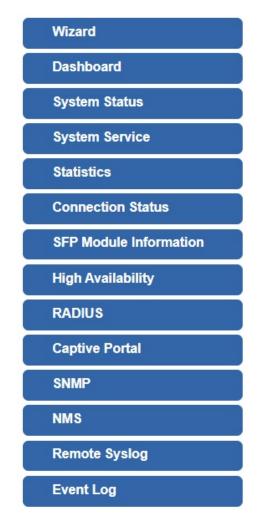

Figure 4-5: System Menu

| Object         | Description                                                       |
|----------------|-------------------------------------------------------------------|
| Wizard         | The Wizard will guide the user to configuring the router easily   |
|                | and quickly.                                                      |
| Dashboard      | The overview of system information includes connection, port,     |
|                | and system status.                                                |
| System Status  | Display the status of the system, device information, LAN and     |
|                | WAN.                                                              |
| System Service | Display the status of the system, secured service and server      |
|                | service                                                           |
| Statistics     | Display statistics information of network traffic of LAN and WAN. |

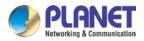

| Connection Status      | Display the DHCP client table and the ARP table                 |
|------------------------|-----------------------------------------------------------------|
| SFP Module Information | Display the physical or operational status of an SFP module via |
|                        | the SFP Module Information page (VR-300F and VR-300FP           |
|                        | only)                                                           |
| High Availability      | Enable/Disable High Availability on routers                     |
| RADIUS                 | Enable/Disable RADIUS on routers                                |
| Captive Portal         | Enable/Disable Captive Portal on routers                        |
| SNMP                   | Display SNMP system information                                 |
| NMS                    | Enable/Disable NMS on routers                                   |
| Remote Syslog          | Enable Captive Portal on routers                                |
| Event Log              | Display Event Log information                                   |

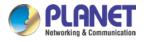

### 4.4.1 Setup Wizard

The Wizard will guide the user to configuring the router easily and quickly. There are different procedures in different operation modes. According to the operation mode you switch to, please follow the instructions below to configure the router via **Setup Wizard** as shown in Figure 4-6.

| TEP 1 - Account N | ouncation |     |                   |                 |
|-------------------|-----------|-----|-------------------|-----------------|
| 1                 | 2         |     |                   | 5               |
| Account           | LAN       | WAN | Security Settings | Setup Completed |

Figure 4-6: Setup Wizard

### **Step 1: Account Modification**

Set up the Username and Password for the Account Modification

| 1                      | 2                        | 3                      | 4                             | 5               |
|------------------------|--------------------------|------------------------|-------------------------------|-----------------|
| Account                | LAN                      | WAN                    | Security Settings             | Setup Completed |
|                        |                          |                        |                               |                 |
| Jsername               | admi                     | nenm                   |                               |                 |
| Password               |                          |                        |                               |                 |
| Confirm Password       |                          |                        |                               |                 |
| The personal must cont | ain 9-21 characters incl | uding upper case. Jowe | r case, numerals and other sy | mbole           |

### Step 2: LAN Interface

Set up the IP Address and Subnet Mask for the LAN interface as shown in Figure 4-7.

| 3<br>WAN       | Security Settings | 5<br>Setup Completed |
|----------------|-------------------|----------------------|
|                | Security Settings | Setup Completed      |
| 192.168.1.1    |                   |                      |
|                |                   |                      |
| 255.255.255.0  |                   |                      |
|                |                   |                      |
| 192.168.1. 100 |                   |                      |
| 101            |                   |                      |
|                | ✓ 192.168.1.100   | ✓<br>192.168.1.100   |

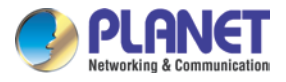

| Figure 4-7: Setup Wizard - | LAN Configuration |
|----------------------------|-------------------|
|----------------------------|-------------------|

| Object             | Description                                                        |
|--------------------|--------------------------------------------------------------------|
| IP Address         | Enter the IP address of your router. The default is 192.168.1.1.   |
| Subnet Mask        | An address code that determines the size of the network. Normally  |
|                    | use 255.255.255.0 as the subnet mask.                              |
|                    | By default, the DHCP Server is enabled.                            |
| DHCP Server        | If user needs to disable the function, please uncheck the box.     |
| Start IP Address   | By default, the start IP address is 192.168.1.100.                 |
|                    | Please do not set it to the same IP address of the router.         |
|                    | By default, the maximum DHCP users are 101, which means the router |
| Maximum DHCP Users | will provide DHCP client with IP address from 192.168.1.100 to     |
|                    | 192.168.1.200 when the start IP address is 192.168.1.100.          |
| Next               | Press this button to the next step.                                |
| Cancel             | Press this button to undo any changes made locally and revert to   |
| Gancer             | previously saved values.                                           |

### Step 3: WAN Interface

The router supports two access modes on the WAN side shown in Figure 4-8

| STEP 3 - Network Inte | erface WAN |      |                   |                 |
|-----------------------|------------|------|-------------------|-----------------|
| 1                     | 2          | 3    |                   | 5               |
| Account               | LAN        | WAN  | Security Settings | Setup Completed |
| WAN1 WAN2             |            |      |                   |                 |
| Connection Type       | DHO        | CP 🖌 |                   |                 |
| IP Address            |            |      |                   |                 |
| Netmask               |            |      |                   |                 |
| Default Gateway       |            |      |                   |                 |
| DNS Server 1          |            |      |                   |                 |
|                       |            |      |                   |                 |

Figure 4-8: Setup Wizard – WAN 1 Configuration

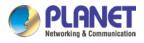

| WAN1 WAN2       |                   |
|-----------------|-------------------|
| WAN             | Enable     Isable |
| Connection Type | DHCP v            |
| IP Address      |                   |
| Netmask         |                   |
| Default Gateway |                   |
| DNS Server 1    |                   |
| DNS Server 2    |                   |

Figure 4-9: Setup Wizard – WAN 2 Configurations

#### Mode 1 -- Static IP

Select **Static IP Address** if all the Internet port's IP information is provided to you by your ISP. You will need to enter the **IP Address**, **Netmask**, **Default Gateway** and **DNS Server** provided to you by your ISP. Each IP address entered in the fields must be in the appropriate IP form, which are four octets separated by a dot (x.x.x.x). The router will not accept the IP address if it is not in this format. The setup is shown in Figure 4-10.

| Connection Type         Static            IP Address         210.66.155.1            Netmask         255.255.255.0            Default Gateway         210.66.155.194 | WAN1 WAN2       |                |
|----------------------------------------------------------------------------------------------------|-----------------|----------------|
| Netmask         255.255.255.0           Default Gateway         210.66.155.194                                                                                       | Connection Type | Static •       |
| Default Gateway 210.66.155.194                                                                                                    | P Address       | 210.66.155.1   |
| -                                                                                                    | letmask         | 255.255.255.0  |
| DNS Server 1 460.05.1.1                                                                                                    | )efault Gateway | 210.66.155.194 |
| DNS Server 1 108.95.1.1                                                                                                    | ONS Server 1    | 168.95.1.1     |
| DNS Server 2 8.8.8.8                                                                                                    | NS Server 2     | 8.8.8.8        |

Figure 4-10: WAN Interface Setup – Static IP Setup

| Object          | Description                                              |
|-----------------|----------------------------------------------------------|
| IP Address      | Enter the IP address assigned by your ISP.               |
| Netmask         | Enter the Netmask assigned by your ISP.                  |
| Default Gateway | Enter the Gateway assigned by your ISP.                  |
| DNS Server      | The DNS server information will be supplied by your ISP. |

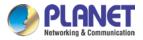

| Next     | Press this button for the next step.                          |  |  |
|----------|---------------------------------------------------------------|--|--|
| Previous | Press this button for the previous step.                      |  |  |
| Cancel   | Press this button to undo any changes made locally and revert |  |  |
| Cancer   | to previously saved values.                                   |  |  |

### Mode 2 -- DHCP Client

Select DHCP Client to obtain IP Address information automatically from your ISP. The setup is shown in Figure 4-11.

| WAN1 WAN2       |        |
|-----------------|--------|
| Connection Type | DHCP V |
| IP Address      |        |
| Netmask         |        |
| Default Gateway |        |
| DNS Server 1    |        |
| DNS Server 2    |        |
|                 |        |

Figure 4-11: WAN Interface Setup – DHCP Setup

### Step 4: Security Setting

Set up the Security Settings as shown in Figure 4-12.

| LAN |          |                                                                                            |                                                                                                    |                                                                                                    |
|-----|----------|--------------------------------------------------------------------------------------------|----------------------------------------------------------------------------------------------------|----------------------------------------------------------------------------------------------------|
|     |          | WAN                                                                                        | Security Settings                                                                                                    | Setup Completed                                                                                                    |
|     | Enable   | ○ Disable                                                                                  |                                                                                                    |                                                                                                    |
|     | Enable   | O Disable                                                                                  |                                                                                                    |                                                                                                    |
|     | O Enable | Disable                                                                                    |                                                                                                    |                                                                                                    |
|     | O Enable | Disable                                                                                    |                                                                                                    |                                                                                                    |
|     | ○ Enable | Disable                                                                                    |                                                                                                    |                                                                                                    |
|     |          |                                                                                            | Cancel                                                                                                    | Previous                                                                                                    |
|     |          | <ul> <li>Enable</li> <li>Enable</li> <li>Enable</li> <li>Enable</li> <li>Enable</li> </ul> | <ul> <li>Enable Oisable</li> <li>Enable Disable</li> <li>Enable Disable</li> <li>Enable Disable</li> <li>Enable Disable</li> <li>Enable Disable</li> </ul> | <ul> <li>Enable O Disable</li> <li>Enable O Disable</li> <li>Enable Disable</li> <li>Enable Disable</li> <li>Enable Disable</li> </ul> |

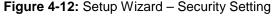

| Object Description | Object | Description |
|--------------------|--------|-------------|
|--------------------|--------|-------------|

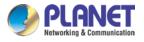

|                                                                | The SPI Firewall prevents attack and improper access to network       |  |
|----------------------------------------------------------------|-----------------------------------------------------------------------|--|
| SPI Firewall                                                   | resources.                                                            |  |
|                                                                | The default configuration is enabled.                                 |  |
|                                                                | SYN Flood is a popular attack way. DoS and DDoS are TCP               |  |
| Block SYN Flood                                                | protocols. Hackers like using this method to make a fake connection   |  |
| BIOCK STIN FIOOU                                               | that involves the CPU, memory, and so on.                             |  |
|                                                                | The default configuration is enabled.                                 |  |
| ICMP is kind of a pack of TCP/IP; its important function is to |                                                                       |  |
| Block ICMP Flood                                               | simple signal on the Internet. There are two normal attack ways       |  |
| BIOCK ICIMP I IOOU                                             | which hackers like to use, Ping of Death and Smurf attack.            |  |
|                                                                | The default configuration is disabled.                                |  |
|                                                                | Enable the function to allow the Ping access from the Internet        |  |
| Block WAN Ping                                                 | network.                                                              |  |
|                                                                | The default configuration is disabled.                                |  |
|                                                                | Enable the function to allow the web server access of the router from |  |
| Remote Management                                              | the Internet network.                                                 |  |
|                                                                | The default configuration is disabled.                                |  |
| Next                                                           | Press this button for the next step.                                  |  |
| Previous                                                       | Press this button for the previous step.                              |  |
| Canaal                                                         | Press this button to undo any changes made locally and revert to      |  |
| Cancel                                                         | previously saved values.                                              |  |

### Step 5: Setup Completed

The page will show the summary of LAN, WAN and Security settings as shown in Figure 4-13.

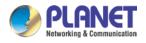

|                   | 2            | 3                     | 4                 | - 5             |
|-------------------|--------------|-----------------------|-------------------|-----------------|
| Account           | LAN          | WAN                   | Security Settings | Setup Completed |
| LAN               | Enable: Sta  | tic IP: 192.168.1.1 / | 255.255.255.0     |                 |
| WAN1              | Enable: DH   | СР                    |                   |                 |
| WAN2              | Enable: OF   | F                     |                   |                 |
| Security Settings | SPI Firewall | ON                    |                   |                 |
|                   | Block SYN F  | lood: ON              |                   |                 |
|                   | Block ICMP   | Flood: OFF            |                   |                 |
|                   | Block WAN    | Ping: OFF             |                   |                 |
|                   | Remote Mar   | nagement: OFF         |                   |                 |

Figure 4-13: Setup Wizard – Setup Completed

| Object   | Description                                  |
|----------|----------------------------------------------|
| Finish   | Press this button to save and apply changes. |
| Previous | Press this button for the previous step.     |

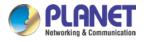

### 4.4.2 Dashboard

The dashboard provides an overview of system information including connection, port, and system status as shown in Figure 4-14.

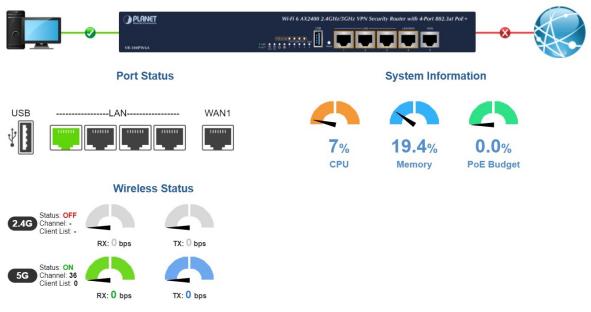

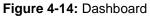

### **WAN/LAN Connection Status**

| Object              | Description                             |
|---------------------|-----------------------------------------|
| Also to have been a | The status means WAN is connected to    |
|                     | Internet and LAN is connected.          |
|                     | The status means WAN is disconnected to |
|                     | Internet and LAN is connected.          |
|                     | The status means WAN is connected to    |
|                     | Internet and LAN is disconnected.       |

### **Port Status**

| Object | Description                  |
|--------|------------------------------|
|        | Ethernet port is in use.     |
|        | Ethernet port is not in use. |
|        | USB port is in use.          |

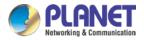

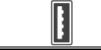

USB port is not in use.

### Wireless Status

| Obj       | ect       | Description             |
|-----------|-----------|-------------------------|
| RX: 0 bps | TX: 0 bps | Wireless is in use.     |
| RX: 0 bps | TX: 0 bps | Wireless is not in use. |

### **System Information**

| Object     | Description                                   |
|------------|-----------------------------------------------|
| CPU        | Display the CPU loading                       |
| Memory     | Display the memory usage                      |
| PoE Budget | Display the PoE Budget usage (PoE model only) |

### 4.4.3 Status

This page displays system information as shown in Figure 4-15.

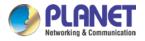

| Router Information    |                         |
|-----------------------|-------------------------|
| Model Name            | VR-100                  |
| Firmware Version      | v1.1806b190904          |
| Current Time          | 2019-01-30 Wed 20:21:45 |
| Running Time          | 0d 00:00:57             |
|                       |                         |
| WAN1                  |                         |
| MAC Address           | A8:F7:E0:00:06:62       |
| Connection Type       | DHCP                    |
| IP Address            | 192.168.1.189           |
| Subnet Mask           | 255.255.255.0           |
| Gateway               | 192.168.1.254           |
|                       |                         |
| LAN                   |                         |
| MAC Address           | A8:F7:E0:00:06:61       |
| IP Address            | 192.168.1.1             |
| Subnet Mask           | 255.255.255.0           |
| DHCP Service          | Enable                  |
| DHCP Start IP Address | 192.168.1.100           |
| DHCP End IP Address   | 192.168.1.200           |
| Max DHCP Clients      | 101                     |

Figure 4-15: Status

### 4.4.4 Statistics

This page displays the number of packets that pass through the router on the WAN and LAN. The statistics are shown in Figure 4-16.

| WAN1             |        |
|------------------|--------|
| Sent Packets     | 223    |
| Sent Bytes       | 198984 |
| Received Packets | 2008   |
| Received Bytes   | 385555 |
|                  |        |

| LAN              |       |
|------------------|-------|
| Sent Packets     | 7     |
| Sent Bytes       | 746   |
| Received Packets | 221   |
| Received Bytes   | 15363 |

Figure 4-16: Statistics

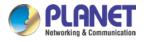

### 4.4.5 Connection Status

The page will show the DHCP Table and ARP Table. The status is shown in Figure 4-17.

| DHCP Table            |                                  |                    |  |  |
|-----------------------|----------------------------------|--------------------|--|--|
| Name IP Address       | MAC Address                      | Expiration Time    |  |  |
| ARP Table             |                                  |                    |  |  |
|                       | MAC Address                      |                    |  |  |
| IP Address<br>8.8.8.8 | MAC Address<br>00:00:00:00:00:00 | ARP Type<br>unknow |  |  |
| 208.67.222.222        | 00:00:00:00:00:00                | unknow             |  |  |
| 8.8.8.8               | 00:00:00:00:00:00                | unknow             |  |  |
| 208.67.222.222        | 00:00:00:00:00:00                | unknow             |  |  |
| 192.168.1.18          | 00:00:00:00:00:00                | unknow             |  |  |
| 192.168.1.69          | 00:30:11:11:11:12                | dynamic            |  |  |
|                       | 00:30:11:11:11:12                | dynamic            |  |  |

Figure 4-17: Connection Status

### 4.4.6 SFP Module Information

This page shows the operational status, such as the transceiver type, speed, wavelength, optical output power, optical input power, temperature, laser bias current and transceiver supply voltage in real time. The SFP Module Information page is shown in Figure 4-18.

| SFP Module  | e Informatio | on              |             |                |            |             |               |               |
|-------------|--------------|-----------------|-------------|----------------|------------|-------------|---------------|---------------|
| Туре        | Speed        | Wave Length(nm) | Distance(m) | Temperature(C) | Voltage(V) | Current(mA) | Tx power(dBm) | Rx power(dBm) |
| 1000Base-LX | 1000-Base    | 1310            | 10000       | 39.0588        | 3.3112     | 18.9760     | -6.3451       | -36.9897      |

Figure 4-18: SFP Module Information

| Object          | Description                                                         |
|-----------------|---------------------------------------------------------------------|
| • Туре          | Display the type of current SFP module; the possible types are:     |
|                 | ■ 1000BASE-SX                                                       |
|                 | 1000BASE-LX                                                         |
| Speed           | Display the speed of current SFP module; the speed value or         |
|                 | description is obtained from the SFP module. Different vendors SFP  |
|                 | modules might show different speed information.                     |
| Wave Length(nm) | Display the wavelength of current SFP module; the wavelength        |
|                 | value is obtained from the SFP module. Use this column to check if  |
|                 | the wavelength values of two nodes match while the fiber connection |

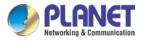

|                   | fails.                                                              |
|-------------------|---------------------------------------------------------------------|
|                   |                                                                     |
|                   |                                                                     |
| Distance (m)      | Display the support distance of current SFP module; the distance    |
|                   | value is obtained from the SFP module.                              |
| • Temperature (C) | Display the temperature of current SFP DDM module; the              |
| - SFP DDM Module  | temperature value is gotten from the SFP DDM module.                |
| Only              |                                                                     |
| Voltage (V)       | Display the voltage of current SFP DDM module; the voltage value is |
| - SFP DDM Module  | gotten from the SFP DDM module.                                     |
| Only              |                                                                     |
| Current (mA)      | Display the ampere of current SFP DDM module; the ampere value      |
| – SFP DDM Module  | is gotten from the SFP DDM module.                                  |
| Only              |                                                                     |
| • TX power (dBm)  | Display the TX power of current SFP DDM module; the TX power        |
| - SFP DDM Module  | value is gotten from the SFP DDM module.                            |
| Only              |                                                                     |
| RX power (dBm)    | Display the RX power of current SFP DDM module; the RX power        |
| - SFP DDM Module  | value is gotten from the SFP DDM module.                            |
| Only              |                                                                     |

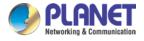

### 4.4.7 High Availability

High Availability (HA) is a system redundancy where two routers of VR-300 series can be set up in a master/slave configuration. The master router provides the Internet connection but, in case hardware or WAN connectivity fails, the slave (backup) router automatically will take over Internet connection. It provides redundant hardware and software that make the system available despite failures. The page will show the High Availability configuration. The High Availability page is shown in Figure 4-19.

| High Availability Configuration |                  |
|---------------------------------|------------------|
| High Availability               | Enable O Disable |
| Username                        |                  |
| Password                        |                  |
| Mode                            | Master 🗸         |
| Virtual IP address              |                  |
| Virtual IP Mask                 |                  |
| Interface                       | LAN V            |
| Connected Status                | <b>≞,</b> .      |

Figure 4-19: High Availability

| Object             | Description                                       |
|--------------------|---------------------------------------------------|
| High Availability  | Disable or enable the High Availability function. |
|                    | The default configuration is disabled.            |
| Username           | Create the username for the HA.                   |
| Password           | Create the password for the HA.                   |
| Mode               | Choose Master or Slave role                       |
| Virtual IP address | Assign an IP address as a virtual IP.             |
| Virtual mask       | Assign a mask address as a virtual mask.          |
| Interface          | Use interface                                     |
| Connection Status  | Display the HA status                             |

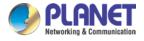

### **4.4.8 RADIUS**

Remote Authentication Dial-In User Service (RADIUS) is a security authentication client/server protocol that supports authentication, authorization and accounting. The RADIUS Server page is shown in Figure 4-20.

| RADIUS      |            |                       |
|-------------|------------|-----------------------|
| Server      | Client     | User Account          |
| RADIUS      | Server Mod | de O Enable I Disable |
| Server Port |            | 1812                  |

Figure 4-20: RADIUS Server

| Object      | Description                            |
|-------------|----------------------------------------|
| RADIUS      | Disable or enable the RADIUS function. |
|             | The default configuration is disabled. |
| Server Port | UDP port number for authentication     |

The RADIUS client page is shown in Figure 4-21.

| RADIUS             |        |              |                   |        |            |             |               |
|--------------------|--------|--------------|-------------------|--------|------------|-------------|---------------|
| Server             | Client | User Account |                   |        |            |             |               |
| Index              | Name   |              | Client IP Address | / 32 ~ | Secret Key | Description | Delete<br>Add |
| (up to 16 clients) |        |              |                   |        |            |             |               |

### Figure 4-21: RADIUS Client

| Object            | Description                                                                                                    |  |  |
|-------------------|----------------------------------------------------------------------------------------------------|--|--|
| Name              | Describe client's name                                                                                                    |  |  |
| Client IP address | Describe client's IP address                                                                                              |  |  |
| Secret Key        | The RADIUS server and client share a secret key that is used to authenticate the messages sent between server and client. |  |  |
| Description       | Describe client's information                                                                                             |  |  |

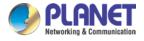

# 4.4.9 Captive Portal

Captive portal service gives the ability to organize a public (or guest) Wi-Fi zone with user authorization. A captive portal is the authorization page that forcibly redirects users who connect to the public network before accessing the Internet. The Captive portal page is shown in Figure 4-22.

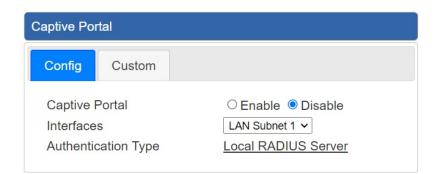

Figure 4-22: Captive portal

| Object              | Description                                    |
|---------------------|------------------------------------------------|
| Captive portal      | Disable or enable the Captive portal function. |
|                     | The default configuration is disabled.         |
| Interface           | Choose subnet interface                        |
|                     | LAN Subnet 1                                   |
|                     | LAN Subnet 2                                   |
|                     | LAN Subnet 3                                   |
|                     | LAN Subnet 4                                   |
|                     |                                                |
| Authentication Type | Support local RADIUS server                    |

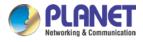

### 4.4.10 SNMP

This page provides SNMP setting of the router as shown in Figure 4-23.

| SNMP                     |                               |
|--------------------------|-------------------------------|
| SNMP                     | ● Enable ○ Disable            |
| SNMP Versions            | SNMP v1,v2c 🗸                 |
| Read Community           | public                        |
| Write Community          | private                       |
| Engine ID                |                               |
| SNMP v3 Security Level   | AuthPRiv 🗸                    |
| SNMP v3 User Name        |                               |
| SNMP v3 Auth Protocol    | MD5 🗸                         |
| SNMP v3 Auth Password    |                               |
| SNMP v3 Privacy Protocol | DES ¥                         |
| SNMP v3 Privacy Password |                               |
| System Identification    |                               |
| System Name              | VR-300P                       |
| System Location          |                               |
| System Contact           | sales@planet.com.tw           |
|                          | Apply Settings Cancel Changes |

Figure 4-23: SNMP

| Object               | Description                                                      |  |
|----------------------|------------------------------------------------------------------|--|
| Enable SNMP          | Disable or enable the SNMP function.                             |  |
|                      | The default configuration is enabled.                            |  |
| Read/Write Community | Allows entering characters for SNMP Read/Write Community of the  |  |
|                      | router.                                                          |  |
| System Name          | Allows entering characters for system name of the router.        |  |
| System Location      | Allows entering characters for system location of the router.    |  |
| System Contact       | Allows entering characters for system contact of the router.     |  |
| Apply Settings       | Press this button to save and apply changes.                     |  |
| Cancel Changes       | Press this button to undo any changes made locally and revert to |  |
|                      | previously saved values.                                         |  |

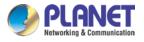

### 4.4.11 NMS

The VR-300 series can support both NMS controller and CloudViewer Server for remote management. PLANET's NMS Controller is a Network Management System that can monitor all kinds of deployed network devices, such as managed switches, media converters, routers, smart APs, VoIP phones, IP cameras, etc., compliant with the SNMP Protocol, ONVIF Protocol and PLANET Smart Discovery utility. The CloudViewer is a free networking service just for PLANET products. This service provides simplified network monitoring and real-time network status. Working with PLANET CloudViewer app, user can easily check network status, device information, port and PoE status from Internet. Any other services are not included.

NMS Configuration screens in Figure 4-24 appear.

| NMS Configuration                                        |                             |  |
|----------------------------------------------------------|-----------------------------|--|
| NMS<br>NMS Controller IP address<br>Authorization Status | PLANET NMS Controller - LAN |  |

Figure 4-24 NMS Configuration Page

The NMS Controller – LAN Configuration screens in Figure 4-25 appear.

| NMS Configuration                                        |                                                              |
|----------------------------------------------------------|--------------------------------------------------------------|
| NMS<br>NMS Controller IP address<br>Authorization Status | PLANET NMS Controller - LAN <ul> <li>Unauthorized</li> </ul> |
|                                                          | Apply Settings Cancel Changes Unbind                         |

| Figure 4-25 NMS Controller – LAN | Configuration Page |
|----------------------------------|--------------------|
|----------------------------------|--------------------|

| Object            | Description                                                        |
|-------------------|--------------------------------------------------------------------|
| NMS Controller IP | The IP address of NMS Controller                                   |
| address           |                                                                    |
| Authorization     | Indicates the authorization status of the switch to NMS Controller |
| Status            |                                                                    |

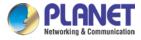

The CloudViewer Server – Internet screens in Figure 4-26 appear.

| NMS Configuration |                                        |
|-------------------|----------------------------------------|
| NMS               | PLANET CloudViewer Server - Internet V |
| Email             |                                        |
| Password          |                                        |
| Connection Status | Not enabled                            |

#### Figure 4-26 CloudViewer Server – Internet Configuration Page

| Object            | Description                                           |
|-------------------|-------------------------------------------------------|
| • Email           | The email registered on CloudViewer Server            |
| Password          | The password of your CloudViewer account              |
| Connection Status | Indicates the status of connecting CloudViewer Server |

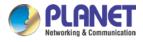

# 4.5 Network

The Network function provides WAN, LAN and network configuration of the router as shown in Figure 4-27.

| WAN               |
|-------------------|
| WAN Advanced      |
| LAN               |
| Multi-Subnet      |
| VLAN              |
| UPnP              |
| Routing           |
| RIP               |
| OSPF              |
| IGMP              |
| IPv6              |
| DHCP              |
| DDNS              |
| MAC Address Clone |

Figure 4-27: Network Menu

| Object       | Description                                       |
|--------------|---------------------------------------------------|
| WAN          | Allows setting WAN interface.                     |
| WAN Advanced | Allows setting WAN Advanced settings.             |
| LAN          | Allows setting LAN interface.                     |
| Multi-Subnet | Allows setting Multi-Subnet1 ~ Subnet4 interface. |
| VLAN         | Disable or enable the VLAN function.              |
|              | The default configuration is disabled.            |
| UPnP         | Disable or enable the UPnP function.              |
|              | The default configuration is disabled.            |
| Routing      | Allows setting Route.                             |
| RIP          | Disable or enable the RIP function.               |

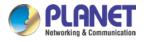

|             | The default configuration is disabled. |
|-------------|----------------------------------------|
| OSPF        | Disable or enable the OSPF function.   |
|             | The default configuration is disabled. |
| IGMP        | Disable or enable the IGMP function.   |
| IGMP        | The default configuration is disabled. |
| IPv6        | Allows setting IPv6 WAN interface.     |
| DHCP        | Allows setting DHCP Server.            |
| DDNS        | Allows setting DDNS and PLANET DDNS.   |
| MAC Address | Allows setting WAN MAC Address Clone   |
| Clone       | Allows setting WAN MAC Address Clone.  |

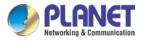

### 4.5.1 WAN

This page is used to configure the parameters for Internet network which connects to the WAN port of the router as shown in Figure 4-28. Here you may select the access method by clicking the item value of WAN access type.

| WAN1            |                               |
|-----------------|-------------------------------|
| Connection Type | DHCP V                        |
| IP Address      |                               |
| Netmask         |                               |
| Gateway         |                               |
| DNS Server 1    |                               |
| DNS Server 2    |                               |
| WAN2            |                               |
| WAN             | Enable      Disable           |
| Connection Type | DHCP V                        |
| IP Address      |                               |
| Netmask         |                               |
| Gateway         |                               |
| DNS Server 1    |                               |
| DNS Server 2    |                               |
|                 |                               |
|                 | Apply Settings Cancel Changes |

#### Figure 4-28: WAN

| Object          |                                                                   | Description                                                |  |
|-----------------|-------------------------------------------------------------------|------------------------------------------------------------|--|
|                 | Please select the corresponding WAN Access Type for the Internet, |                                                            |  |
|                 | and fill out t                                                    | he correct parameters from your local ISP in the fields    |  |
|                 | which appea                                                       | ar below.                                                  |  |
|                 |                                                                   | Select Static IP Address if all the Internet ports' IP     |  |
|                 |                                                                   | information is provided to you by your ISP (Internet       |  |
|                 | Static                                                            | Service Provider). You will need to enter the IP           |  |
|                 |                                                                   | address, Netmask, Gateway, and DNS Server provided         |  |
| WAN Access Type |                                                                   | to you by your ISP.                                        |  |
|                 |                                                                   | Each IP address entered in the fields must be in the       |  |
|                 |                                                                   | appropriate IP form, which are four octets separated by    |  |
|                 |                                                                   | a dot (x.x.x.x). The router will not accept the IP address |  |
|                 |                                                                   | if it is not in this format.                               |  |
|                 |                                                                   | IP Address                                                 |  |
|                 |                                                                   | Enter the IP address assigned by your ISP.                 |  |

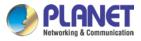

| Object | Description |                                                     |  |
|--------|-------------|-----------------------------------------------------|--|
|        |             | Netmask                                             |  |
|        |             | Enter the Subnet Mask assigned by your ISP.         |  |
|        |             | Gateway                                             |  |
|        |             | Enter the Gateway assigned by your ISP.             |  |
|        |             | DNS Server                                          |  |
|        |             | The DNS server information will be supplied by your |  |
|        |             | ISP.                                                |  |
|        |             | Select DHCP Client to obtain IP Address information |  |
|        | DHCP        | automatically from your ISP.                        |  |

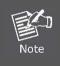

WAN IP, whether obtained automatically or specified manually, should NOT be on the same IP net segment as the LAN IP; otherwise, the router will not work properly. In case of emergency, press the hardware-based "Reset" button.

### 4.5.2 WAN Advanced

This page is used to configure the advanced parameters for Internet area network which connects to the WAN port of your router as shown in Figure 4-29. Here you may change the setting for Load Balance Weight, Detect Interval, Detect Link Up Threshold, etc...

| WAN1                                                 |                               |
|------------------------------------------------------|-------------------------------|
| Load Balance Weight<br>External Connection Detection | 3 ▼<br>● Enable ○ Disable     |
| Detect Interval<br>Detect Link Up Threshold          | 5 Seconds<br>8 Time(s)        |
| Detect Link Down Threshold                           | 3 Time(s)                     |
| Custom Detect Host 1                                 | 8.8.8.8                       |
| Custom Detect Host 2                                 | 208.67.222.222                |
|                                                      |                               |
| WAN2                                                 |                               |
| Load Balance Weight                                  | 2 •                           |
| External Connection Detection                        | Enable Oisable                |
| Detect Interval                                      | 5 Seconds                     |
| Detect Link Up Threshold                             | 8 Time(s)                     |
| Detect Link Down Threshold                           | 3 Time(s)                     |
| Custom Detect Host 1                                 | 8.8.8.8                       |
| Custom Detect Host 2                                 | 208.67.222.222                |
|                                                      |                               |
|                                                      | Apply Settings Cancel Changes |

Figure 4-29: LAN Setup

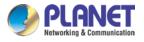

| Object              | Description                                                           |
|---------------------|-----------------------------------------------------------------------|
| Lood Balance Weight | Load Balance Weight allows you to set a relative weight (from 1 - 10) |
| Load Balance Weight | for each WAN port.                                                    |
| External Connection |                                                                       |
| Detection           | Enable to detect the status of WAN connection.                        |
|                     | Set the detect interval as you need.                                  |
| Detect Interval     | The recommended value is 5 (default).                                 |
| Detect Link Up      | Set the times for detecting link up.                                  |
| Threshold           | The recommended value is 8 (default).                                 |
| Detect Link Down    | Set the times for detecting link down.                                |
| Threshold           | The recommended value is 3 (default).                                 |
| Ourstam Datast Hast | The host is used to check whether the internet connection is alive or |
| Custom Detect Host  | not.                                                                  |

#### 4.5.3 LAN Setup

This page is used to configure the parameters for local area network which connects to the LAN port of your router as shown in Figure 4-30. Here you may change the settings for IP address, subnet mask, DHCP, etc.

| IP Address | 192.168.1.1   |  |
|------------|---------------|--|
| Netmask    | 255.255.255.0 |  |

| Apply Settings | Cancel Changes |
|----------------|----------------|
|                |                |

#### Figure 4-30: LAN Setup

| Object     | Description                                                          |
|------------|----------------------------------------------------------------------|
| IP Address | The LAN IP address of the router and default is <b>192.168.1.1</b> . |
| Net Mask   | Default is <b>255.255.255.0</b> .                                    |

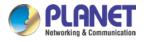

# 4.5.4 Multi-Subnet

| Multi-Subnet Configuration |                       |                                 |  |  |
|----------------------------|-----------------------|---------------------------------|--|--|
| Name                       | Network               | DHCP Server                     |  |  |
| LAN Subnet 1               | IP Address<br>Netmask | 192.168.1.1 V<br>255.255.255.0  |  |  |
| LAN Subnet 2               | IP Address<br>Netmask | 192.168.3.1       255.255.255.0 |  |  |
| LAN Subnet 3               | IP Address<br>Netmask | 192.168.5.1       255.255.255.0 |  |  |
| LAN Subnet 4               | IP Address<br>Netmask | 192.168.7.1       255.255.255.0 |  |  |
| 1                          |                       | Apply Settings Cancel Changes   |  |  |

# 4.5.5 Routing

Please refer to the following sections for the details as shown in Figures 4-31 and 32.

| Number        | Туре           | Destination | Netmask       | Gateway | Interface     | Comment | Action   |
|---------------|----------------|-------------|---------------|---------|---------------|---------|----------|
| Current Routi | ing table in t | he system   |               |         |               |         |          |
| Number        | Dest           | ination     | Netmask       |         | Gateway       | In      | iterface |
| 1             | 0.0.0          | .0          | 0.0.0         |         | 192.168.0.180 | L       | OCAL     |
| 2             | 0.0.0          | .0          | 0.0.0         |         | 192.168.1.18  | W       | /AN1     |
| 3             | 0.0.0          | .0          | 0.0.0         |         | 192.168.1.19  | W       | /AN2     |
| 4             | 192.1          | 168.0.0     | 255.255.255.0 |         | 0.0.0.0       | L       | AN       |
| 5             | 192.1          | 168.1.0     | 255.255.255.0 |         | 0.0.0.0       | V       | /AN1     |
| 6             | 192.1          | 168.1.0     | 255.255.255.0 |         | 0.0.0.0       | V       | /AN2     |

Figure 4-31: Routing table

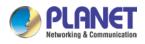

| Add a routing rule |                               |
|--------------------|-------------------------------|
| Туре               | Host 🔻                        |
| Destination        |                               |
| Netmask            | 255.255.255.255 /32 🔻         |
| Gateway            |                               |
| Interface          | LAN V                         |
| Comment            |                               |
|                    |                               |
|                    | Apply Settings Cancel Changes |

Figure 4-32: Routing setup

Routing tables contain a list of IP addresses. Each IP address identifies a remote router (or other network gateway) that the local router is configured to recognize. For each IP address, the routing table additionally stores a network mask and other data that specifies the destination IP address ranges that remote device will accept.

| Object      | Description                                                             |
|-------------|-------------------------------------------------------------------------|
|             | There are two types: Host and Net.                                      |
| Туре        | When the Net type is selected, user does not need to input the          |
|             | Gateway.                                                                |
| Destination | The network or host IP address desired to access.                       |
| Net Mask    | The subnet mask of destination IP.                                      |
|             | The gateway is the router or host's IP address to which packet was      |
| Gateway     | sent. It must be the same network segment with the WAN or LAN           |
|             | port.                                                                   |
| Interface   | Select the interface that the IP packet must use to transmit out of the |
| Interface   | router when this route is used.                                         |
| Comment     | Enter any words for recognition.                                        |

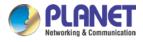

### 4.5.6 WAN IPv6 Setting

This page is used to configure parameter for IPv6 internet network which connects to WAN port of the router as shown in Figure 4-33. It allows you to enable IPv6 function and set up the parameters of the router's WAN. In this setting you may change WAN connection type and other settings.

| WAN1 IPv6 Setting                                       |              |
|---------------------------------------------------------|--------------|
| Connection Type<br>IPv6 Address<br>Subnet Prefix Length | DHCP •<br>64 |
| Default Gateway<br>WAN2 IPv6 Setting                    |              |
| Connection Type                                         | DHCP V       |
| IPv6 Address                                            |              |
| Subnet Prefix Length                                    | 64           |
| Default Gateway                                         |              |

Apply Settings Cancel Changes

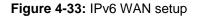

| Object               | Description                                          |
|----------------------|------------------------------------------------------|
| Connection Type      | Select IPv6 WAN type either by using DHCP or Static. |
| IPv6 Address         | Enter the WAN IPv6 address.                          |
| Subnet Prefix Length | Enter the subnet prefix length.                      |
| Default Gateway      | Enter the default gateway of the WAN port.           |

### 4.5.7 DHCP

The DHCP service allows you to control the IP address configuration of all your network devices. When a client (host or other device such as networked printer, etc.) joins your network it will automatically get a valid IP address from a range of addresses and other settings from the DHCP service. The client must be configured to use DHCP; this is something called "automatic network configuration" and is often the default setting. The setup is shown in Figure 4-34.

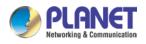

#### DHCP Server

| DHCP Service         | Enable Disable     |         |
|----------------------|--------------------|---------|
| Start IP Address     | 192.168.1. 100     |         |
| Maximum DHCP Users   | 101                |         |
| Set DNS              | Automatically O Ma | nually  |
| Primary DNS Server   |                    |         |
| Secondary DNS Server |                    |         |
| WINS                 |                    |         |
| Lease Time           | 1440               | minutes |
| Domain Name          | PLANET             |         |
|                      | -                  |         |

Apply Settings C

Cancel Changes

#### Figure 4-34: DHCP

| Object                | Description                                                          |  |
|-----------------------|----------------------------------------------------------------------|--|
| DHCP Service          | By default, the DHCP Server is enabled, meaning the router will      |  |
|                       | assign IP addresses to the DHCP clients automatically.               |  |
|                       | If user needs to disable the function, please set it as disable.     |  |
| Stort ID Address      | By default, the start IP address is 192.168.1.100.                   |  |
| Start IP Address      | Please do not set it to the same IP address of the router.           |  |
|                       | By default, the maximum DHCP users are 101, meaning the router       |  |
| Maximum DHCP Users    | will provide DHCP client with IP address from 192.168.1.100 to       |  |
|                       | 192.168.1.200 when the start IP address is 192.168.1.100.            |  |
|                       | By default, it is set as Automatically, and the DNS server is the    |  |
| Set DNS               | router's LAN IP address.                                             |  |
| Set DNS               | If user needs to use specific DNS server, please set it as Manually, |  |
|                       | and then input a specific DNS server.                                |  |
| Primary/Secondary DNS | Input a specific DNS server.                                         |  |
| Server                |                                                                      |  |
| WINS                  | Input a WINS server if needed.                                       |  |
|                       | Set the time for using one assigned IP. After the lease time, the    |  |
| Lease Time            | DHCP client will need to get new IP addresses from the router.       |  |
|                       | Default is 1440 minutes.                                             |  |
| Domain Nama           | Input a domain name for the router.                                  |  |
| Domain Name           | Default is Planet.                                                   |  |

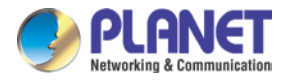

### 4.5.8 DDNS

The router offers the DDNS (Dynamic Domain Name System) feature, which allows the hosting of a website, FTP server, or e-mail server with a fixed domain name (named by yourself) and a dynamic IP address, and then your friends can connect to your server by entering your domain name no matter what your IP address is. Before using this feature, you need to sign up for DDNS service providers such as **PLANET DDNS (**<u>http://www.planetddns.com</u>) and set up the domain name of your choice.

PLANET DDNS website provides a free DDNS (Dynamic Domain Name Server) service for PLANET devices. Whether the IP address used on your PLANET device supporting DDNS service is fixed or dynamic, you can easily connect the devices anywhere on the Internet with a meaningful or easy-to-remember name you gave. PLANET DDNS provides two types of DDNS services. One is **PLANET DDNS** and the other is **PLANET Easy DDNS** as shown in Figure 4-35.

#### PLANET DDNS

For example, you've just installed a PLANET IP camera with dynamic IP like 210.66.155.93 in the network. You can name this device as "Mycam1" and register a domain as Mycam1.planetddns.com at PLANET DDNS (<u>http://www.planetddns.com</u>). Thus, you don't need to memorize the exact IP address but just the URL link: Mycam1.planetddns.com.

#### PLANET Easy DDNS

PLANET Easy DDNS is an easy way to help user to get your Domain Name with just one click. You can just log in to the Web Management Interface of your devices, say, your router, and check the DDNS menu and just enable it. You don't need to go to <u>http://www.planetddns.com</u> to apply for a new account. Once you enabled the Easy DDNS, your PLANET Network Device will use the format PLxxxxx where xxxxxx is the last 6 characters of your MAC address that can be found on the Web page or bottom label of the device. (For example, if the router's MAC address is A8-F7-E0-81-96-C9, it will be converted into pt8196c9.planetddns.com)

| Dynamic Domain Name Service |                               |
|-----------------------------|-------------------------------|
| DDNS Servcie                | Enable      Disable           |
| Interface                   | WAN1 🔻                        |
| DDNS Type                   | PLANET DDNS V                 |
| Easy DDNS                   | Disable •                     |
| User Name                   |                               |
| Password                    |                               |
| Host Name                   |                               |
| Interval                    | 120                           |
| Update Status               | unknow status                 |
|                             |                               |
|                             | Apply Settings Cancel Changes |

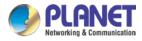

#### Figure 4-35: PLANET DDNS

| Object        | Description                                                          |  |
|---------------|----------------------------------------------------------------------|--|
| DDNS Service  | By default, the DDNS service is disabled.                            |  |
|               | If user needs to enable the function, please set it as enable.       |  |
| Interface     | User is able to select the interface for DDNS service.               |  |
| Interface     | By default, the interface is WAN 1.                                  |  |
|               | There are three options:                                             |  |
|               | 1. PLANET DDNS: Activate PLANET DDNS service.                        |  |
|               | 2. DynDNS: Activate DynDNS service.                                  |  |
| DDNS Type     | 3. NOIP: Activate NOIP service.                                      |  |
|               | Note that please first register with the DDNS service and set up the |  |
|               | domain name of your choice to begin using it.                        |  |
|               | When the PLANET DDNS service is activated, user is able to select    |  |
|               | to enable or disable Easy DDNS.                                      |  |
| Easy DDNS     | When this function is enabled, DDNS hostname will appear             |  |
|               | automatically. User doesn't go to http://www.planetddns.com to       |  |
|               | apply for a new account.                                             |  |
| User Name     | The user name is used to log into DDNS service.                      |  |
| Password      | The password is used to log into DDNS service.                       |  |
| Host Name     | The host name as registered with your DDNS provider.                 |  |
| Interval      | Set the update interval of the DDNS function.                        |  |
| Update Status | Show the connection status of the DDNS function.                     |  |

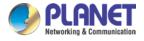

# 4.5.9 MAC Address Clone

Clone or change the MAC address of the WAN interface. The setup is shown in Figure 4-36.

| MAC Address Clone - WAN1     |                                             |
|------------------------------|---------------------------------------------|
| Clone WAN MAC<br>MAC Address | <ul> <li>Enable</li> <li>Disable</li> </ul> |
| MAC Address Clone - WAN2     | 2                                           |
| Clone WAN MAC<br>MAC Address | <ul> <li>Enable</li> <li>Disable</li> </ul> |
|                              | Apply Settings Cancel Changes               |

#### Figure 4-36: MAC Address Clone

| Object        | Description                                     |  |
|---------------|-------------------------------------------------|--|
| Clone WAN MAC | Set the function as enable or disable.          |  |
| MAC Address   | Input a MAC Address, such as A8:F7:E0:00:06:62. |  |

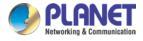

# 4.6 Security

The Security menu provides Firewall, Access Filtering and other functions as shown in Figure 4-37. Please refer to the following sections for the details.

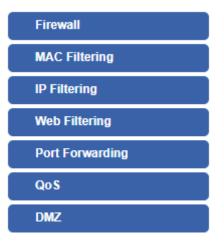

Figure 4-37: Security menu

| Object                   | Description                                                  |
|--------------------------|--------------------------------------------------------------|
| Firewall                 | Allows setting DoS (Denial of Service) protection as enable. |
| MAC Filtering            | Allows setting MAC Filtering.                                |
| IP Filtering             | Allows setting IP Filtering.                                 |
| Web Filtering            | Allows setting Web Filtering.                                |
| Port Range<br>Forwarding | Allows setting Port Forwarding.                              |
| QoS                      | Allows setting Qos.                                          |
| DMZ                      | Allows setting DMZ.                                          |

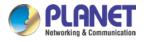

### 4.6.1 Firewall

A "Denial-of-Service" (DoS) attack is characterized by an explicit attempt by hackers to prevent legitimate users of a service from using that service. The router can prevent specific DoS attacks as shown in Figure 4-38.

| irewall Protection |                     |                   |
|--------------------|---------------------|-------------------|
| SPI Firewall       | Enable O Disable    |                   |
| -DDos              |                     |                   |
| Block SYN Flood    | Enable Oisable      | 30 Packets/Second |
| Block FIN Flood    | Enable      Disable | 30 Packets/Second |
| Block UDP Flood    | Enable I Disable    | 30 Packets/Second |
| Block ICMP Flood   | Enable I Disable    | 5 Packets/Second  |
| IP TearDrop        | Enable I Disable    |                   |
| PingOfDeath        | Enable      Disable |                   |
| - System Security  |                     |                   |
| Block WAN Ping     | Enable Isable       |                   |
| Remote Management  | Enable      Disable |                   |

Apply Settings Cancel Changes

#### Figure 4-38: Firewall

| Object          | Description                                                         |
|-----------------|---------------------------------------------------------------------|
| SPI Firewall    | The SPI Firewall prevents attack and improper access to network     |
|                 | resources.                                                          |
|                 | The default configuration is enabled.                               |
| Block SYN Flood | SYN Flood is a popular attack way. DoS and DDoS are TCP             |
|                 | protocols. Hackers like using this method to make a fake connection |
|                 | that involves the CPU, memory, and so on.                           |
|                 | The default configuration is enabled.                               |
| Block FIN Flood | If the function is enabled, when the number of the current FIN      |
|                 | packets is beyond the set value, the router will start the blocking |
|                 | function immediately.                                               |
|                 | The default configuration is disabled.                              |

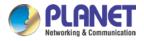

| Block UDP Flood   | If the function is enabled, when the number of the current                |
|-------------------|---------------------------------------------------------------------------|
|                   | UPD-FLOOD packets is beyond the set value, the router will start          |
|                   | the blocking function immediately.                                        |
|                   | The default configuration is disabled.                                    |
|                   | ICMP is kind of a pack of TCP/IP; its important function is to transfer   |
| Block ICMP Flood  | simple signal on the Internet. There are two normal attack ways           |
| BIOCK ICMIP FIOOD | which hackers like to use, Ping of Death and Smurf attack.                |
|                   | The default configuration is disabled.                                    |
| IP TearDrop       | If the function is enabled, the router will block Teardrop attack that is |
|                   | targeting on TCP/IP fragmentation reassembly codes.                       |
|                   | If the function is enabled, the router will block Ping of Death attack    |
| Ding Of Death     | that aims to disrupt a targeted machine by sending a packet larger        |
| Ping Of Death     | than the maximum allowable size causing the target machine to             |
|                   | freeze or crash.                                                          |
|                   | Enable the function to allow the Ping access from the Internet            |
| Block WAN Ping    | network.                                                                  |
|                   | The default configuration is disabled.                                    |
| Remote Management | Enable the function to allow the web server access of the router from     |
|                   | the Internet network.                                                     |
|                   | The default configuration is disabled.                                    |

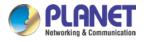

# 4.6.2 MAC Filtering

Entries in this table are used to restrict certain types of data packets from your local network or Internet through the router. Use of such filters can be helpful in securing or restricting your local network as shown in Figure 4-39.

| Enable MAC Filtering<br>nterface | <ul> <li>Enable</li> <li>LAN</li> <li>WAN</li> </ul> |
|----------------------------------|------------------------------------------------------|
|                                  | Index MAC Address                                    |
|                                  | MAC Address :                                        |
|                                  | Add Remove Remove All                                |

Figure 4-39: MAC Filtering

| Object               | Description                                                            |
|----------------------|------------------------------------------------------------------------|
|                      | Set the function as enable or disable.                                 |
| Enable MAC Filtering | When the function is enabled, the router will block traffic of the MAC |
|                      | address on the list.                                                   |
| Interface            | Select the function works on LAN, WAN or both. If you want to block    |
| Interface            | a LAN device's MAC address, please select LAN, vice versa.             |
| MAC Address          | Input a MAC address you want to control, such as                       |
| MAC Address          | A8:F7:E0:00:06:62.                                                     |
| ٨٩٩                  | When you input a MAC address, please click the "Add" button to add     |
| Add                  | it into the list.                                                      |
| Demove               | If you want to remove a MAC address from the list, please click on     |
| Remove               | the MAC address, and then click the "Remove" button to remove it.      |
| Demove All           | If you want to remove all MAC addresses from the list, please click    |
| Remove All           | the "Remove All" button to remove all.                                 |

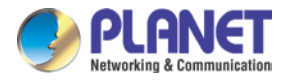

# 4.6.3 IP Filtering

IP Filtering is used to deny LAN users from accessing the public IP address on internet as shown in Figure 4-40. To begin blocking access to an IP address, enable IP Filtering and enter the IP address of the web site you wish to block.

| IP Filtering      |           |                       |            |          |        |
|-------------------|-----------|-----------------------|------------|----------|--------|
| IP Filtering      |           | Enable      Isable    |            |          |        |
| IP Filtering Rule | es        |                       |            |          |        |
| No. Active        | Source IP | Destination IP        | Port Range | Protocol | Action |
|                   |           | Add IP Filtering Rule |            |          |        |

Figure 4-40: IP Filtering

| Object                | Description                                          |  |
|-----------------------|------------------------------------------------------|--|
| IP Filtering          | Set the function as enable or disable.               |  |
| Add IP Filtering Rule | Go to the Add Filtering Rule page to add a new rule. |  |

| IP Filter Rule Setting |        |          |
|------------------------|--------|----------|
| Enable                 |        |          |
| Source IP Address      | / 32 🔻 | Anywhere |
| Destination IP Address | / 32 🔻 | Anywhere |
| Destination Port       | -      |          |
| Protocol               | All 🔻  |          |
|                        |        |          |
|                        |        |          |

Figure 4-41: IP Filter Rule Setting

Apply Settings Cancel Changes

| Object                             | Description                                                                        |
|------------------------------------|------------------------------------------------------------------------------------|
| Enable                             | Set the rule as enable or disable.                                                 |
| Source IP Address                  | Input the IP address of LAN user (such as PC or laptop) which you want to control. |
| Anywhere (of source IP<br>Address) | Check the box if you want to control all LAN users.                                |

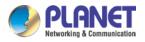

| Object                   | Description                                                         |
|--------------------------|---------------------------------------------------------------------|
| Destination IP Address   | Input the IP address of web site which you want to block.           |
| Anywhere (of destination | Check the box if you want to control all web sites, meaning the LAN |
| IP Address)              | user can't visit any web site.                                      |
| Destination Bart         | Input the port of destination IP Address which you want to block.   |
| Destination Port         | Leave it as blank if you want to block all ports of the web site.   |
| Protocol                 | Select the protocol type (TCP, UDP or all).                         |
|                          | If you are unsure, please leave it to the default all protocol.     |

# 4.6.4 Web Filtering

Web filtering is used to deny LAN users from accessing the internet as shown in Figure 4-42. Block those URLs which contain keywords listed below.

| Web Fil | tering       |                   |             |        |
|---------|--------------|-------------------|-------------|--------|
| Web F   | iltering     | Enable Isable     |             |        |
| Web Fil | tering Rules |                   |             |        |
| No.     | Rule Enable  | Filter Keyword    | Filter Type | Action |
|         |              | Add Web Filtering | Rule        |        |

#### Figure 4-42: Web Filtering

| Object                 | Description                                              |  |
|------------------------|----------------------------------------------------------|--|
| Web Filtering          | Set the function as enable or disable.                   |  |
| Add Web Filtering Rule | Go to the Add Web Filtering Rule page to add a new rule. |  |

| Web Filter Settings      |                               |
|--------------------------|-------------------------------|
| Status<br>Filter Keyword | Enable T<br>ex. www.yahoo.com |
|                          | Apply Settings Cancel Changes |

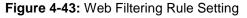

| Object | Description |
|--------|-------------|
|        | Description |
|        |             |

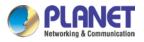

#### Enterprise 5-Port 10/100/1000T VPN Security Router VR-300 series

| Object         | Description                                                           |
|----------------|-----------------------------------------------------------------------|
| Status         | Set the rule as enable or disable.                                    |
| Filter Keyword | Input the URL address that you want to filter, such as www.yahoo.com. |

### 4.6.5 Port Forwarding

Entries in this table allow you to automatically redirect common network services to a specific machine behind the NAT firewall as shown in Figure 4-44. These settings are only necessary if you wish to host some sort of server like a web server or mail server on the private local network behind your Router's NAT firewall.

| Port Forwarding       |                    |            |                         |             |                     |        |
|-----------------------|--------------------|------------|-------------------------|-------------|---------------------|--------|
| Port Forwarding       | ⊖ Ena              | ble 🖲 Disa | ble                     |             |                     |        |
| Port Forwarding Rules |                    |            |                         |             |                     |        |
| No. Rule Name         | External Interface | Protocol   | External Port Range     | Internal IP | Internal Port Range | Delete |
|                       |                    | Ad         | ld Port Forwarding Rule |             |                     |        |

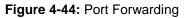

| Object                   | Description                                                |
|--------------------------|------------------------------------------------------------|
| Port Forwarding          | Set the function as enable or disable.                     |
| Add Port Forwarding Rule | Go to the Add Port Forwarding Rule page to add a new rule. |

| Port Forwarding                                                             |                               |
|-----------------------------------------------------------------------------|-------------------------------|
| Rule Name<br>Protocol<br>External Service Port<br>Virtual Server IP Address | Both ▼                        |
| Internal Service Port                                                       |                               |
|                                                                             | Apply Settings Cancel Changes |

Figure 4-45: Port Forwarding Rule Setting

|  | Object | Description |
|--|--------|-------------|
|--|--------|-------------|

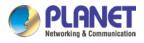

#### Enterprise 5-Port 10/100/1000T VPN Security Router VR-300 series

| Object                    | Description                                                                                                    |
|---------------------------|----------------------------------------------------------------------------------------------------|
| Rule Name                 | Enter any words for recognition.                                                                                                    |
| Protocol                  | Select the protocol type (TCP, UDP or both). If you are unsure, please leave it to the default both protocols.                                                                                                    |
| External Service Port     | Enter the external ports you want to control. For TCP and UDP services, enter the beginning of the range of port numbers used by the service. If the service uses a single port number, enter it in both the start and finish fields.   |
| Virtual Server IP Address | Enter the local IP address.                                                                                                    |
| Internal Service Port     | Enter local ports you want to control. For TCP and UDP Services,<br>enter the beginning of the range of port numbers used by the<br>service. If the service uses a single port number, enter it in both the<br>start and finish fields. |

### 4.6.6 DMZ

A Demilitarized Zone is used to provide Internet services without sacrificing unauthorized access to its local private network as shown in Figure 4-46.Typically, the DMZ host contains devices accessible to Internet traffic, such as Web (HTTP) servers, FTP servers, SMTP (e-mail) servers and DNS servers.

| DMZ - WAN1            |                               |
|-----------------------|-------------------------------|
| DMZ<br>DMZ IP Address | Enable     Disable            |
| DMZ - WAN2            |                               |
| DMZ<br>DMZ IP Address | Enable  Disable               |
|                       | Apply Settings Cancel Changes |

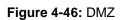

| Object | Description                                                            |
|--------|------------------------------------------------------------------------|
|        | Set the function as enable or disable. If the DMZ function is enabled, |
| DM7    | it means that you set up DMZ at a particular computer to be exposed    |
| DMZ    | to the Internet so that some applications/software, especially         |
|        | Internet/online game can have two way connections.                     |

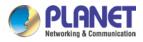

| Object         | Description                                                        |  |
|----------------|--------------------------------------------------------------------|--|
|                | Enter the IP address of a particular host in your LAN which will   |  |
| DMZ IP Address | receive all the packets originally going to the WAN port/Public IP |  |
|                | address above.                                                     |  |

# 4.7 Virtual Private Network

To obtain a private and secure network link, the router is capable of establishing VPN connections. When used in combination with remote client authentication, it links the business' remote sites and users, conveniently providing the enterprise with an encrypted network communication method. By allowing the enterprise to utilize the Internet as a means of transferring data across the network, it forms one of the most effective and secure options for enterprises to adopt in comparison to other methods.

The Maintenance menu provides the following features for managing the system as Figure 4-47 is shown below:

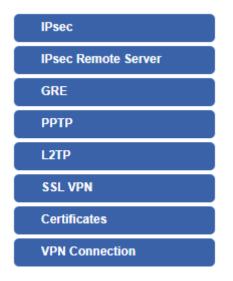

Figure 4-47: VPN Menu

| Object              | Description                                                                                   |
|---------------------|-----------------------------------------------------------------------------------------------|
| IPsec               | Allows setting IPsec function.                                                                |
| IPsec Remote Server | Disable or enable the IPsec Remote Server function.<br>The default configuration is disabled. |
| GRE                 | Allows setting GRE function.                                                                  |
| РРТР                | Allows setting PPTP function.                                                                 |

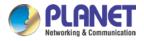

| L2TP                                                          | Allows setting L2TP function.    |  |
|---------------------------------------------------------------|----------------------------------|--|
| SSL VPN                                                       | Allows setting SSL VPN function. |  |
| Certificates Download System CA Certificate                   |                                  |  |
| VPN Connection         Allows checking VPN Connection Status. |                                  |  |

#### 4.7.1 IPSec

**IPSec** (IP Security) is a generic standardized VPN solution. IPSec must be implemented in the IP stack which is part of the kernel. Since IPSec is a standardized protocol it is compatible to most vendors that implement IPSec. It allows users to have an encrypted network session by standard **IKE** (Internet Key Exchange). We strongly encourage you to use IPSec only if you need to because of interoperability purposes. When IPSec lifetime is specified, the device can randomly refresh and identify forged IKE's during the IPSec lifetime.

This page will allow you to modify the user name and passwords as shown in Figure 4-48.

| IPSec Tunnel Lists |      |           |        |        |  |
|--------------------|------|-----------|--------|--------|--|
| No.                | Name | Interface | Status | Action |  |
| Add IPSec Tunnel   |      |           |        |        |  |
| Figure 4-48: IPSec |      |           |        |        |  |

| Object           | Description                                          |
|------------------|------------------------------------------------------|
| Add IPSec Tunnel | Go to the Add IPSec Tunnel page to add a new tunnel. |

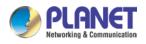

| IPSec Tunnel                  |                                            |
|-------------------------------|--------------------------------------------|
| IPSec Tunnel Enable           | ✓                                          |
| Tunnel Name                   |                                            |
| Interface                     | • WAN1 • WAN2                              |
| Local Network                 |                                            |
| Local Netmask                 | 255.255.255.0 /24 🔹                        |
| Remote IP Address             |                                            |
| Remote Network                |                                            |
| Remote Netmask                | 255.255.255.0 /24 🔹                        |
| Detection                     |                                            |
| Detection                     |                                            |
| Dead Peer Detection 🗹         |                                            |
| Time Interval 30 Seconds      | Timeout 150 Seconds Action Restart •       |
| A                             |                                            |
| -Authentication               |                                            |
| Preshare Key                  |                                            |
|                               |                                            |
| - IKE Setting                 |                                            |
| Phase 1                       |                                            |
| IKE                           | ● v1                                       |
| Connection Type               | Main      Aggressive                       |
| ISAKMP                        | AES (128 bit) ▼ SHA1 ▼ DH Group 2 (1024) ▼ |
| IKE SA Lifetime               | 3 hours                                    |
| Phase 2                       |                                            |
| ESP<br>FOR Koulife            | AES (128 bit) V SHA1 V                     |
| ESP Keylife                   | 1 hours                                    |
| Perfect Forward Secrecy (PFS) | ○ Yes ● No                                 |
| I                             | L                                          |

Apply Settings Cancel Changes

Figure 4-49: IPSec Tunnel

| Object              | Description                                                                                                    |  |  |
|---------------------|----------------------------------------------------------------------------------------------------|--|--|
| IPSec Tunnel Enable | Check the box to enable the function.                                                                                                    |  |  |
| Tunnel Name         | Enter any words for recognition.                                                                                                    |  |  |
| Interface           | <ul> <li>This is only available for host-to-host connections and specifies to which interface the host is connecting.</li> <li>1. WAN 1.</li> <li>2. WAN 2.</li> </ul> |  |  |
| Local Network       | The local subnet in CIDR notation. For instance, "192.168.1.0".                                                                                                    |  |  |
| Local Netmask       | The netmask of this router.                                                                                                    |  |  |

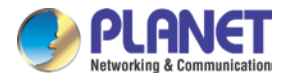

|                     | VIC OUD SETUS                                                             |  |  |
|---------------------|---------------------------------------------------------------------------|--|--|
| Remote IP Address   | Input the IP address of the remote host. For instance, "210.66.1.10".     |  |  |
| Remote Network      | The remote subnet in CIDR notation. For instance, "210.66.1.0".           |  |  |
| Remote Netmask      | The netmask of the remote host.                                           |  |  |
|                     | Set up the detection time of <b>DPD</b> (Dead Peer Detection).            |  |  |
|                     | By default, the DPD detection's gap is 30 seconds, over 150 seconds       |  |  |
|                     | to think that is the broken line.                                         |  |  |
| Dead Peer Detection | When VPN detects opposite party reaction time, the function will take     |  |  |
|                     | one of the actions: "Hold" stand for the system will retain IPSec SA,     |  |  |
|                     | "Clear" stand for the tunnel will clean away and waits for the new        |  |  |
|                     | sessions, "Restart" will delete the IPSec SA and reset VPN tunnel.        |  |  |
|                     | Enter a pass phrase to be used to authenticate the other side of the      |  |  |
| Preshare Key        | tunnel. Should be the same as the remote host.                            |  |  |
| IKE                 | Select the IKE (Internet Key Exchange) version.                           |  |  |
| Connection Type     | 1. Main.                                                                  |  |  |
|                     | 2. Aggressive.                                                            |  |  |
|                     | It provides the way to create the SA between two PCs. The SA can          |  |  |
|                     | access the encoding between two PCs, and the IT administrator can         |  |  |
|                     | assign to which key size or Preshare Key and algorithm to use. The SA     |  |  |
|                     | comes in many connection ways.                                            |  |  |
|                     | 1. AES: All using a 128-bit, 192-bit and 256-bit key. AES is a            |  |  |
|                     | commonly seen and adopted nowadays.                                       |  |  |
|                     | 2. <b>3DES</b> : Triple DES is a block cipher formed from the DES cipher  |  |  |
| ISAKMP              | by using it three times. It can achieve an algorithm up to 168 bits.      |  |  |
|                     | 3. SHA1: The SHA1 is a revision of SHA. It has improved the               |  |  |
|                     | shortcomings of SHA. By producing summary hash values, it can             |  |  |
|                     | achieve an algorithm up to 160 bits.                                      |  |  |
|                     | 4. <b>SHA2</b> : Either 256, 384 or 512 can be chosen                     |  |  |
|                     | 5. <b>MD5 Algorithm</b> : MD5 processes a variably long message into a    |  |  |
|                     | fixed-length output of 128 bits.                                          |  |  |
|                     | 6. <b>DH Group</b> : Either 1, 2, 5, 14, 15, 16, 17, or 18 can be chosen. |  |  |
| IKE SA Lifetime     | You can specify how long IKE packets are valid.                           |  |  |
|                     | It offers AES, 3 DES, SHA 1, SHA2, and MD5.                               |  |  |
| ESP                 | 1. AES: All using a 128-bit, 192-bit and 256-bit key. AES is a            |  |  |
| _0.                 | commonly seen and adopted nowadays.                                       |  |  |
|                     | 2. <b>3DES</b> : Triple DES is a block cipher formed from the DES cipher  |  |  |

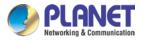

|                 | by using it three times. It can achieve an algorithm up to 168 |  |
|-----------------|----------------------------------------------------------------|--|
|                 | bits.                                                          |  |
|                 | 3. SHA1: The SHA1 is a revision of SHA. It has improved the    |  |
|                 | shortcomings of SHA. By producing summary hash values, it      |  |
|                 | can achieve an algorithm up to 160 bits.                       |  |
|                 | 4. <b>SHA2</b> : Either 256, 384 or 512 can be chosen.         |  |
|                 | 5. MD5 Algorithm: MD5 processes a variably long message into   |  |
|                 | a fixed-length output of 128 bits.                             |  |
| ESP Keylife     | You can specify how long ESP packets are valid.                |  |
| Perfect Forward | Cat the function of each la or disable                         |  |
| Secrecy (PFS)   | Set the function as enable or disable.                         |  |

### 4.7.2 GRE

This section assists you in setting the GRE Tunnel as shown in Figure 4-50.

| GRE Tunnel       |         |                  |             |                |                 |               |        |
|------------------|---------|------------------|-------------|----------------|-----------------|---------------|--------|
| GRE Tunnel       |         | Enable           | Disable     |                |                 |               |        |
|                  |         |                  |             |                |                 |               |        |
| GRE Tunnel Lists |         |                  |             |                |                 |               |        |
| No. Name Enable  | Through | Peer WAN IP Addr | Peer Subnet | Peer Tunnel IP | Local Tunnel IP | Local Netmask | Action |
|                  |         |                  |             |                |                 |               |        |
|                  |         |                  | Add GR      | E Tunnel       |                 |               |        |

#### Figure 4-50: GRE

| Object         | Description                                        |  |
|----------------|----------------------------------------------------|--|
| GRE Tunnel     | Set the function as enable or disable.             |  |
| Add GRE Tunnel | Go to the Add GRE Tunnel page to add a new tunnel. |  |

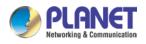

| GRE Tunnel                                                                                   |                                                                         |
|----------------------------------------------------------------------------------------------|-------------------------------------------------------------------------|
| Status                                                                                       | Disable •                                                               |
| Name                                                                                         | Tunnel name                                                             |
| Through                                                                                      | LAN •                                                                   |
| Peer Wan IP Address                                                                          | Remote IP Address                                                       |
| Peer Subnet Mask                                                                             | 10.10.10.0/24                                                           |
| Peer Tunnel IP Address                                                                       | 10.10.10.2                                                              |
| Local Tunnel IP Address                                                                      | 10.10.10.1                                                              |
| Local Subnet Mask                                                                            | 255.255.255.255 /32 🔻                                                   |
| Peer Wan IP Address<br>Peer Subnet Mask<br>Peer Tunnel IP Address<br>Local Tunnel IP Address | Remote IP Address       10.10.10.0/24       10.10.10.2       10.10.10.1 |

Apply Settings

Cancel Changes

#### Figure 4-51: GRE Tunnel

| Object                     | Description                                                                                                    |  |  |
|----------------------------|----------------------------------------------------------------------------------------------------|--|--|
| Active                     | Check the box to enable the function.                                                                                                    |  |  |
| Tunnel Name                | Enter any words for recognition.                                                                                                    |  |  |
| Through                    | <ul><li>This is only available for host-to-host connections and specifies to which interface the host is connecting.</li><li>1. LAN.</li><li>2. WAN 1.</li><li>3. WAN 2.</li></ul> |  |  |
| Peer WAN IP Address        | Input the IP address of the remote host. For instance, "210.66.1.10".                                                                                                    |  |  |
| Peer Netmask               | The remote subnet in CIDR notation. For instance, "210.66.1.0/24".                                                                                                    |  |  |
| Peer Tunnel IP<br>Address  | Input the Tunnel IP address of remote host.                                                                                                    |  |  |
| Local Tunnel IP<br>Address | Input the Tunnel IP address of remote host.                                                                                                    |  |  |
| Local Netmask              | Input the Tunnel IP address of the router.                                                                                                    |  |  |

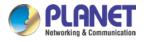

### 4.7.3 PPTP Server

Use the IP address and the scope option needs to match the far end of the PPTP server; its goal is to use the PPTP channel technology, and establish Site-to-Site VPN where the channel can have equally good results from different methods with IPSec. The PPTP server is shown in Figure 4-52.

| PPTP Server              |                     |  |  |
|--------------------------|---------------------|--|--|
| PPTP Server              | Enable      Disable |  |  |
| Broadcast                | Enable     Disable  |  |  |
| Force MPPE Encryption    | Enable      Disable |  |  |
| СНАР                     | Enable      Disable |  |  |
| MSCHAP                   | Enable      Disable |  |  |
| MSCHAP v2                | Enable      Disable |  |  |
| DNS1                     |                     |  |  |
| DNS2                     |                     |  |  |
| WINS1                    |                     |  |  |
| WINS2                    |                     |  |  |
| Server IP Address        | 192.168.10.1        |  |  |
| Clients IP Address Start | 192.168.10.10       |  |  |
| Clients IP Address End   | 192.168.10.100      |  |  |
|                          |                     |  |  |
| User                     | Password            |  |  |
| 1 test                   | test                |  |  |
| 2 user                   | 1234                |  |  |
| 3 user                   | 1234                |  |  |
| 4 user                   | 1234                |  |  |
| 5 user                   | 1234                |  |  |
|                          |                     |  |  |
|                          |                     |  |  |
|                          |                     |  |  |

#### Figure 4-52: PPTP server

Cancel Changes

Apply Settings

| Object      | Description                                  |  |
|-------------|----------------------------------------------|--|
| PPTP Server | Set the function as enable or disable.       |  |
| Broadcast   | Enter any words for recognition.             |  |
| Force MPPE  | Set the encryption as enable or disable.     |  |
| Encryption  |                                              |  |
| СНАР        | Set the authentication as enable or disable. |  |
| MSCHAP      | Set the authentication as enable or disable. |  |

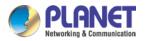

| MSCHAP v2                              | Set the authentication as enable or disable.                             |  |
|----------------------------------------|--------------------------------------------------------------------------|--|
| DNS                                    | When the PPTP client connects to the PPTP server, it will assign the     |  |
| DNS                                    | DNS server IP address to client.                                         |  |
| WINC                                   | When the PPTP client connects to the PPTP server, it will assign the     |  |
| WINS WINS server IP address to client. |                                                                          |  |
| Server IP Address                      | Input the IP address of the PPTP Server. For instance, "192.168.10.1".   |  |
|                                        | When the VPN connection is established, the VPN client will get IP       |  |
| Clients IP Address                     | address from the VPN Server. Please set the range of IP Address. For     |  |
| (Start/End)                            | instance, the start IP address is "192.168.10.10", the end IP address is |  |
|                                        | "192.168.10.100".                                                        |  |
| User and Password                      | Create the username and password for the VPN client.                     |  |

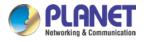

### 4.7.4 L2TP Server

This section assists you in setting the L2TP Server as shown in Figure 4-53.

| L2TP Server              |                                        |
|--------------------------|----------------------------------------|
| L2TP Server              | Enable      Disable                    |
| Server IP Address        | 192.168.50.1                           |
| Clients IP Address Start | 192.168.50.100                         |
| Clients IP Address End   | 192.168.50.200                         |
| With IPsec               | Enable  Disable                        |
| Preshare Key             |                                        |
| -                        |                                        |
|                          |                                        |
| User                     | Password                               |
| 1 test                   | test                                   |
| 2 user                   | 1234                                   |
| 3 user                   | 1234                                   |
| 4 user                   | 1234                                   |
| 5 user                   | 1234                                   |
| IPsec                    |                                        |
| Phase 1                  |                                        |
| Connection Type          | Main Aggressive                        |
| ISAKMP                   | AES(128 bit)  SHA1  DH Group 14 (2048) |
| IKE SA Lifetime          | 3 hours                                |
| Phase 2                  |                                        |
| ESP                      | AES (128 bit) V SHA1 V                 |
| ESP Keylife              | 1 hours                                |
| ,                        |                                        |
|                          |                                        |
|                          | Apply Settings Cancel Changes          |

Figure 4-53: L2TP Server

| Object                    | Description                                                               |  |  |  |
|---------------------------|---------------------------------------------------------------------------|--|--|--|
| L2TP Server               | Set the function as enable or disable.                                    |  |  |  |
| Server IP Address         | Input the IP address of the L2TP Server. For instance, "192.168.50.1".    |  |  |  |
|                           | When the VPN connection is established, the VPN client will get IP        |  |  |  |
| <b>Clients IP Address</b> | address from the VPN Server. Please set the range of IP Address. For      |  |  |  |
| (Start/End)               | instance, the start IP address is "192.168.50.100", the end IP address is |  |  |  |
|                           | "192.168.50.200".                                                         |  |  |  |

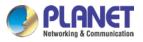

| Object            | Description                                                                                                    |  |  |  |  |
|-------------------|----------------------------------------------------------------------------------------------------|--|--|--|--|
| With IPsec        | Set the function as enable to make the L2TP work with IPsec encryption.                                                                                                    |  |  |  |  |
| Preshare Key      | Enter a pass phrase.                                                                                                    |  |  |  |  |
| User and Password | Create the username and password for the VPN client.                                                                                                    |  |  |  |  |
| Connection Type   | 1. Main.                                                                                                    |  |  |  |  |
| ISAKMP            | <ol> <li>Aggressive.</li> <li>It provides the way to create the SA between two PCs. The SA can access the encoding between two PCs, and the IT administrator can assign to which key size or Preshare Key and algorithm to use. The SA comes in many connection ways.</li> <li>AES: All using a 128-bit, 192-bit and 256-bit key. AES is a commonly seen and adopted nowadays.</li> <li>3DES: Triple DES is a block cipher formed from the DES cipher by using it three times. It can achieve an algorithm up to 168 bits.</li> <li>SHA1: The SHA1 is a revision of SHA. It has improved the shortcomings of SHA. By producing summary hash values, it can achieve an algorithm up to 160 bits.</li> <li>SHA2: Either 256, 384 or 512 can be chosen.</li> <li>MD5 Algorithm: MD5 processes a variably long message into a fixed-length output of 128 bits.</li> <li>DH Group: Either 1, 2, 5, 14, 15, 16, 17, or 18 can be chosen.</li> </ol> |  |  |  |  |
| IKE SA Lifetime   | You can specify how long IKE packets are valid.                                                                                                    |  |  |  |  |
| ESP               | <ul> <li>It offers AES, 3 DES, SHA 1, SHA2, and MD5.</li> <li>1. AES: All using a 128-bit, 192-bit and 256-bit key. AES is a commonly seen and adopted nowadays.</li> <li>2. 3DES: Triple DES is a block cipher formed from the DES cipher by using it three times. It can achieve an algorithm up to 168 bits.</li> <li>3. SHA1: The SHA1 is a revision of SHA. It has improved the shortcomings of SHA. By producing summary hash values, it can achieve an algorithm up to 160 bits.</li> <li>4. SHA2: Either 256, 384 or 512 can be chosen.</li> <li>5. MD5 Algorithm: MD5 processes a variably long message into a fixed-length output of 128 bits.</li> </ul>                                                                                                    |  |  |  |  |
| ESP Keylife       | You can specify how long ESP packets are valid.                                                                                                    |  |  |  |  |

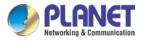

## 4.7.5 SSL VPN

This section assists you in setting the SSL Server as shown in Figure 4-54.

| SSL Server             |                          |
|------------------------|--------------------------|
| SSL VPN Server         | Enable      Disable      |
| Port                   | 1194                     |
| Tunnel Protocol        | UDP T                    |
| Virtual Network Device | TUN 🔻                    |
| Interface              | LAN <b>•</b> 192.168.1.1 |
| VPN Network            | 192.168.20.0             |
| Network Mask           | 255.255.255.0            |
| Encryption Cipher      | AES-128 CBC V            |
| Hash Algorithm         | SHA1 v                   |
| Export client.ovpn     | Export                   |
|                        |                          |

Apply Settings Cancel Changes

Figure 4-54: SSL Server

| Object                    | Description                                                                                                    |
|---------------------------|----------------------------------------------------------------------------------------------------|
| SSL VPN Server            | Set the function as enable or disable.                                                                          |
| Port                      | Set a port for the SSL Service. Default port is 1194.                                                           |
| Tunnel Protocol           | Set the protocol as TCP or UDP.                                                                                 |
| Virtual Network<br>Device | Set the Virtual Network Device as TUN or TAP.                                                                   |
| Interface                 | User is able to select the interface for SSL service using.                                                     |
| VPN Network               | The VPN subnet in CIDR notation. For instance, "192.168.20.0".                                                  |
| Network Mask              | The netmask of the VPN.                                                                                         |
| Encryption Cipher         | There are four encryption types: None, AES-128 CBC, AES-192 CBC or AES-256 CBC.                                 |
| Hash Algorithm            | There are five types of Hash Algorithm: None, SHA1, SHA1, SHA512 or MD5.                                        |
| Export client.ovpn        | Export a configuration for the SSL client. User is able to upload it to VPN client (such as Open VPN software). |

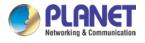

# 4.7.6 VPN Connection

This page shows the VPN connection status as shown in Figure 4-55.

| VPN Connection Status |       |           |      |          |           |              |               |
|-----------------------|-------|-----------|------|----------|-----------|--------------|---------------|
| IPsec                 | GRE   | PPTP      | L2TP | SSL VPN  |           |              |               |
| Туре                  | Conne | cted Time |      | Local IP | Remote IP | Local Subnet | Remote Subnet |

| Figure 4-55: | VPN Connection Status |
|--------------|-----------------------|
|--------------|-----------------------|

| Object                   | Description                                                                   |
|--------------------------|-------------------------------------------------------------------------------|
| VPN Connection<br>Status | Click the IPSec/GRE//SSL VPN bookmark to check the current connection status. |

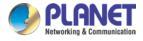

# 4.8 AP Control

The AP Control menu provides the following features for managing the system as Figure 4-56 is shown below:

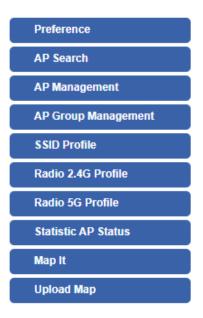

Figure 4-56: AP Control Menu

| Object                       | Description                                                 |
|------------------------------|-------------------------------------------------------------|
| Preference                   | Edit region, RO community, RW community                     |
| AP Search                    | Search APs in the same domain                               |
| AP Management                | Config APs IP Address, Subnet Mask, SSID and Radio Profiles |
| AP Group<br>Management       | Grouping same model AP                                      |
| SSID Profile                 | Setup SSID Profile                                          |
| Radio 2.4G Profile           | Setup Radio 2.4G Profiles                                   |
| Radio 5G Profile             | Setup Radio 5G Profiles                                     |
| Statistics AP Status         | Show the status of managed APs                              |
| Statistics Active<br>Clients | Show the status of active clients                           |
| Map It                       | Edit the map of AP location and coverage                    |
| Upload Map                   | Search APs in the same domain                               |

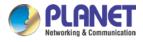

### 4.8.1 Preference

On this page, you can choose the device region of FCC or ETSI. Then edit RO community and RW community for public or private use. Select Apply or Reset.

#### **AP Preference**

| Region       | FCC V   |
|--------------|---------|
| RO Community | public  |
| RW Community | private |

Noted: Device of FCC and device of ETIS cannot be shown at the same time.

#### 4.8.2 AP Search

On this page, you can add new APs in your AP Control System.

Step as follows :

Step 1. Press the Search button to discover PLANET devices.

Step 2. Waiting for few time, Choose which AP you want to add.

Step 3. Press the Apply button to finish addition.

| P Search |                   |             |             | Step1. Search                               | Apply Step3   | P <b>Q</b> 10 (101024) | ۲ |
|----------|-------------------|-------------|-------------|---------------------------------------------|---------------|------------------------|---|
| Num.     | MAC Address       | Device Type | Model No.   | Version                                     | Devic         | Device Description     | - |
| 1        | a8:f7:e0:46:2e:38 | Wireless    | WDAP-C7200E | WDAP-C7200E-AP-FCC-V3.0-Build20200321122005 | 192.168.0.101 | <b>O</b> ( <b>O</b> )  |   |
| 2        | a8:f7:e0:3c:5f:ab | Wireless    | WNAP-C3220E | WNAP-C3220E-AP-FCC-V3.0-Build20200422115453 | 192.168.0.102 |                        | 0 |

Note: When use AP Search, The APs IP Address must be same as WS-Series Switch IP domain

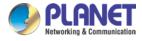

#### 4.8.3 AP Management

On this page, you can management your APs, Including check AP online status, config AP (IP address, Mask, SSID and Radio profile), reboot AP, firmware update, delete AP in the AP Control system.

#### Status

|   | inagemen | it<br>Offline 🔘 Disa | ble               |             |             |                                                 | ¢ 💼           | Apply Filter by Co | ntext |   | Q  | 10 (10. | .64)       | ٢ |
|---|----------|----------------------|-------------------|-------------|-------------|-------------------------------------------------|---------------|--------------------|-------|---|----|---------|------------|---|
|   | Status   | AP Group             | MAC Address       | Device Type | Model No.   | Version                                         | IP Address    | Device Description |       |   | Ac | tion    |            |   |
| 0 | •        |                      | a8:f7:e0:46:2e:38 | Wireless    | WDAP-C7200E | WDAP-C7200E-AP-FCC-V3.0-<br>Build20200321122005 | 192.168.0.101 |                    | 489   | д |    | 6       | 0          | 龠 |
| 0 | •        |                      | a8:f7:e0:3c:5f.ab | Wireless    | WNAP-C3220E | WNAP-C3220E-AP-FCC-V3.0-<br>Build20200422115453 | 192.168.0.102 |                    | 100   | 0 |    | ÷.      | $\bigcirc$ | 龠 |

| Object   | Description                                          |
|----------|------------------------------------------------------|
|          | Connection status: online, offline, Wi-Fi disabled   |
|          | In progress: action in progress                      |
| <b>v</b> | Finished/Successful: action finished and successful. |
| ×        | Failed: action failed.                               |

#### Action

| Object       | Description                                                          |
|--------------|----------------------------------------------------------------------|
| 66           | Setting: edit setting and allocate profile to AP                     |
| C            | Link: link to the AP's web page                                      |
| ĺ <b>↑</b> ) | Firmware Update: Upgrade AP's firmware                               |
| Ċ,           | Reboot: Reboot the AP                                                |
| 俞            | Delete: Delete the AP from the control list LED Control: Control the |
|              | AP's LED.                                                            |
| :ଡି: ଠିଡି    | Mouse-click in a sequential order: LED blink-> LED off-> LED on      |

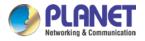

#### Notes:

- 1. To configure multiple APs at one time, select multiple APs and then choose one of the action icons on the top of the page. The "Link" action is not allowed for multiple APs.
- 2. When finish setup AP, you need to press Apply button to complete setup.

#### 4.8.4 AP Group Management

On the AP Group Management page, you can create AP group and control one or more AP groups.

| Froup Mana | igement |            |                   | 14  | i k | Apply | Filter by Context | Q | 10 (1010) | 0 |
|------------|---------|------------|-------------------|-----|-----|-------|-------------------|---|-----------|---|
|            | Num.    | Group Name | Group Description |     |     |       | Action            |   |           |   |
|            | 1       | GroupTest1 | test              | 191 | AID |       | 6                 | Q | 會         |   |
| 0          | 2       | GroupTest2 | test              | TOT | 10  |       | 6                 | Q | 畲         |   |

#### Action:

| Object | Description                                                    |
|--------|----------------------------------------------------------------|
| 4      | Add new group: Click it to add an AP group                     |
| £:     | Delete selected item: Click it to delete the selected AP group |

| A                    | P Group Configured | Group Member Setting     |                     |                       |  |  |  |  |
|----------------------|--------------------|--------------------------|---------------------|-----------------------|--|--|--|--|
| Model No.            | NAP-200N 🗸         | Current AP Group Members |                     | Available Managed APs |  |  |  |  |
| AP Group Name        |                    | -                        |                     |                       |  |  |  |  |
| AP Group Description |                    |                          | << Add<br>Remove >> |                       |  |  |  |  |
|                      | 2.4G Pro           | ofile                    |                     | 5G Profile            |  |  |  |  |
|                      | SSID 1 Disable 🗸   | Disable 🛩                |                     |                       |  |  |  |  |
|                      | SSID 2 Disable V   | Disable 🗸                |                     |                       |  |  |  |  |
|                      | SSID 3 Disable V   | Disable 🗸                |                     |                       |  |  |  |  |
|                      | SSID 4 Disable V   | Disable 🗸                |                     |                       |  |  |  |  |
|                      | Profile Disable V  | Disable 🗸                |                     |                       |  |  |  |  |

#### Create Group:

- 1. Select AP Model No. you want to Add
- 2. Type AP Group Name and AP Group Description.
- 3. Select AP you want to add in group member setting area and press Add button.
- 4. Select AP Group SSID profile and Radio Profile.
- 5. Press Apply button to finish create ap group.

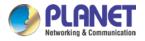

Note:

To do profile provisioning to multiple AP groups at one time, select multiple AP groups, and then click the "Apply" button.

The "Link" action is not allowed for multiple APs or AP group.

### 4.8.5 SSID Profile

On the SSID profile configuration page, enter the value that you preferred and then click "Apply" to save the profile

| Num. | Model No.   | Profile Name | Wireless Mode      | Channel ID | Channel Bandwidth | Tx Power | Data Rate | Act  | ion |
|------|-------------|--------------|--------------------|------------|-------------------|----------|-----------|------|-----|
| 1    | WDAP-C7200E | test_2.4G    | 11b/g/n mixed mode | Auto       | 40MHz             | 100%     | N/A       | 102  | Ê   |
| 2    | WNAP-C3220E | test 2.4G    | 11b/g/n mixed mode | Auto       | 40MHz             | 100%     | N/A       | 1010 | Ê   |

| Radio Profile 2.4GHz Configuratio | n                           | Apply | Back | Reset |
|-----------------------------------|-----------------------------|-------|------|-------|
|                                   | Radio Profile Configuration |       |      |       |
| Model No.                         | WAP-200N V                  |       |      |       |
|                                   | Basic Setting               |       |      |       |
| Radio Profile Description         |                             |       |      |       |
| Wireless Mode                     | 11b/g/n mixed mode 🗸        |       |      |       |
| Channel Bandwidth                 | 20MHz 💙                     |       |      |       |
| Channel                           | Auto 🗸                      |       |      |       |
| MCS                               | Auto                        |       |      |       |
| Tx Power                          | Auto 🗸                      |       |      |       |
| Client Limit                      | ✓ 64 (1 to 64)              |       |      |       |

Action:

| Object      | Description                                                    |
|-------------|----------------------------------------------------------------|
| 4           | Add new profile: Click it to add a new profile.                |
| <b>1</b> 5: | Delete selected item: Click it to delete the selected profile. |
|             | Edit: Click it to edit the profile.                            |
| Ê           | Delete: Click it to delete the single profile.                 |

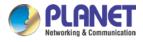

### 4.8.6 Radio 2.4G Profile

On the Radio profile configuration page, enter the value that you preferred and then click "Apply" to save the profile.

| adio Profile | 2.4GHz |             |              |                    |            |                   | Filter by Profile Nar | ne Q      | 10 (108) | ٢  |
|--------------|--------|-------------|--------------|--------------------|------------|-------------------|-----------------------|-----------|----------|----|
|              | Num.   | Model No.   | Profile Name | Wireless Mode      | Channel ID | Channel Bandwidth | Tx Power              | Data Rate | Activ    | on |
|              | 1      | WDAP-C7200E | test_2.4G    | 11b/g/n mixed mode | Auto       | 40MHz             | 100%                  | N/A       | 66       | 畲  |
|              | 2      | WNAP-C3220E | test_2.4G    | 11b/g/n mixed mode | Auto       | 40MHz             | 100%                  | N/A       | 1010     | 曲  |

Action:

| Object      | Description                                                    |
|-------------|----------------------------------------------------------------|
| 4           | Add new profile: Click it to add a new profile.                |
| <b>1</b> 5: | Delete selected item: Click it to delete the selected profile. |
|             | Edit: Click it to edit the profile.                            |
| â           | Delete: Click it to delete the single profile.                 |

| Radio Profile 2.4GHz Configuration | Apply Back Reset            |
|------------------------------------|-----------------------------|
|                                    | Radio Profile Configuration |
| Model No.                          | WAP-200N V                  |
|                                    | Basic Setting               |
| Radio Profile Description          |                             |
| Wreless Mode                       | 11b/g/n mbxed mode 🗸        |
| Channel Bandwidth                  | 20MHz V                     |
| Channel                            | Auto V                      |
| MCS                                | Auto V                      |
| Tx Power                           | Auto V                      |
| Client Limit                       | 84 (1 to 64)                |

Notes:

- Strongly suggest you to keep the values as default except the fields like Channel, Network Mode, Channel Bandwidth, Tx Power, IAPP, and Tx/Rx to prevent any unexpected error or impact on the performance.
- 2. WMM Capable is not allowed to be disabled.

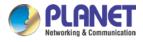

### 4.8.7 Radio 5G Profile

On the Radio profile configuration page, enter the value that you preferred and then click "Apply" to save the profile.

| o Profile | 5GHz |             |              |                   |            | ilts- ilts        | Filter by Profile Na | me Q      | 10 (108) | 0  |
|-----------|------|-------------|--------------|-------------------|------------|-------------------|----------------------|-----------|----------|----|
|           | Num. | Model No.   | Profile Name | Wireless Mode     | Channel ID | Channel Bandwidth | Tx Power             | Data Rate | Acti     | on |
|           | 1    | WDAP-C7200E | test_5G      | 11n/ac mixed mode | Auto       | 40MHz             | 100%                 | N/A       | 669      | 會  |

Action:

| Object     | Description                                                    |
|------------|----------------------------------------------------------------|
| 4          | Add new profile: Click it to add a new profile.                |
| <b>E</b> : | Delete selected item: Click it to delete the selected profile. |
|            | Edit: Click it to edit the profile.                            |
| â          | Delete: Click it to delete the single profile.                 |

| Radio Profile 5GHz Configuration |                             | Apply | Back | Reset |
|----------------------------------|-----------------------------|-------|------|-------|
|                                  | Radio Profile Configuration |       |      |       |
| Model No.                        | WAP-500N V                  |       |      |       |
|                                  | Basic Setting               |       |      |       |
| Radio Profile Description        |                             |       |      |       |
| Wireless Mode                    | 11a/n mixed mode 🗸          |       |      |       |
| Channel Bandwidth                | 40MHz 💙                     |       |      |       |
| Channel                          | Auto V                      |       |      |       |
| Client Limit                     | 2 64 (1 to 64)              |       |      |       |

#### Notes:

- Strongly suggest you to keep the values as default except the fields like Channel, Network Mode, Channel Bandwidth, Tx Power, IAPP, and Tx/Rx to prevent any unexpected error or impact on the performance.
- 2. WMM Capable is not allowed to be disabled.

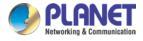

### 4.8.8 Statistics AP Status

On this page, you can observe the current configuration of all managed APs.

|      |        | aged APs<br>Offline 🌑 Disable |               |             |      |                                                 |          |                     | Filter by Co      | ntext Q              | 10 (1064)       |
|------|--------|-------------------------------|---------------|-------------|------|-------------------------------------------------|----------|---------------------|-------------------|----------------------|-----------------|
| Num. | Status | MAC Address                   | IP Address    | Model No.   | Name | firmware                                        | AP Group | 2.4GHz SSID Profile | 5GHz SSID Profile | 2.4GHz Radio Profile | 5GHz Radio Prol |
| 1    | •      | a8:f7:e0:46:2e:38             | 192.168.0.102 | WDAP-C7200E |      | WDAP-C7200E-AP-FCC-V3.0-<br>Build20200321122005 |          |                     |                   |                      |                 |
| 2    | •      | a8:17:e0:3c:5f ab             | 192.168.0.101 | WNAP-C3220E |      | WNAP-C3220E-AP-FCC-V3.0-<br>Build20200422115453 |          |                     | N/A               |                      | N/A             |

Filter: You can filter the AP list by entering the keyword in the field next to the magnifier icon. The keyword should be in any context that belongs to the fields of this page.

#### **4.8.9 Statistics Active Clients**

On this page, you can observe the statuses of all associated clients including traffic statistics, transmission speed and RSSI signal strength.

| Statistic > A | Active Clients     |                   |               |        |         | Filter by N | IAC, IP, SSID, Band Q | 10 (10256) | ٢ |
|---------------|--------------------|-------------------|---------------|--------|---------|-------------|-----------------------|------------|---|
| Num.          | Client MAC Address | AP MAC Address    | AP SSID       | Band   | Tx (KB) | Rx (KB)     | Speed (Mbps)          | RSSI (dBm) |   |
| 1             | 00:00:00:00:00:00  | a8:f7:e0:46:2e:38 | SSIDtest_2.4G | 2.4GHz | 0       | 0           | 0                     | 0          |   |

Filter: You can filter the search result by entering the keywords in the field next to the magnifier icon. The keywords include MAC Address, IP Address, SSID and Band.

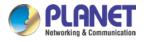

#### 4.8.10 Map It

On this page you can add managed APs to the actual position against the floor map. This is convenient to user to view and adjust the actual deployment by reference to its real transmission power and channel allocation.

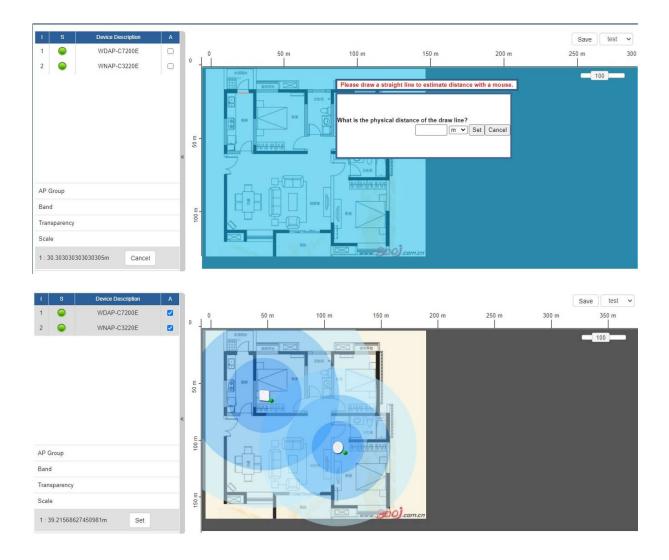

- 1. Click "Scale" to start to reset the map scale.
- 2. Press the set button to draw a line on the map. Fill its physical distance in the blank and press Set or Cancel. For example, in the graph below, set the door width to 0.8 m

Note: You need to upload map image first before managed APs to the actual position.

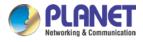

# 4.8.11 Upload Map

On this page, the system allows you to upload your floor map to the system.

| Upload Map      | III Apply      |
|-----------------|----------------|
| Мар             | New Map 💙      |
| Upload File     | > 編壇僅重,未編壇任何編興 |
| New Description |                |
| File Size       | Bytes          |

Note: The system allows user to upload up to 10 floor maps.

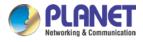

# 4.9 **Power over Ethernet**

The PoE menu provides the following features for managing the system.

| PoE Configuration |
|-------------------|
| PoE Status        |
| PoE Schedule      |
| PoE Alive Check   |

| Object            | Description                                               |
|-------------------|-----------------------------------------------------------|
| PoE Configuration | Allows to centralize management PoE power for PDs.        |
| PoE Status        | Displays the current PoE usage.                           |
| PoE Schedule      | Allows centralizing management PoE power for providing    |
|                   | schedule.                                                 |
| PD Alive Check    | Allows centralizing management PoE power for checking PDs |
|                   | alive.                                                    |

### **4.9.1 PoE Configuration**

This section allows the user to inspect and configure the current PoE configuration setting.

| ower Supply   | •           | Enable ~<br>51 V     |               |               |               |              |                      |                     |
|---------------|-------------|----------------------|---------------|---------------|---------------|--------------|----------------------|---------------------|
| Power Limit N | Mode        | Consumption          |               |               |               |              |                      |                     |
| Power Alloca  | tion        |                      |               |               |               |              |                      | 0 / 120 V           |
| Port          | Description | PoE<br>Function      | Schedule      | Power<br>Mode | Priority      | Device Class | Current<br>Used [mA] | Powered<br>Used [W] |
|               |             | <all> 🗸</all>        | <all> 🗸</all> | AT/AF         | <all> 🗸</all> |              |                      |                     |
| All           |             |                      |               |               | [             |              | 0                    | 0                   |
| All<br>1      |             | Enable 🗸             | None 🗸        | AT/AF         | High 🗸        |              | 0                    |                     |
|               |             | Enable V<br>Enable V | None V        | AT/AF         | High ✓        |              | 0                    | 0                   |
| 1             |             |                      |               |               |               |              |                      | 0                   |
| 1<br>2        |             | Enable V             | None ~        | AT/AF         | High ~        |              | 0                    |                     |

Cancel Changes

Apply Settings

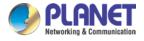

| Object            | Description                                                               |
|-------------------|---------------------------------------------------------------------------|
| System PoE Admin  | Allows user to enable or disable PoE function. It will cause all of PoE   |
| Mode              | ports to supply or not to supply power.                                   |
| PoE Function      | There are three modes for PoE mode.                                       |
|                   | Enable : enable PoE function                                              |
|                   | ■ <b>Disable</b> : disable PoE function.                                  |
|                   | Schedule: enable PoE function in schedule mode.                           |
| Schedule          | Indicates the scheduled profile mode. Possible profiles are:              |
|                   | ■ Profile1                                                                |
|                   | ■ Profile2                                                                |
|                   | ■ Profile3                                                                |
|                   | ■ Profile4                                                                |
| Priority          | The Priority represents PoE ports priority. There are three levels of     |
|                   | power priority named Low, High and Critical.                              |
|                   | The priority is used in case the total power consumption is over the      |
|                   | total power budget. In this case, the port with the lowest priority will  |
|                   | be turned off, and power for the port of higher priority will be offered. |
| Device Class      | Displays the class of the PD attached to the port, as established by      |
|                   | the classification process. Class 0 is the default for PDs. The PD is     |
|                   | powered based on PoE Class level if the system is working in              |
|                   | Classification mode. The PD will return to Class 0 to 4 in accordance     |
|                   | with the maximum power                                                    |
| Current Used [mA] | The <b>Power Used</b> shows how much current the PD currently is          |
|                   | using.                                                                    |
| Powered Used [W]  | The <b>Power Used</b> shows how much power the PD currently is using.     |

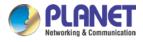

### 4.9.2 PoE Status

This section provide per port PoE status.

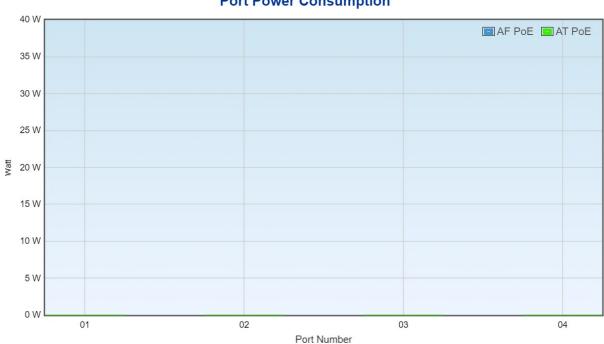

#### **Port Power Consumption**

#### 4.9.3 PoE Schedule

This page allows the user to define PoE schedule and scheduled power recycling.

Please press Add New Rule button to start setting PoE Schedule function. You have to set PoE schedule to profile and then go back to PoE Port Configuration, and select "Schedule" mode from per port "PoE Mode" option to enable you to indicate which schedule profile could be applied to the PoE port.

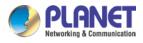

| Profile | e     |      |      |      |       |    | Profile | 1                      | ~       |         |           |          |       |        |     |          |       |          |      |         |     |
|---------|-------|------|------|------|-------|----|---------|------------------------|---------|---------|-----------|----------|-------|--------|-----|----------|-------|----------|------|---------|-----|
| Wee     | k Day | Star | Hour | Star | t Min | En | d Hour  | E                      | nd Min  | R       | eboot Ena | ble      | Reboo | t Only | Reb | oot Hour | F     | Reboot N | /lin | Delet   | te  |
| Sun     | ~     | 00   | ~    | 00   | ~     | 23 | 11      | <ul><li>✓ 59</li></ul> | ) ``    | •       |           |          |       |        | 00  |          | ~ 00  | )        | ~    | Add     | I   |
|         |       |      |      |      |       |    |         |                        |         |         |           |          |       |        |     |          |       |          |      |         |     |
|         |       |      |      |      |       |    |         | A                      | pply Se | ettings | Ca        | ncel Cha | anges |        |     |          |       |          |      |         |     |
|         |       |      |      |      |       |    |         |                        |         |         |           |          |       |        |     |          |       |          |      |         |     |
|         |       |      |      |      |       |    |         |                        |         |         |           |          |       |        |     |          |       |          |      |         |     |
| _       |       |      |      |      |       |    |         |                        |         |         |           |          |       |        |     |          |       |          | _    |         |     |
|         |       |      |      |      |       |    |         |                        |         |         |           |          |       |        |     |          | PoE S | Schedule |      | PoE Rel | bo  |
|         |       |      |      |      |       |    |         |                        |         |         |           |          |       |        |     |          | PoE S | Schedule |      | PoE Rel | bod |
|         |       |      |      |      |       |    |         |                        |         |         |           |          |       |        |     |          | PoE S | Schedule | -    | PoE Rel | bo  |
|         |       |      |      |      |       |    |         |                        |         |         |           |          |       |        |     |          | PoE S | Schedule |      | PoE Rel | bod |
|         |       |      |      |      |       |    |         |                        |         |         |           |          |       |        |     |          | PoE S | Schedule |      | PoE Rel | boo |
|         |       |      |      |      |       |    |         |                        |         |         |           |          |       |        |     |          | PoE S | Schedule |      | PoE Rel | boo |
|         |       |      |      |      |       |    |         |                        |         |         |           |          |       |        |     |          | PoE S | Schedule |      | PoE Rel | boc |

| Object        | Description                                                             |
|---------------|-------------------------------------------------------------------------|
| Object        | Description                                                             |
| Profile       | Set the schedule profile mode. Possible profiles are:                   |
|               | Profile1                                                                |
|               | Profile2                                                                |
|               | Profile3                                                                |
|               | Profile4                                                                |
| Week Day      | Allows user to set week day for defining PoE function by enabling it    |
|               | on the day.                                                             |
| Start Hour    | Allows user to set what hour PoE function does by enabling it.          |
| Start Min     | Allows user to set what minute PoE function does by enabling it.        |
| End Hour      | Allows user to set what hour PoE function does by disabling it.         |
| End Min       | Allows user to set what minute PoE function does by disabling it.       |
| Reboot Enable | Allows user to enable or disable the whole PoE port reboot by PoE       |
|               | reboot schedule. Please note that if you want PoE schedule and PoE      |
|               | reboot schedule to work at the same time, please use this function,     |
|               | and don't use <b>Reboot Only</b> function. This function offers         |
|               | administrator to reboot PoE device at an indicated time if              |
|               | administrator has this kind of requirement.                             |
| Reboot Only   | Allows user to reboot PoE function by PoE reboot schedule. Please       |
|               | note that if administrator enables this function, PoE schedule will not |
|               | set time to profile. This function is just for PoE port to reset at an  |

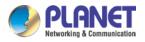

|             | indicated time.                                                       |
|-------------|-----------------------------------------------------------------------|
| Reboot Hour | Allows user to set what hour PoE reboots. This function is only for   |
|             | PoE reboot schedule.                                                  |
| Reboot Min  | Allows user to set what minute PoE reboots. This function is only for |
|             | PoE reboot schedule.                                                  |

### 4.9.4 PD Alive Check

The VPN Router can be configured to monitor connected PD's status in real-time via ping action. Once the PD stops working and without response, the PoE Switch is going to restart PoE port power, and bring the PD back to work. It will greatly enhance the reliability and reduces administrator management burden.

| Port | Mode          | Remote PD IP Address | Interval Time(10~300s) | Retry<br>Count(1~5) | Action        | Reboot Time<br>(30~180s) |
|------|---------------|----------------------|------------------------|---------------------|---------------|--------------------------|
| All  | <all> 🗸</all> |                      |                        | <all> 🗸</all>       | <all> ~</all> |                          |
| 1    | Disable 🗸     | 192.168.1.10         | 10                     | 1 ~                 | None 🗸        | 30                       |
| 2    | Disable 🗸     | 192.168.1.11         | 10                     | 1 ~                 | None 🗸        | 30                       |
| 3    | Disable 🗸     | 192.168.1.12         | 10                     | 1 ~                 | None 🗸        | 30                       |
| 4    | Disable V     | 192.168.1.13         | 10                     | 1 -                 | None 🗸        | 30                       |

| Object                                | Description                                                              |
|---------------------------------------|--------------------------------------------------------------------------|
| • Mode                                | Allows user to enable or disable per port PD Alive Check function.       |
|                                       | By default, all ports are disabled.                                      |
| Remote PD IP                          | This column allows user to set PoE device IP address for system          |
| Address                               | making ping to the PoE device. Please note that the PD's IP address      |
|                                       | must be set to the same network segment with the PoE Switch.             |
| Interval Time                         | This column allows user to set how long system should issue a ping       |
| (10~300s)                             | request to PD for detecting whether PD is alive or dead.                 |
|                                       | Interval time range is from 10 seconds to 300 seconds.                   |
| <ul> <li>Retry Count (1~5)</li> </ul> | This column allows user to set the number of times system retries        |
|                                       | ping to PD.                                                              |
|                                       | For example, if we set count 2, it means that if system retries ping to  |
|                                       | the PD and the PD doesn't response continuously, the PoE port will       |
|                                       | be reset.                                                                |
| Action                                | Allows user to set which action will be applied if the PD is without any |

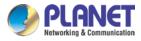

|             | response. The PoE Switch Series offers the following 3 actions:        |
|-------------|------------------------------------------------------------------------|
|             | PD Reboot: It means system will reset the PoE port that is             |
|             | connected to the PD.                                                   |
|             | PD Reboot & Alarm: It means system will reset the PoE port             |
|             | and issue an alarm message via Syslog.                                 |
|             | Alarm: It means system will issue an alarm message via                 |
|             | Syslog.                                                                |
| Reboot Time | This column allows user to set the PoE device rebooting time as        |
| (30~180s)   | there are so many kinds of PoE devices on the market and they have     |
|             | a different rebooting time.                                            |
|             | The PD Alive-check is not a defining standard, so the PoE device on    |
|             | the market doesn't report reboot done information to the PoE Switch.   |
|             | Thus, user has to make sure how long the PD will take to finish        |
|             | booting, and then set the time value to this column.                   |
|             | System is going to check the PD again according to the reboot time.    |
|             | If you are not sure of the precise booting time, we suggest you set it |
|             | longer.                                                                |
|             |                                                                        |

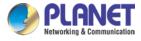

# 4.10 Wireless

The Wireless menu provides the following features for managing the system

| 2.4G WiFi         |
|-------------------|
| 5G WiFi           |
| MAC ACL           |
| WiFi Advanced     |
| WiFi Statistics   |
| Connection Status |

| Object            | Description                                  |
|-------------------|----------------------------------------------|
| 2.4G WiFi         | Allow to configure 2.4G WiFi.                |
| 5G WiFi           | Allow to configure 5G WiFi.                  |
| MAC ACL           | Allow configure MAC ACL.                     |
| WiFi Advanced     | Allow to configure advanced setting of WiFi. |
| WiFi Statistics   | Display the statistics of WiFi traffic.      |
| Connection Status | Display the connection status.               |

### 4.10.1 2.4G WiFi

This page allows the user to define 2.4G WiFi.

| 2.4G WiFi | Configuration |             |                  |   |  |  |  |
|-----------|---------------|-------------|------------------|---|--|--|--|
| Basic     | Virtual AP1   | Virtual AP2 | Virtual AP3      |   |  |  |  |
| Wireles   | s Status      | • E         | Enable O Disable |   |  |  |  |
| Wireles   | s Name (SSID) | PLA         | NET_2.4G         |   |  |  |  |
| Hide SS   | SID           | OE          | Enable 💿 Disable |   |  |  |  |
| Bandwie   | dth           | 201         | ∕IHz ✓           |   |  |  |  |
| Channe    | I             | 6           | ~                |   |  |  |  |
| Encrypt   | ion           | Ope         | en               | ~ |  |  |  |
| WiFi Mu   | ıltimedia     | • E         | Enable O Disable |   |  |  |  |
|           |               |             |                  |   |  |  |  |

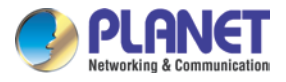

| Object               | Description                                                    |
|----------------------|----------------------------------------------------------------|
| Wireless Status      | Allows user to enable or disable 2.4G WiFi                     |
| Wireless Name (SSID) | It is the wireless network name. The default 2.4G SSID is      |
|                      | "PLANET_2.4G"                                                  |
| Hide SSID            | Allows user to enable or disable SSID                          |
| Bandwidth            | Select the operating channel width, "20MHz" or "40MHz"         |
| Channel              | It shows the channel of the CPE. Default 2.4GHz is channel 6.  |
| Encryption           | Select the wireless encryption. The default is " <b>Open</b> " |
| WiFi Multimedia      | Enable/Disable WMM (Wi-Fi Multimedia ) function                |

### 4.10.2 5G WiFi

This page allows the user to define 5G WiFi.

| 5G WiFi Configuration                                                                                         |                                                                                                    |
|----------------------------------------------------------------------------------------------------|----------------------------------------------------------------------------------------------------|
| Basic Virtual AP1 Virtual                                                                                     | IAP2 Virtual AP3                                                                                                    |
| Wireless Status<br>Wireless Name (SSID)<br>Hide SSID<br>Bandwidth<br>Channel<br>Encryption<br>WiFi Multimedia | <ul> <li>Enable O Disable</li> <li>PLANET_5G</li> <li>Enable O Disable</li> <li>80MHz </li> <li>36 </li> <li>Open </li> <li>Enable O Disable</li> </ul>                                                                                                    |
|                                                                                                    |                                                                                                    |
| Object                                                                                                    | Description                                                                                                    |
| Object<br>Wireless Status                                                                                     | Description<br>Allows user to enable or disable 5G WiFi                                                                                                    |
|                                                                                                    |                                                                                                    |
| Wireless Status                                                                                               | Allows user to enable or disable 5G WiFi                                                                                                    |
| Wireless Status                                                                                               | Allows user to enable or disable 5G WiFi<br>It is the wireless network name. The default 5G SSID is                                                                                                    |
| Wireless Status<br>Wireless Name (SSID)                                                                       | Allows user to enable or disable 5G WiFi<br>It is the wireless network name. The default 5G SSID is<br>"PLANET_5G"                                                                                                    |
| Wireless Status<br>Wireless Name (SSID)<br>Hide SSID                                                          | Allows user to enable or disable 5G WiFi<br>It is the wireless network name. The default 5G SSID is<br>"PLANET_5G"<br>Allows user to enable or disable SSID                                                                                                    |
| Wireless Status<br>Wireless Name (SSID)<br>Hide SSID                                                          | Allows user to enable or disable 5G WiFi<br>It is the wireless network name. The default 5G SSID is<br>"PLANET_5G"<br>Allows user to enable or disable SSID<br>Select the operating channel width, " <b>20MHz</b> " or " <b>40MHz</b> " or                     |
| Wireless Status<br>Wireless Name (SSID)<br>Hide SSID<br>Bandwidth                                             | Allows user to enable or disable 5G WiFi<br>It is the wireless network name. The default 5G SSID is<br>"PLANET_5G"<br>Allows user to enable or disable SSID<br>Select the operating channel width, " <b>20MHz</b> " or " <b>40MHz</b> " or<br>" <b>80MHz</b> " |

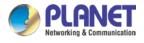

### 4.10.3 MAC ACL

This page allows the user to define MAC ACL.

| MAC ACI     | <u>L</u> |             |                                                                                                    |  |
|-------------|----------|-------------|----------------------------------------------------------------------------------------------------|--|
| MAC ACL     |          |             | ○ Enable                                                                                              |  |
|             | Rules    |             |                                                                                                    |  |
| Index       | Active   | Device Name | MAC Address Action       00:30:4F:00:00:01     Add       Scan                                         |  |
| Object      |          | ct          | Description                                                                                           |  |
| Active      |          |             | Allows the devices to pass in the rule                                                                |  |
| Device Name |          |             | Set an allowed device name                                                                            |  |
| MAC Address |          |             | Set an allowed device MAC address                                                                     |  |
| Add         |          |             | Press the " <b>Add</b> " button to add end-device that is scanned from wireless network and mark them |  |
| Scan        |          |             | Connect to client list                                                                                |  |

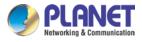

### 4.10.4 WiFi Advanced

This page allows the user to define advanced setting of WiFi.

| ViFi Advanced                     |          |                   |
|-----------------------------------|----------|-------------------|
| 2.4G Mode                         | 11 AX 🗸  |                   |
| 5G Mode                           | 11 AX 🗸  |                   |
| 2.4GHz Maximum Associated Clients | 32       | (Range 1~64)      |
| 5GHz Maximum Associated Clients   | 32       | (Range 1~64)      |
| 2.4G Coverage Threshold           | -90      | (-95dBm ~ -60dBm) |
| 5G Coverage Threshold             | -90      | (-95dBm ~ -60dBm) |
| 2.4G TX Power                     | Max(100% | ) ~               |
| 5G TX Power                       | Max(100% | ) <b>~</b>        |

| Object                    | Description                                                         |
|---------------------------|---------------------------------------------------------------------|
| 2.4G Mode                 | 11AC: Select 802.11B/G or 802.11N/G                                 |
|                           | 11AX: Select 802.11B/G or 802.11N/G or 802.11AX                     |
| 5G Mode                   | 11AC: Select 802.11A or 802.11AN or 802.11AC                        |
|                           | 11AX: Select 802.11A or 802.11AN or 802.11AC or 802.11AX            |
| 2.4GHz Maximum Associated | The maximum users are 64                                            |
| Clients                   |                                                                     |
| 5GHz Maximum Associated   | The maximum users are 64                                            |
| Clients                   |                                                                     |
| 2.4G Coverage Threshold   | The coverage threshold is to limit the weak signal of clients       |
|                           | occupying session. The default is -90dBm                            |
| 5G Coverage Threshold     | The coverage threshold is to limit the weak signal of clients       |
|                           | occupying session. The default is -90dBm                            |
| 2.4G TX Power             | The range of transmit power is <b>Max (100%)</b> , Efficient (75%), |
|                           | Enhanced (50%), Standard (25%) or Min (15%). In case of             |
|                           | shortening the distance and the coverage of the wireless network,   |
|                           | input a smaller value to reduce the radio transmission power        |
| 5G TX Power               | The range of transmit power is <b>Max (100%)</b> , Efficient (75%), |
|                           | Enhanced (50%), Standard (25%) or Min (15%). In case of             |
|                           | shortening the distance and the coverage of the wireless network,   |
|                           | input a smaller value to reduce the radio transmission power        |

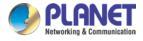

### 4.10.5 WiFi Statistics

This page shows the statistics of WiFi traffic.

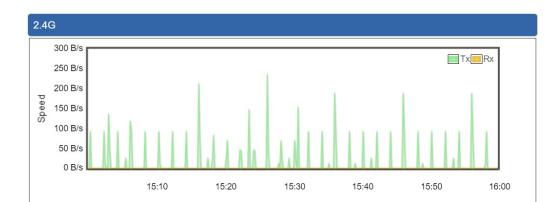

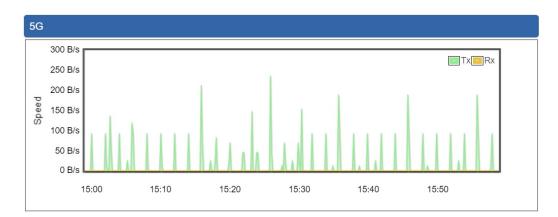

# 4.10.6 Connection Status

This page shows the host names and MAC address of all the clients in your network

| Client List      |                                                    |  |  |
|------------------|----------------------------------------------------|--|--|
| No. Name MAC Add | ress Signal Connected Time                         |  |  |
| Object           | Description                                        |  |  |
| Name             | Display the host name of connected clients.        |  |  |
| MAC Address      | Display the MAC address of connected clients.      |  |  |
| Signal           | Display the connected signal of connected clients. |  |  |
| Connected Time   | Display the connected time of connected clients.   |  |  |

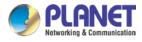

# 4.11 Maintenance

The Maintenance menu provides the following features for managing the system

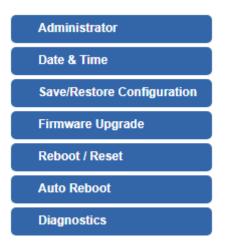

| Object           | Description                                                   |
|------------------|---------------------------------------------------------------|
| Administrator    | Allows changing the login username and password.              |
| Date & Time      | Allows setting Date & Time function.                          |
| Save/Restore     | Export the router's configuration to local or USB sticker.    |
| Configuration    | Restore the router's configuration from local or USB sticker. |
| Firmware Upgrade | Upgrade the firmware from local or USB storage.               |
| Reboot / Reset   | Reboot or reset the system.                                   |
| Auto Reboot      | Allows setting auto-reboot schedule.                          |
| Diagnostics      | Allows you to issue ICMP PING packets to troubleshoot IP.     |

#### 4.11.1 Administrator

To ensure the router's security is secure, you will be asked for your password when you access the router's Web-based utility. The default user name and password are "**admin**". This page will allow you to modify the user name and passwords.

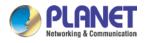

| Account Password |       |  |  |
|------------------|-------|--|--|
| Username         | admin |  |  |
| Password         |       |  |  |
| Confirm Password |       |  |  |

Apply Settings

Cancel Changes

| Object           | Description           |
|------------------|-----------------------|
| Username         | Input a new username. |
| Password         | Input a new password. |
| Confirm Password | Input password again. |

#### 4.11.2 Date and Time

This section assists you in setting the system time of the router. You are able to either select to set the time and date manually or automatically obtain the GMT time from Internet as shown in Figure 4-49.

| Date and Time     |                                                                                                    |
|-------------------|----------------------------------------------------------------------------------------------------|
| Current Time      | Year         2019         Month         10         Day         22         Hour         10         Minute         27         Second         12 |
|                   | Copy Computer Time                                                                                                    |
| Time Zone Select  | (GMT+08:00)Taipei ▼                                                                                                    |
| NTP Client Update | Enable Isable                                                                                                    |
| NTP Server        | time.nist.gov                                                                                                    |
|                   | time.windows.com                                                                                                    |
|                   | time.stdtime.gov.tw                                                                                                    |
|                   |                                                                                                    |
|                   |                                                                                                    |
|                   | Apply Settings Cancel Changes                                                                                                    |

| Object           | Description                                                               |
|------------------|---------------------------------------------------------------------------|
| Current Time     | Show the current time.                                                    |
| Current Time     | User is able to set time and date manually.                               |
| Time Zone Select | Select the time zone of the country you are currently in. The router will |

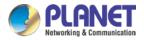

|                   | set its time based on your selection.                                   |  |
|-------------------|-------------------------------------------------------------------------|--|
| NTD Client Undete | Once this function is enabled, router will automatically update current |  |
| NTP Client Update | time from NTP server.                                                   |  |
| NTP Server        | User may use the default NTP sever or input NTP server manually.        |  |

### 4.11.3 Saving/Restoring Configuration

This page shows the status of the configuration. You may save the setting file to either USB storage or PC and load the setting file from USB storage or PC as Figure 4-50 is shown below:

| Save/Restore Configuration                                                            |                                      |        |
|---------------------------------------------------------------------------------------|--------------------------------------|--------|
| Configuration Export<br>Configuration Import<br>Import                                | Export<br>Choose File No file chosen |        |
| USB Backup/Upload Configuration                                                       |                                      |        |
| USB HDD:                                                                              | Not Detected                         |        |
| Backup Settings to USB HDD:                                                           | Save                                 |        |
| Load Settings from USB HDD:                                                           | Configuration disabled               | Upload |
| Umount<br>*Please format the HDD as FAT32 on a Windows PC before using it for backup* |                                      |        |

#### Save Setting to PC

| Object               | Description                                                       |  |
|----------------------|-------------------------------------------------------------------|--|
| Configuration Export | Press the Export button to save setting file to PC.               |  |
| Configuration Import | Press the Choose File button to select the setting file, and then |  |
|                      | press the Import button to upload setting file from PC.           |  |

#### Save Setting to USB Storage

| Object | Description |
|--------|-------------|
|        |             |

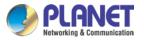

| Object                            | Description                                                                            |
|-----------------------------------|----------------------------------------------------------------------------------------|
| USB Storage                       | The status of USB storage.                                                             |
| Backup Settings to<br>USB Storage | Press the Save button to save setting file to USB storage.                             |
| Load Settings from<br>USB Storage | Press the Upload button to upload setting file from USB storage.                       |
| Unmount                           | Before removing the USB storage from the router, please press the Umount button first. |

### 4.11.4 Upgrading Firmware

This page provides the firmware upgrade of the route.

| Firmware Upgrade |                            |
|------------------|----------------------------|
| Select File      | Choose File No file chosen |
| Upgrade          |                            |

| Object      | Description                                     |
|-------------|-------------------------------------------------|
| Choose File | Press the button to select the firmware.        |
| Upgrade     | Press the button to upgrade firmware to system. |

### 4.11.5 Reboot / Reset

This page enables the device to be rebooted from a remote location. Once the Reboot button is pressed, users have to re-log in the Web interface as Figure 4-52 is shown below:

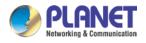

| Reboot / Reset                                                                                                    |                  |
|----------------------------------------------------------------------------------------------------|------------------|
| Reboot Button                                                                                                    | Reboot           |
| Reset Button                                                                                                    | Reset to Default |
| I'd like to keep the network profiles.<br>Keep your current network profiles and reset all other configuration to factory defaults. |                  |

| Object                                 | Description                                                           |
|----------------------------------------|-----------------------------------------------------------------------|
| Reboot                                 | Press the button to reboot system.                                    |
| Reset                                  | Press the button to restore all settings to factory default settings. |
|                                        | seungs.                                                               |
| I'd like to keep the network profiles. | Check the box and then press the Reset to Default button              |
|                                        | to keep the current network profiles and reset all other              |
|                                        | configurations to factory defaults.                                   |

### 4.11.6 Diagnostics

The page allows you to issue ICMP PING packets to troubleshoot IP connectivity issues. After you press "Ping", ICMP packets are transmitted, and the sequence number and roundtrip time are displayed upon reception of a reply. The Page refreshes automatically until responses to all packets are received, or until a timeout occurs.

| Ping Test                                             |              |
|-------------------------------------------------------|--------------|
| Interface<br>Target Host<br>Numbers of Packet<br>Ping | Any <b>v</b> |
|                                                       | /            |

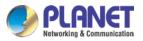

#### Enterprise 5-Port 10/100/1000T VPN Security Router VR-300 series

| Object            | Description                                             |
|-------------------|---------------------------------------------------------|
| Interface         | Select an interface of the router.                      |
| Target Host       | The destination IP Address or domain.                   |
| Number of Packets | Set the number of packets that will be transmitted; the |
|                   | maximum is 100.                                         |
| Ping              | The time of ping.                                       |

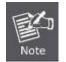

Be sure the target IP address is within the same network subnet of the router, or you have to set up the correct gateway IP address.

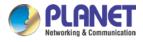

# **Appendix A: DDNS Application**

#### Configuring PLANET DDNS steps:

- Step 1: Visit DDNS provider's web site and register an account if you do not have one yet. For example, register an account at <a href="http://planetddns.com">http://planetddns.com</a>
- Step 2: Enable DDNS option through accessing web page of the device.
- Step 3: Input all DDNS settings.

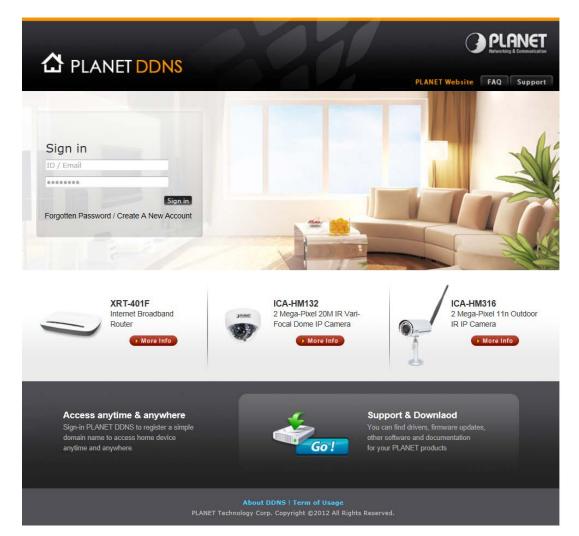